# *GT950 Proyector LCD Manual de uso*

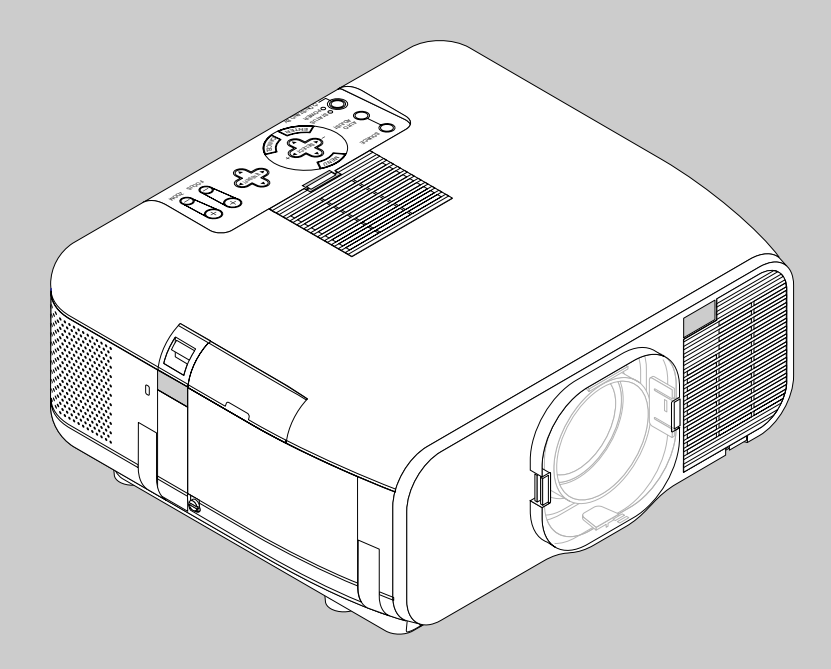

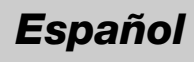

# **INFORMACIÓN IMPORTANTE**

# **Precaución**

Lea con cuidado este manual antes de utilizar el Proyector NEC GT950 y tenga el manual a mano para poder consultarlo más adelante. El número de serie se encuentra bajo la etiqueta del nombre en la parte izquierda del GT950. Apúntelo aquí:

# **PRECAUCIÓN**

Para desactivar la alimentación asegúrese de extraer el enchufe de la toma de red eléctrica. La toma de red debe estar lo más cerca posible del equipo, y además debe ser fácilmente accesible.

# **PRECAUCIÓN**

PARA EVITAR DESCARGAS ELÉCTRICAS, NO ABRA LA CAJA. EN EL INTERIOR NO HAY PARTES QUE PUEDA

REPARAR EL USUARIO. ACUDA A PERSONAL DE SERVICIO CUALIFICADO DE NEC.

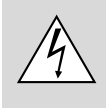

Este símbolo advierte al usuario de la presencia de tensión sin aislamiento dentro de la unidad suficiente como para producir sacudidas eléctricas. Por lo tanto, es peligroso realizar cualquier tipo de contacto con cualquier pieza del interior de la unidad.

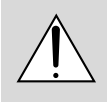

Este símbolo alerta al usuario de la presencia de importante información concerniente al funcionamiento y mantenimiento de la unidad. Debe leerse atentamente la información para evitar problemas.

# **ADVERTENCIA**

PARA EVITAR FUEGO O DESCARGAS ELÉCTRICAS, NO EXPONGA ESTA UNIDAD A LA LLUVIA O LA HUMEDAD. NO UTILICE EL ENCHUFE CON CONEXIÓN A TIERRA, CON UN CABLE DE EXTENSIÓN O EN UNA TOMA DE CORRIENTE A MENOS QUE SE PUEDAN INTRODUCIR POR COMPLETO LAS TRES ESPIGAS. NO ABRA LA CAJA. EN EL INTERIOR HAY COMPONENTES CON ALTA TENSIÓN. EL SERVICIO DEBE SER LLEVADO A CABO POR PER-SONAL CUALIFICADO DE NEC.

## **3. Ordenanza de la información sobre ruidos acústicos GSGV:**

El nivel del presión del sonido es inferior a 70 dB (A) según ISO 3744 o ISO 7779.

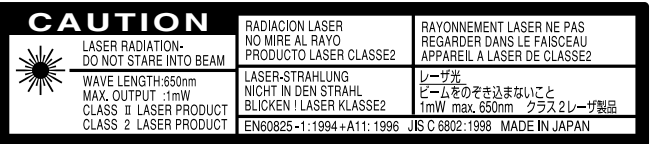

Esta etiqueta está a un lado del mando a distancia.

- IBM es una marca registrada de International Business Machines Corporation.
- Macintosh und PowerBook son registrierten Warenzeichen der Apple Computer, Inc.
- Todas las otras marcas de fábrica y nombres de produsto son nombres comerciales o marcas registradas de sus res respectivos propietarios.

# **Importante para su seguridad**

Estas instrucciones de seguridad son para garantizar una larga vida de su proyector y para evitar incendios y descargas eléctricas. Léalas detenidamente y respete todas las advertencias.

Instalación

- 1. Para mejores resultados, use su proyector en una habitación oscura.
- 2. Instale el proyector sobre una superficie plana y a nivel, en un lugar seco alejado del polvo y de la humedad.

Vertical angle of installation must be between -10 $^{\circ}$  and + 10 $^{\circ}$  when displaying an image.

Si coloca el proyector fuera del alcance de estos ángulos puede producirse una transferencia de calor excesivo a la lámpara lo que podría acortar su vida de uso.

- 3. No instale su proyector en un lugar donde quede expuesto a la luz directa del sol, ni cerca de calefactores o de aparatos que irradien calor.
- 4. La exposición a la luz directa del sol, humo o vapor puede dañar los componentes internos.
- 5. Manipule su proyector con cuidado. Las caídas o descargas eléctricas pueden dañar los componentes internos.
- 6. No ponga objetos pesados encima del proyector.
- 7. **Si desea instalar el proyector en el techo**:
	- a. No intente instalar el proyector usted mismo.
	- b. El proyector debe de ser instalado por técnicos cualificados para asegurar un funcionamiento adecuado y reducir el riesgo de lesiones corporales.
	- c. Además, el techo debe de ser lo suficientemente fuerte como para soportar el proyector y la instalación debe de realizarse de acuerdo con las normas de edificios locales.
	- d. Consulte a su distribuidor para mayor información.

#### **Al distribuidor o al encargado de la instalación:**

Para evitar que el proyector se caiga, instálelo en un lugar y sujételo de tal modo que cuente con la suficiente firmeza para aguantar la combinación de peso del proyector (7,2Kg/15,9 libras) y un soporte de techo por un largo periodo de tiempo así como para soportar terremotos.

# **Fuente de alimentación**

- 1. El proyector está diseñado para funcionar en una fuente de alimentación de 100-120 o 200-240 V 50/60 Hz CA. Antes de usar el proyector, asegúrese de que su fuente de alimentación cumpla con estos requisitos.
- 2. Manipule al cable de alimentación con cuidado y evite doblarlo excesivamente. Un cable dañado puede causar descargas eléctricas o incendios.
- 3. Cuando el proyector no vaya a ser usado por un período prolongado de tiempo, desconecte la clavija del tomacorriente.

# **Limpieza**

- 1. Desenchufe el proyector antes de limpiarlo.
- 2. Limpie la caja periódicamente con un paño húmedo. Si está muy sucia, use un detergente suave. Nunca use detergentes fuertes o solventes tales como alcohol o diluyente.
- 3. Use un pincel soplador o papel óptico para limpiar el objetivo, y tenga cuidado de no rayar o estropear el objetivo.

#### **Información Importante**

No desconecte el cable de la alimentación de la toma general bajo las siguientes circunstancias. El hacerlo podría causar daño al proyector:

- Mientras que aparezca el icono del reloj de arena.
- Mientras que aparezca el mensaje "Por favor, espere un poco." Se visualizará este mensaje después de desconectar el proyector.
- Inmediatamente después de haber conectado el cable de la alimentación en la toma general (el indicador POWER no ha cambiado a un color naranja permanente).
- Inmediatamente después de que se detenga el ventilador (El ventilador continúa funcionando durante 2 minutos después de que se desconecte el proyector con el botón POWER OFF).
- Mientras que los indicadores de POWER y STATUS se encuentren parpadeando alternativamente.

## **PRECAUCIÓN**

Para proteger el mecanismo de cambio del objetivo, una almohadilla de espuma de poliuretano duro está fijada al objetivo. Antes de utilizar el proyector, quite la almohadilla de espuma. Fije nuevamente la almohadilla de espuma antes del envío de este proyector.

# **Reemplazo de la lámpara**

- Para reemplazar la lámpara, siga todas las instrucciones que suministran en la página S-58.
- Sostituire senz'altro la lampada quando appare il messaggio **"La lámpara ha alcanzado el fin de su vida util. Por favor cambiela"**. Se continuate ad usare la lampada dopo che questa ha esaurito la sua durata, il bulbo della lampada si può frantumare e frammenti di vetro si possono disperdere nel contenitore della lampada. No toque los trozos de vidrio, pues podría cortarse. Si esto sucediera, contacte a su distribuidor NEC para el reemplazo de la lámpara.
- Se concede un mínimo de 2 minutos entre que se enciende y se apaga la lámpara (OFF y ON).

Se aplica un voltaje alto a la lámpara inmediatamente cuando el motor es encendido.

Por lo que si se apaga el motor y se vuelve a encender rápidamente, provocará que su lámpara tenga un tiempo de duración más corta y esto podría causar daño a su proyector.

#### **Precauciones para evitar fuego y descargas eléctricas**

- 1. Para evitar la acumulación de calor en el interior del proyector, asegúrese de que haya suficiente ventilación y que los orificios de ventilación del proyector no sean obstruidos. Deje un espacio de al menos 10 cm (3 pulgadas) entre el proyector y la pared.
- 2. Evite que objetos extraños tales como sujetapapeles o trozos de papel caigan dentro del proyector. No intente retirar ningún objeto que haya caído dentro del proyector. No introduzca objetos de metal, tales como alambre o destornilladores, en el proyector. Si cae algo dentro del proyector, desconéctelo inmediatamente y haga que personal de servicio NEC cualificado extraiga el objeto.
- 3. No ponga recipientes con líquido encima del proyector.

# **Advertencias**

- No mire por el objetivo mientras el proyector está encendido. Esto podría causar serios daños a la visión.
- Mantenga cualquier artículo tales como lupas fuera del paso de la luz del proyector. La luz que se proyecta a través de la objetivo es extensa, por lo tanto cualquier tipo de objeto anormal que pueda redirigir la luz que sale de la objetivo, puede causar un resultado impredecible tal como fuego o lesiones al ojo.
- No cubra la objetivo con la tapa para la objetivo suministrada o equivalente cuando el proyector esté encendido. El hacerlo podría causar que se funda la tapa y posiblemente que se queme las manos debido al calor de la luz.
- No mire hacia el puntero láser mientras está encendido y no apunte el rayo láser hacia otra persona. Esto podría causar serias lesiones.

Tenga cuidadi cuando saque la tarjeta de PC de la ranura de la tarjeta ya que ambos, la tarjeta de PC y la ranura estarán calientes durante o inmediatamente después de su uso.

**PRECAUCIÓN:** No ponga las manos cerca de la apertura de la lente mientras la recoloca. Shifting the lens could pinch fingers or hands causing injury.

# **ÍNDICE**

# 1. INTRODUCCIÓN

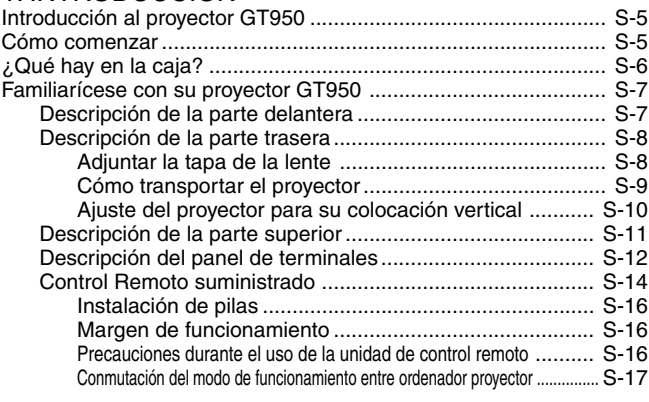

# 2. INSTALACIÓN

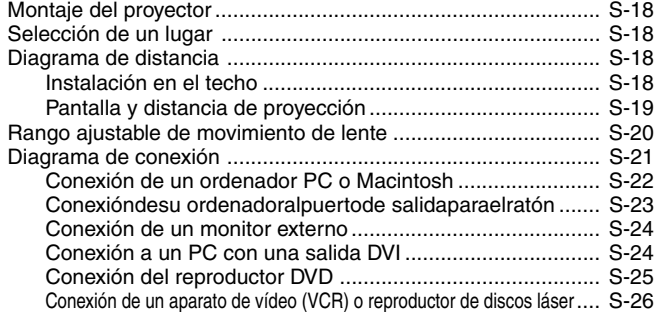

# 3. FUNCIONAMIENTO

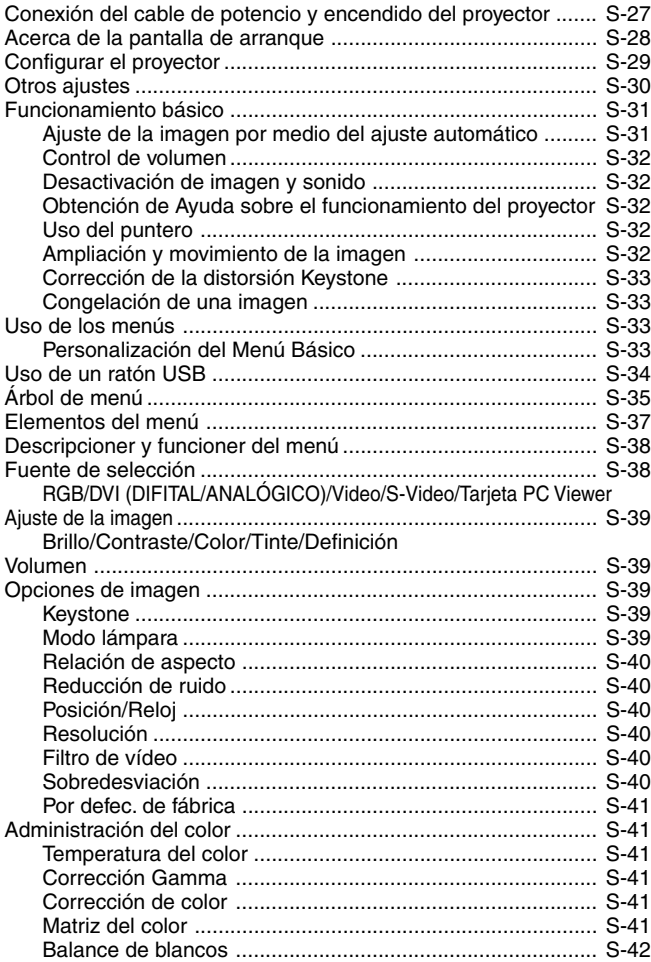

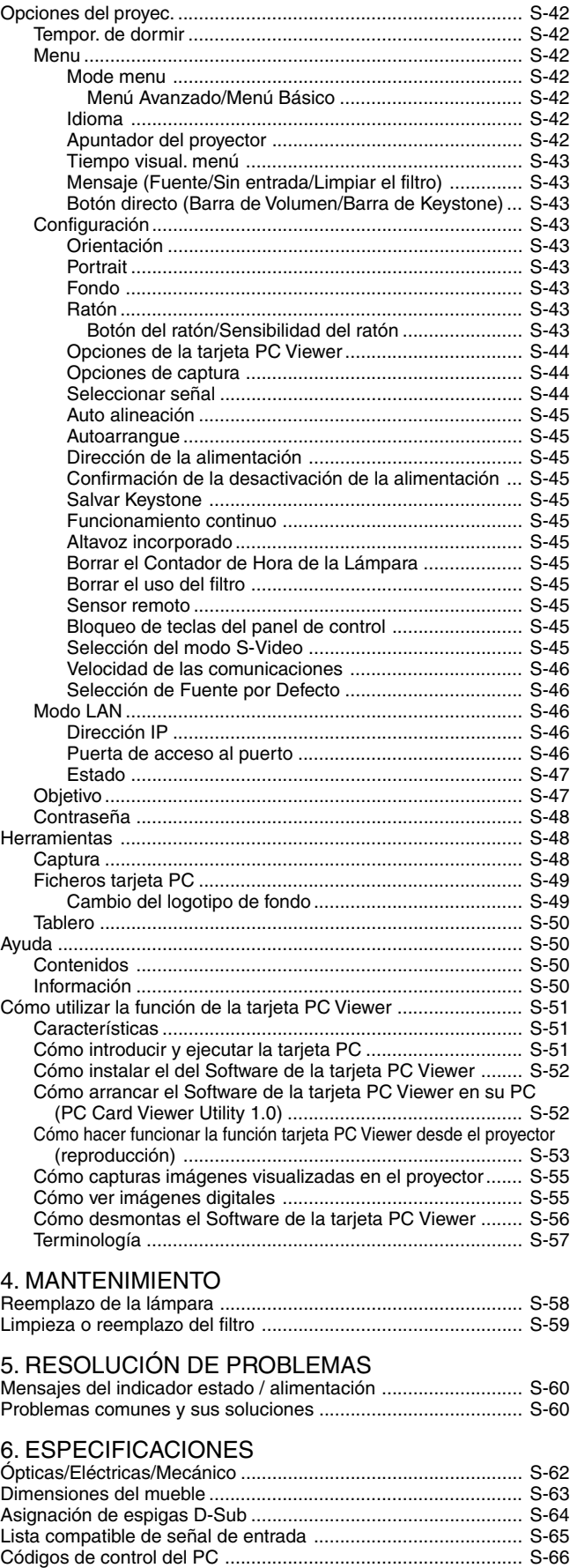

Conexión de cables .................................................................... S-66

# **1. INTRODUCCIÓN**

## **Introducción al proyector GT950**

Esta sección le da una introducción a su nuevo proyector GT950, describe las características y controles.

#### **Felicitaciones por haber adquirido el proyector GT950.**

El GT950 es uno de los mejores proyectores disponibles en la actualidad. El proyector GT950 le permite proyectar imágenes precisas hasta de 300 pulgadas (medida diagonal) desde su ordenador Macintosh o PC (de sobremesa o cuadono de notas), videograbadora, reproductor DVD, cámara de documento, reproductor de discos láser, o tarjeta PC Viewer.

Usted puede usar el proyector en una mesa o carro, puede usted usar el proyector para proyectar imágenes por detrás de la pantalla, y el proyector puede instalarse permanentemente en el techo\*1 . El control remoto puede emplearse de forma inalámbrica.

# **Características que apreciará:**

- Puesta en marcha y funcionamiento sencillos.
- Si coloca el proyector en posición vertical podrá proyectar imágenes en formato vertical.

El software de formato vertical incluido le proporciona un giro de imagen de 90 grados de la pantalla hasta una posición de formato vertical (sólo para PC).

- El soporte vertical correspondiente sujetará el proyector en una posición vertical.
- El aire caliente que sale por las ventilaciones no molestará a la audiencia durante su presentación puesto que las ventilaciones están situadas a un lado.
- Lámpara de NSH de 200W de alto rendimiento.
- El control remoto inalámbrico que permite controlar el proyector desde cualquier ángulo.
- La imagen puede proyectarse en un margen de tamaño de 25 a 300 pulgadas (medidas diagonalmente).
- La corrección Keystone le permite corregir la distorsión trapezoidal de tal forma que la imagen sea cuadrada.
- Podrá elegir entre los modos de vídeo según sea la fuente: "normal" para una imagen típica, "natural" para una reproducción auténtica de los colores.
- La tarjeta PC Viewer incorporada le permite comenzar con la presentación incluso cuando no se encuentra disponible un PC en el sitio.
- La "Captura" le permite capturar la imagen actual proyectada.
- Una imagen puede ser proyectada desde delante o detrás de la pantalla, y el proyector se puede instalar incluso en el techo.
- La tecnología de mezcla de pixels inteligente Advanced AccuBlend exclusiva de NEC Technologies -una compresión de imagen extremadamente precisa. Tecnología- ofrece una imagen clara con una resolución UXGA (1600 $\times$ 1200)\* $^{2}.$
- Soporta la mayoría de señales IBM VGA, SVGA, XGA, SXGA/ UXGA(con Advanced AccuBlend)\*2, Macintosh, señales de componente (YCbCr / YPbPr) o cualquier otra señal RGB dentro de un margen de frecuencias horizontales de 15 a 100 kHz y un margen de frecuencias verticales de 48 a 120 Hz. Esta incluye señales de vídeo de las normas NTSC, PAL, PAL-M, PAL-N, PAL60, SECAM y NTSC4.43.

**NOTA:** Los sistemas de vídeo compuesto son los siguientes: NTSC: Sistema de TV de EE.UU. estándar para vídeo en EE.UU. y Canadá. PAL: Sistema de TV utilizado en el Oeste de Europa. PAL-M: norma de TV utilizada en Brasil. PAL-N: norma de TV utilizada en Argentina, Paraguay y Uruguay. PAL60: Sistema de TV utilizado para reproducción NTSC en PAL TVs. SECAM: Sistema de TV utilizado en Francia y Este de Europa. NTSC4.43: Sistema de TV usado en los países del Medio Oriente.

• La control remoto suministrada puede utilizarse sin cable, y puede usted incluso utilizar la control remoto y adaptador de ratón para operar el ratón de su PC o Macintosh sin cable desde otra parte de la habitación con el receptor de ratón remoto incorporado.

- Puede usted controlar el proyector con un PC utilizando el puerto de control del PC\*3.
- El moderno diseño del mueble es ligero, compacto, fácil de transportar, y hace juego en cualquier oficina, sala de juntas o auditorio.
- Hay ocho clases de apuntadores disponibles para su presentación.
- La terminal USB permite la operación\*4 del ratón USB.
- \*1 No intente instalar el proyector usted mismo.
	- El proyector debe de ser instalado por técnicos cualificados para asegurar un funcionamiento adecuado y reducir el riesgo de lesiones corporales. Además, el techo debe de ser lo suficientemente fuerte como para soportar el proyector y la instalación debe de realizarse de acuerdo con las normas de edificios locales. Consulte a su distribuidor para mayor información .
- $*$ <sup>2</sup> Una imagen UXGA (1600 $\times$ 1200) y SXGA (1280 $\times$ 1024) se convierte en una imagen clara de y  $1024 \times 768$  respectivamente con la tecnología de NEC Advanced AccuBlend.
- \*3 Es necesaria la utilidad PC Control Utility 1.0. Este programa está incluido en el CD-ROM suministrado.
- \*4 El terminal USB cumple con la especificación USB1.1 y sólo acepta un ratón USB.

# **Cómo comenzar**

La manera más rápida de comenzar es tomarse un tiempo y hacer todo bien desde el principio. Disponga de unos minutos para examinar el manual del usuario. Esto le ahorrará tiempo más adelante. Al principio de cada sección encontrará una descripción general. Si una sección no es aplicable, simplemente pásela por alto.

# **¿Qué hay en la caja?**

Asegúrese de que su caja contenga todos los accesorios indicados. Si falta algún elemento, contacte a su distribuidor. Conserve la caja original y el material de embalaje por si alguna tiene que transportar el proyector GT950.

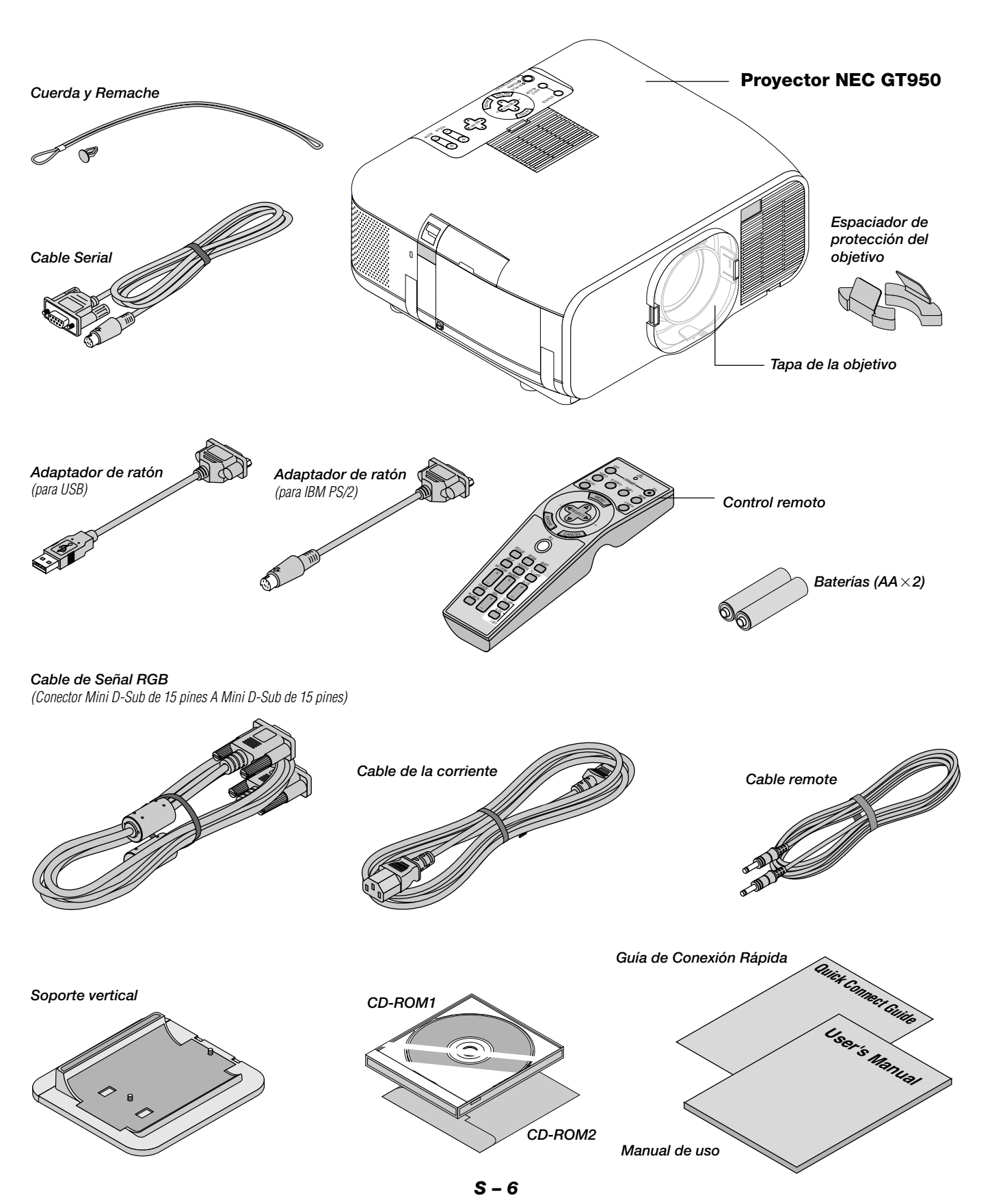

# **Familiarícese con su proyector GT950**

# **Descripción de la parte delantera**

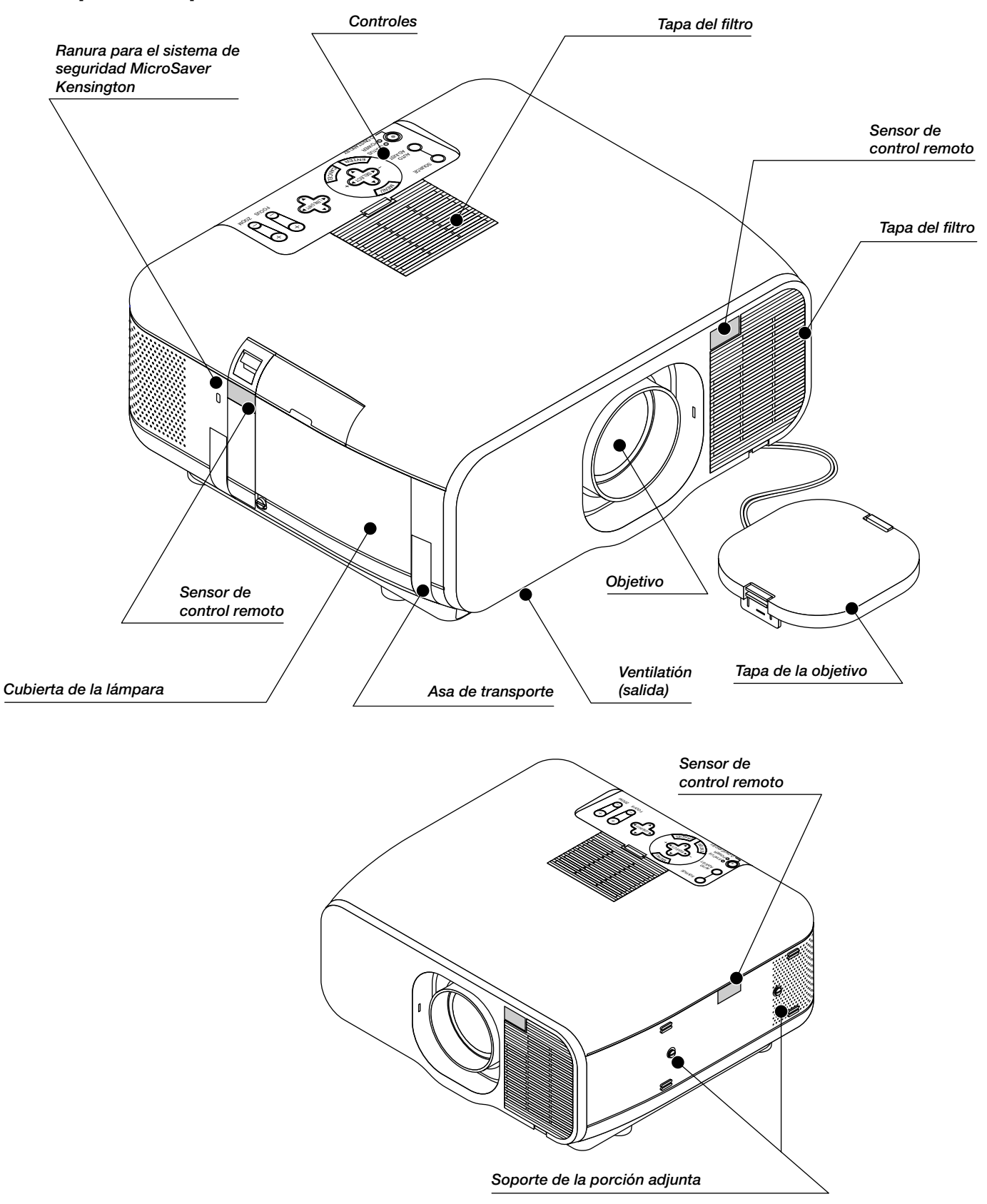

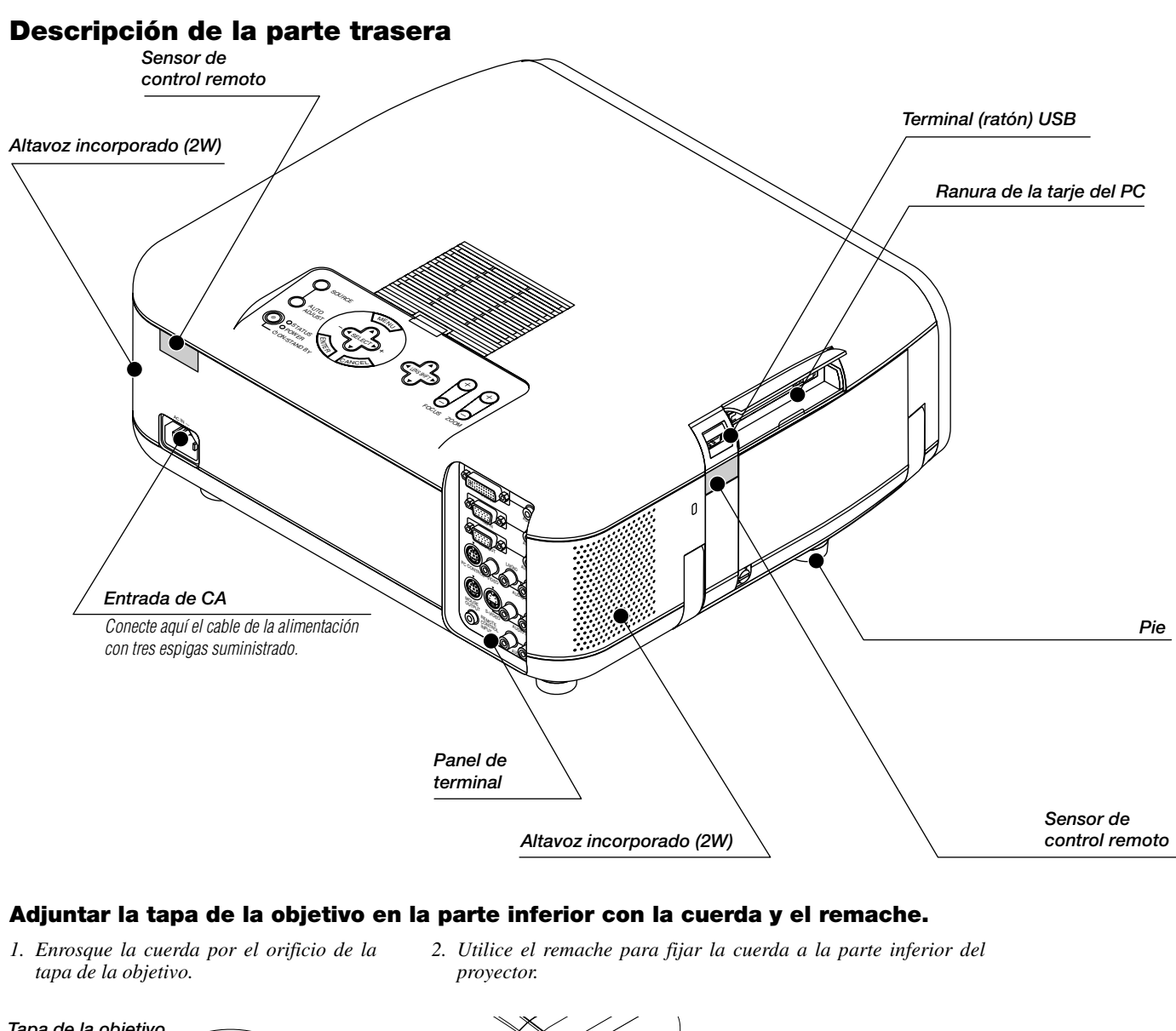

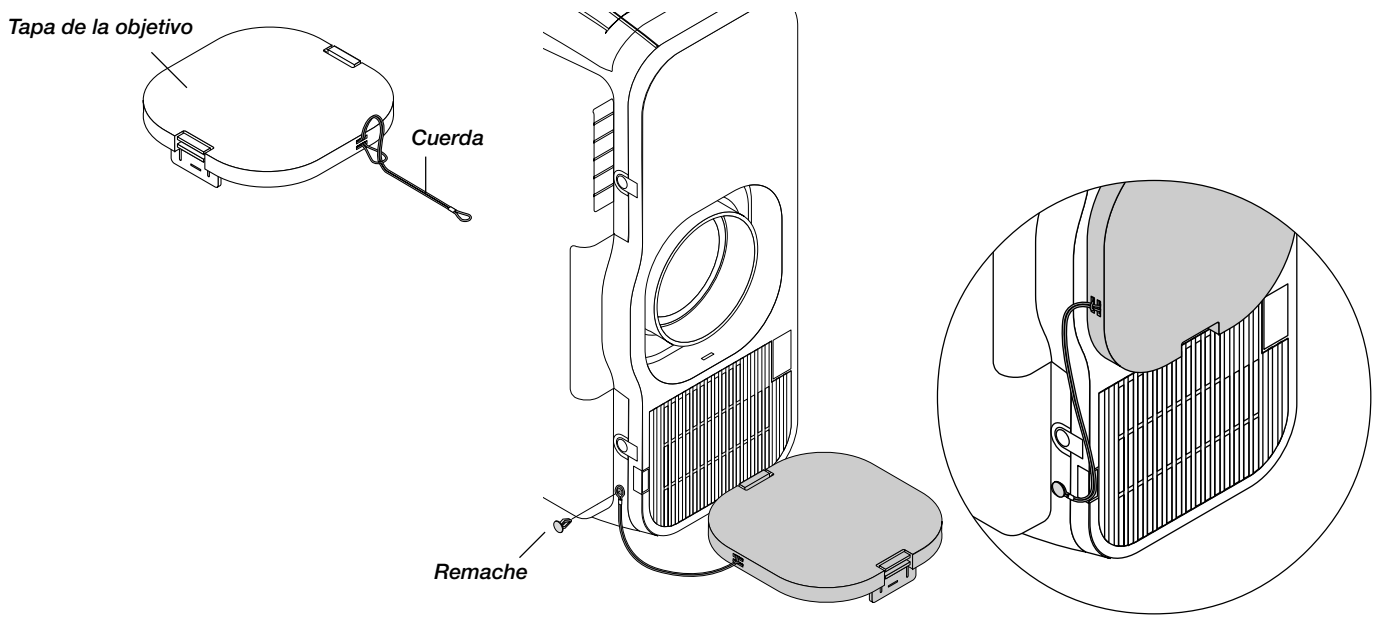

#### **Cómo transportar el proyector**

Al trasladar el proyector, cójalo siempre por el asa. Asegúrese de desconnectar el cable de alimentación cualquier otro cable usado para conectar fuentes de vídeo antes de trasladar el proyector. Al trasladar el proyector o cuando no esté en uso, cubra el objectivo con la tapa de objectivo.

El mecanismo de la lente consiste en varias piezas de precisión. Asegúrese de que acopla los espaciadores para la protección de la lente a la unidad de la lente cuando transporte o cambie de lugar el GT950.

- **1. Restauración del cambio de lente a la posición central** Si la posición de la lente no está centrada, debería moverse. Mueva la lente al centro, yendo a "Optiones del proyec." → "Lente" y después "Posición cero" en el menú. (Consulte la página S-47.)
- Para hacer esto con el mando a distancia, pulse el botón SHIFT para acercar la posición de cambio de lente y mueva la lente al centro con los botones de selección SELECT AV< > Pulse el botón CANCEL para cerrar la visualización. (Consulte la página S-29.)

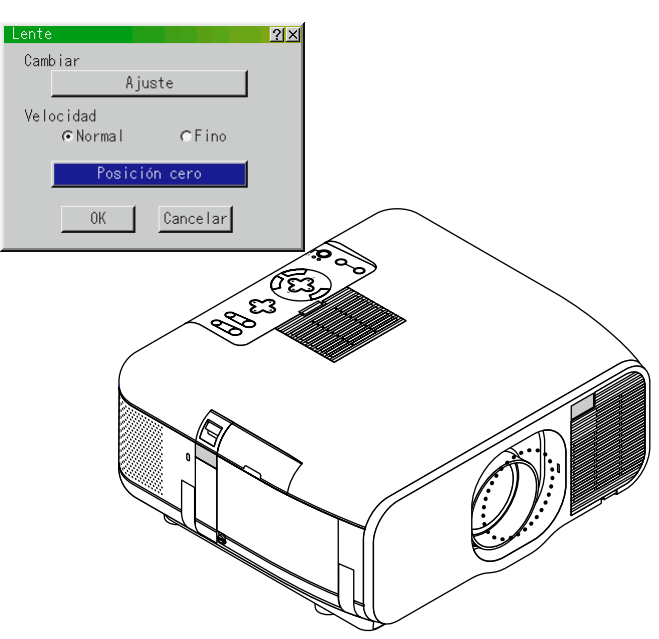

**2. Inserte el espaciador de protección del objetivo suministrado arriba y debajo de la lente**

Si la lente no está en la posición central, el espaciador de protección del objetivo podría no entrar o podría aplicarse una fuerza excesiva en el mecanismo de la lente.

Asegúrese de insertar las porciones superior e inferior hasta el final de la parte trasera.

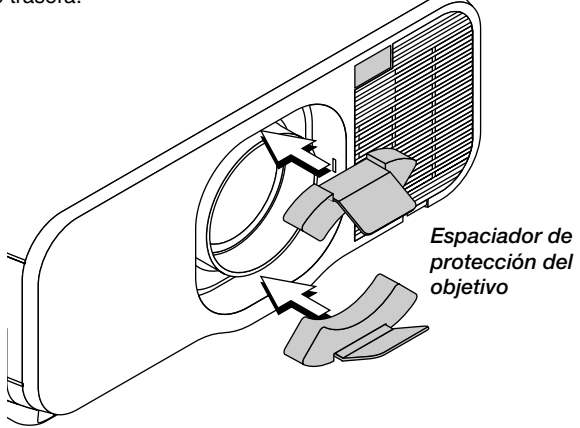

**3. Adjunte la tapa de la objetivo suministrada**

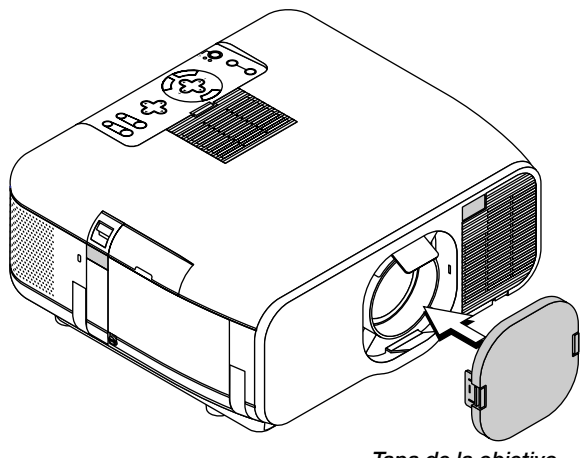

*Tapa de la objetivo*

#### **4. Extienda la asa de transporte**

Agarre la asa de transporte para mover el proyector.

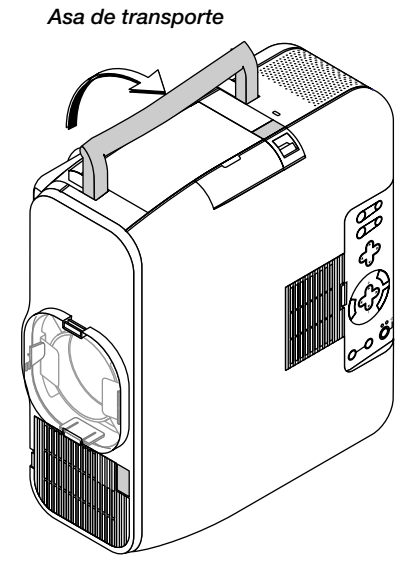

#### **Ajuste del proyector para su colocación vertical**

Este proyector tiene una función vertical que admite la configuración de visualización vertical de un ordenador personal.

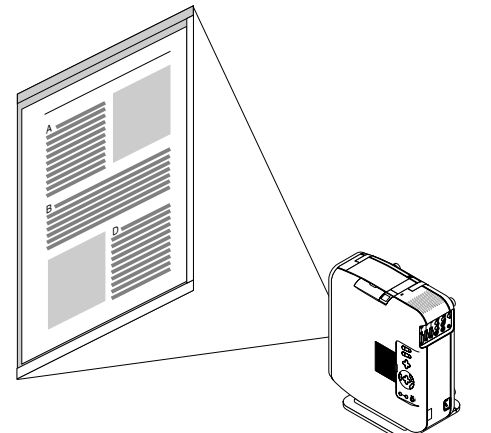

#### **El software pivot® está incluido en el CD que se le proporciona CD-ROM**

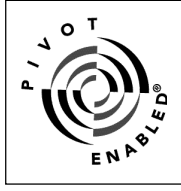

Si el ordenador personal no tiene una unidad para visualización vertical, instale la unidad dedicada desde el CD-ROM2 suministrado. Consulte el manual facilitado con el CD-ROM2 para más detalles.

**NOTA:** No es compatible con el software Pivot® porque es una muestra. La garantía no cubre el software de muestra.

1. Instalación

Para proceder a la instalación, consulte las instrucciones en INSTRUCCIONES DE WINPORTARAIT® incluidas en el CD-ROM2 que se le proporciona.

- 2. Para girar la pantalla de un PC, utilice cualquiera de los tres métodos que se describen a continuación:
- Haga clic en el botón derecho del ratón sobre cualquier lugar del escritorio, y luego seleccione "Girar" del menú corto.
- Haga clic con el botón izquierdo del ratón sobre el icono de Pivot® en la barra de herramientas y después seleccione "Girar" del menú corto.
- Pulse las teclas Ctrl, Shift, y R simultáneamente.
- 3. Para que la pantalla vuelva a la visualización panorámica Repita cualquiera de los tres métodos descritos anteriormente.

#### **NOTA:**

- \* Este controlador es para uso exclusivo con Windows 95/98/Me/NT 4.0/2000 y sólo para un giro en dirección contraria a las agujas del reloj con un ángulo de 270 grados.
- \* Haga clic en el botón izquierdo del ratón sobre el icono de Pivot en la barra de herramientas y después seleccione "Ayuda" para obtener ayuda.

**NOTA:** Consulte el método de instalación descrito en el CD-ROM2 suministrado para datos de instalación.

Consulte la Página S-43 para información acerca de la compatibilidad entre la visualización en pantalla y el modo de visualización vertical.

Para utilizar esta función, adjunte el soporte suministrado al proyector y coloque el proyector para que quede apoyado verticalmente.

**1. Retire los 2 tornillos de la unidad principal** Mantenga estos tornillos en un lugar seguro.

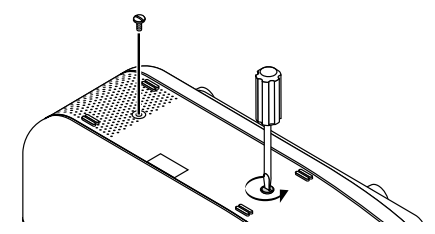

**2. Sujete el soporte vertical a los orificios de la unidad principal** Coloque el proyector en posición horizontal y utilice Asegúrese de que la configuración vertical esté fijada en "Auto" u "Act." bajo "Configuración de la máquina" → "Opciones del proyec." → "Página 1" del menú. (Consulte la página S-43.)

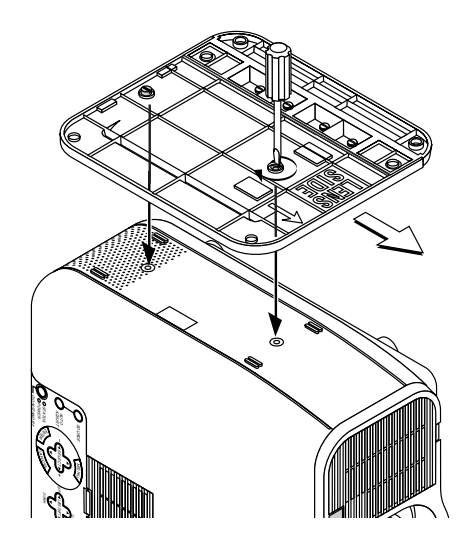

#### **Colocación del proyector en una esquina**

Gire los 4 tornillos del soporte auxiliar del soporte vertical en sentido contrario a las agujas del reloj hasta que se giren libremente y no sobresalgan. Después, quite el soporte auxiliar. Después, adjunte el soporte a la unidad principal.

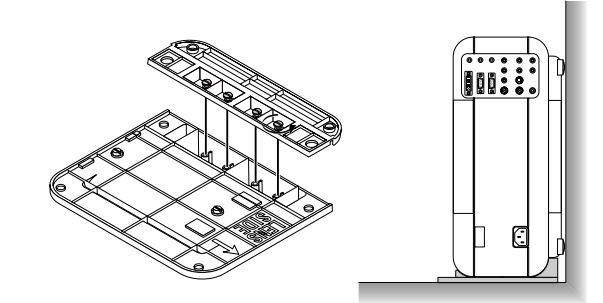

- **\* No utilice el proyector con la superficie superior contra una pared. De lo contrario se bloquearán las aberturas de ventilación y aumentará la temperatura interna.**
- **\* No coloque el proyector con el lado de la lámpara (p.ej.: el lado en el que está situado la manija) orientado hacia abajo. Esto podría provocar la ruptura del proyector.**

#### **Descripción de la parte superior**

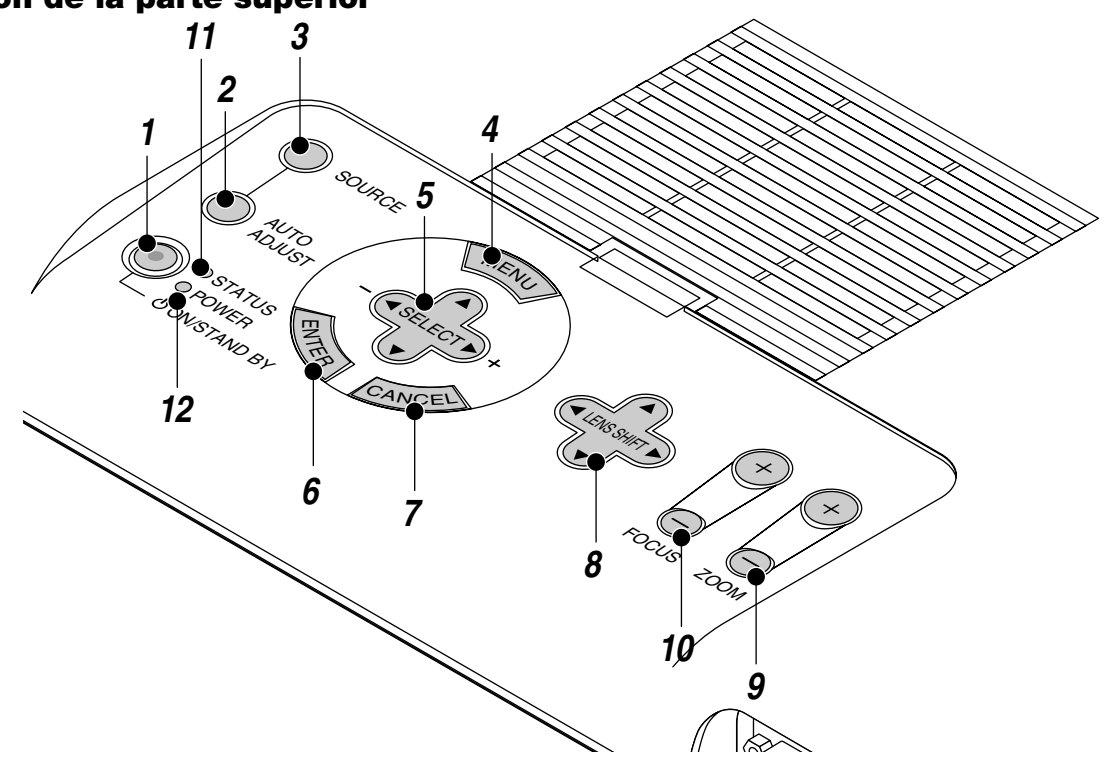

#### **1. Botón de encendido (ON / STAND BY)**

Utilice este botón para activar y desactivar la alimentación, cuando se suministra la alimentación y el proyector está en modo de espera. **NOTA:** Para desactivar el proyector, mantenga pulsado este botón durante por lo menos dos segundos.

#### **2. Botón de ajuste automático (AUTO ADJUST)**

Utilice el botón para ajustar una fuente RGB o DVI (digital/análogo) para obtener una imagen excelente. Algunas señales puede que no se visualicen correctamente o puede que tarden al cambiar a otra.

#### **3. Botón de fuente (SOURCE)**

Utilice este botón para seleccionar una fuente de vídeo tales como PC, videograbadora, reproductor DVD o tarjeta PC Viewer (tarjeta PC instalada).

Cada vez que se pulse este botón, la fuente de entrada cambiará de la manera siguiente:

 $\mapsto$  RGB  $\rightarrow$  Video  $\rightarrow$  S-Video  $\rightarrow$  DVI (DIGITAL) Tarjeta PC Viewer ← DVI (ANALGÓICO) ←

Si no hubiera ninguna señal de entrada, la entrada será pasada por alto.

#### **4. Botón Menu (MENU)**

Para visualizar el menú en pantalla.

#### **5. Botones de Selección (SELECT** ▲▼- **) / /Volumen (+) (–)**

- Utilice estos botones para seleccionar el menú del ítem que desee ajustar. Cuando no aparecen menús, estos botones funcionan como control del volumen.
- -Utilice estos botones para cambiar el nivel del menú seleccionado del ítem.

Con pulsar una vez el botón  $\blacktriangleright$  ejecuta la selección.

Cuando no se visualicen los menús o la barra de herramientas Viewer, puede utilizarse este botón para seleccionar una diapositiva o para mover el cursor en la Lista de Carpetas o en la Lista de Diapositivas.

Cuando se visualiza el apuntador, estos botones AV< mueven el apuntador.

#### **6. Botón de introducción (ENTER)**

Ejecuta su selección de menú y activa ítems seleccionados desde el menú.

#### **7. Botón de cancelación (CANCEL)**

Pulse este botón para salir de "Menús". Pulse este botón para que el ajuste vuelva a la última condición mientras que usted se encuentre en el menú de ajuste o menú de configuración.

#### **8. Botón de movimiento de la lente (LENS SHIFT)**

Ajuste el offset de la lente moviendo posición de la imagen proyectada horizontalmente, verticalmente o diagonalmente.

#### **9. Botón Zoom (ZOOM)**

Amplía y reduzca la imagen de la lente.

#### **10. Botón Foco (FOCUS)**

Ajuste el enfoque de la lente.

#### **11. Indicador de estado (STATUS)**

Cuando esto se encienda de rojo continuamente (naranja en el modo Eco), le está advirtiendo de que la lámpara de proyección ha excedido 1500 horas de servicio(hasta 2000 horas en el modo Eco).

Después de que aparezca esta luz, se aconseja reemplazar la lámpara lo antes posible. (Vea la página S-58). Además el mensaje "La lámpara ha alcanzado el fin de su vida util. Por favor cambiela" aparece continuamente hasta que se reemplace la lámpara.

Si esta luz parpadea rápidamente de rojo, indica que la tapa de la lámpara o la tapa del filtro no está colocada debidamente o que el proyector se ha sobrecalentado. Vea el indicador de mensajes de Estado / Alimentación en la página S-60 para más detalles.

#### 12. Indicador de la alimentación (POWER) ((b))

Cuando este indicador es verde, el proyector está activado; cuando el indicador es color naranja, está en modo de espera.

## **Descripción del panel de terminales**

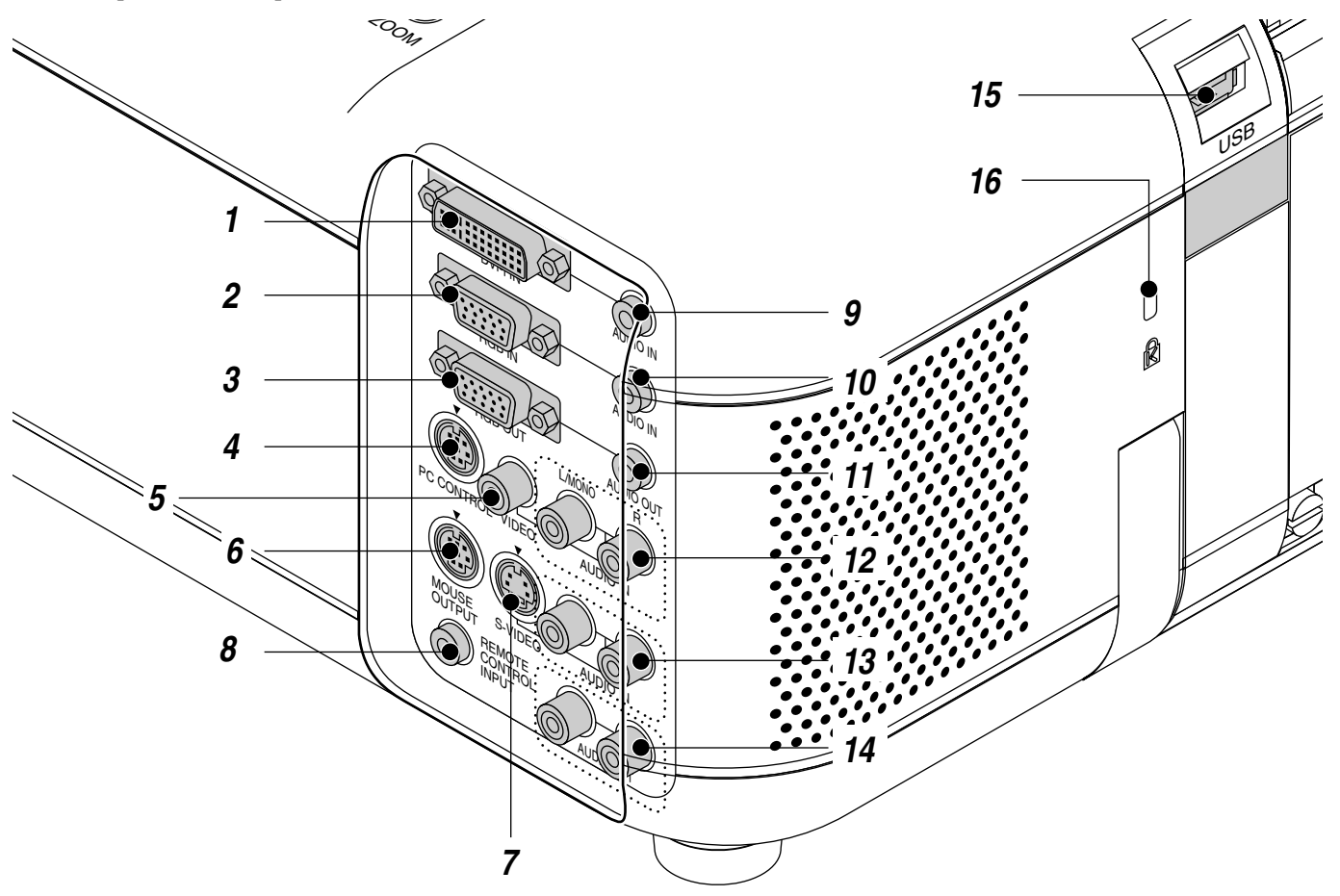

#### **1. Conector de entrada DVI-I (DVI de 29 pines)**

Este conector se puede utilizar para aceptar salidas de señal digital o analógica desde un ordenador con un conector DVI.

#### **2. Conector de Entrada de RGB (Mini D-Sub de 15 pines)**

Conecte el PC u otro equipo RGB como ordenador compatibles con IBM. Utilice el cable de señal suministrado para realizar la conexión. O utilice un ordenador Macintosh o compatible con el cable de señal y el adpatador de pines suministrados.

#### **3. Conector de salida RGB (Mini D-Sub de 15 pines)**

Puede utilizar este conector para proyectar la imagen de su ordenador a un monitor externo de la fuente de entrada RGB.

La señal digital de DVI no se emitirá. La última señal RGB análoga se emitirá mientras se visualiza una señal de vídeo o de S-Vídeo.

#### **4. Puerto de control del PC (Mini DIN 8 Pines)**

Utilice este puerto para conectar su PC y así controlar el proyector por medio de un cable de serie. Esto le permite utilizar su PC y el protocolo de comunicación serial para controlar el proyector. Para utilizar este puerto es necesario disponer del cable de serie opcional NEC. También debe instalarse en el PC la utilidad PC Control Utility 1.0 incluida en el CD-ROM1 suministrado. Si está usted escribiendo su propio programa, los códigos de control del PC típicos están en la página S-66. En la fábrica se coloca una tapa sobre el puerto. Quite la tapa para utilizar el puerto.

#### **5. Entrada vídeo (RCA) (VIDEO)**

Conecte una videograbadora, reproductor DVD, reproductor de discos láser, o cámara de documentos aquí para proyectar el vídeo.

#### **6. Puerto de salida del ratón (Mini DIN 8 Pines) (MOUSE OUT)**

Utilice este puerto para hacer funcionar las funciones de ratón de su ordenador desde la control remoto. Cuando su ordenador está conectado aquí con la control remoto, los sensores remotos del mueble del proyector recibirán las ordenes de su ratón.

#### **7. Entrada S-Video (Mini DIN 4 Pines) (S-VIDEO)**

Aquí es donde conecta usted la entrada S-Video de una fuente externa tal como una videograbadora.

#### **8. Toma del Control Remoto**

Aquí debe conectar el cable de control remoto para las operaciones con cable.

#### **9. Mini conector de entrada de audio DVD**

Este es donde usted conecta la salida de audio desde su equipo conectado al conector DVI-I INPUT.

#### **10. Toma Mini de Entrada de Audio RGB**

Aquí es donde deberá conectar la salida de audio RGB proveniente de un ordenador u otra fuente RGB.

#### **11. Salida Mini Audio Principal**

Aquí debe conectar los altavoces adicionales externos para poder oir el audio proveniente de la entrada del ordenador, Vídeo o Vídeo S.

#### **12. Conectores de entrada de audio VIDEO (RCA) L/MONO**

Esta es su entrada de audio de canal izquierdo para sonido estéreo proveniente de la fuente VIDEO.

Este también sirve como entrada de audio monoaural.

**R**

Esta es su entrada de audio de canal derecho para sonido estéreo de la fuente VIDEO.

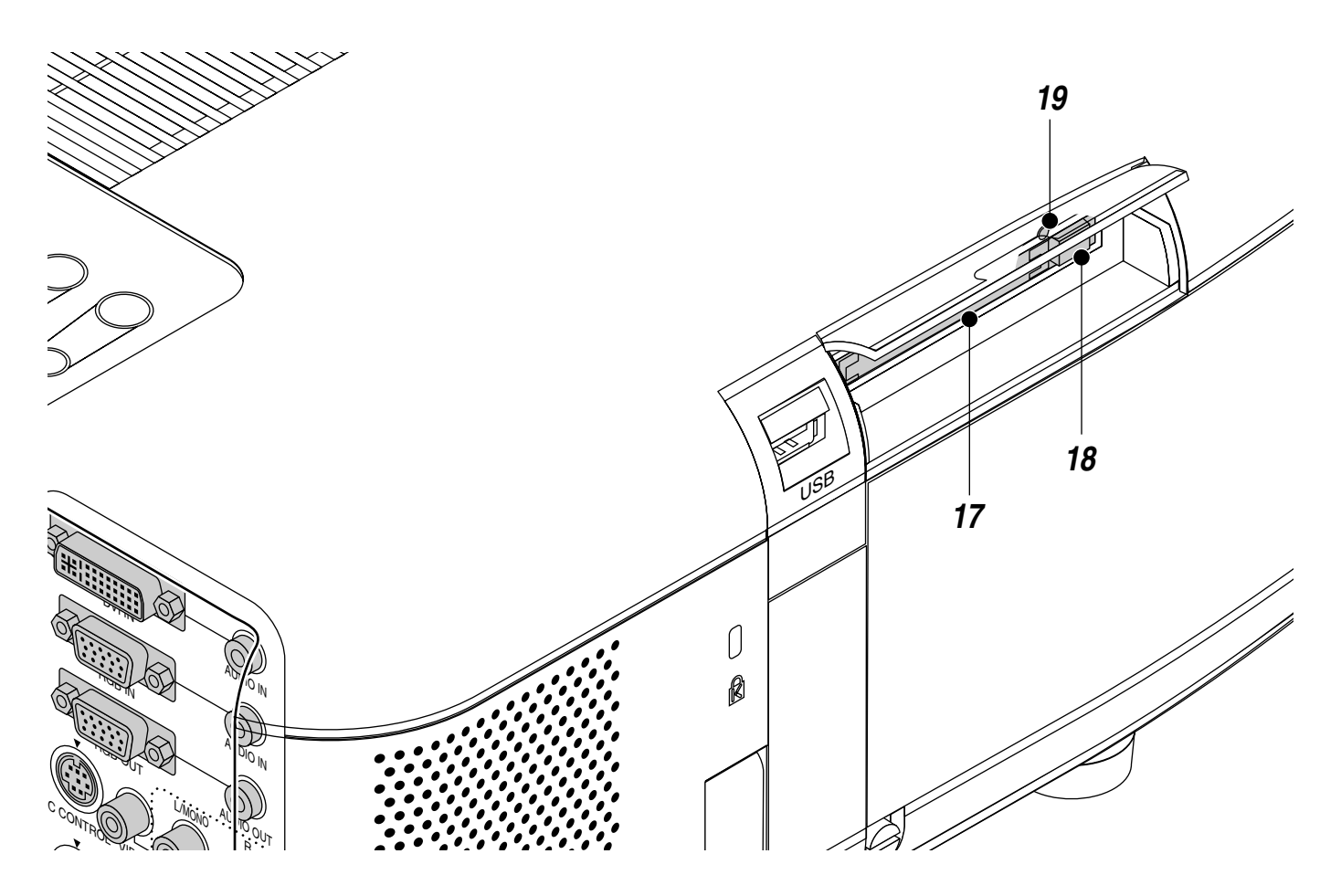

#### **13. Conectores de entrada de audio S-VIDEO L/MONO**

Esta es su entrada de audio de canal izquierdo para sonido estéreo proveniente de la fuente S-VIDEO.

Este también sirve como entrada de audio monoaural. **R**

Esta es su entrada de audio de canal derecho para sonido estéreo de la fuente S-VIDEO.

#### **14. Conectores de salida de audio (RCA).**

Usted puede utilizar este conector para emitir sonido desde la fuente de entrada seleccionada actual (RGB, VIDEO, S-VIDEO o DVI [digital/analógico] ). El nivel de sonido de salida se puede ajustar de acuerdo con el nivel de sonido del altavoz interno. Aunque el altavoz esté apagado, el sonido se emite desde aquí

#### **15. Terminal USB**

Conecte un ratón comercialmente disponible que soporte USB. Puede usted hacer funcionar el menú o tarjeta PC Viewer con el ratón USB vía esta terminal. Note que esta terminal no se utiliza con un ordenador y que puede que haya algunas marcas de ratón USB que el proyector no soporta.

#### **16. Ranura de seguridad incorporada ( @ )**

Esta ranura de seguridad acepta el sistema de seguridad MicroSaver® . MicroSaver® es una marca registrada de Kensington Microware Inc.

El logotipo está registrado como marca y es propiedad de Ken-sington Microware Inc.

#### **17. Ranura de la tarjeta del PC** Introduzca aquí una tarjeta PC.

#### **18. Botón de expulsión de la tarjeta PC** Pulse para ejecutar una tarjeta PC.

**19. Indicador de acceso de la tarjeta PC** Luce mientras se accede a una tarjeta PC.

# **Control Remoto suministrado**

**NOTA:** Si usa un ordenador Macintosh, usted puede pulsar el botón derecho o el izquierdo para activar el ratón.

**NOTA:** Si se mantiene pulsado uno de los botones durante más de 60 segundos, el funcionamiento del botón en particular dejará de funcionar. Esto no constituye ningún error de funcionamiento, sino que más bien es una función cuyo objeto es prolongar la alimentación de la pila. Para cancelar esta función, pulse un botón cualquiera que no sea el del selección.

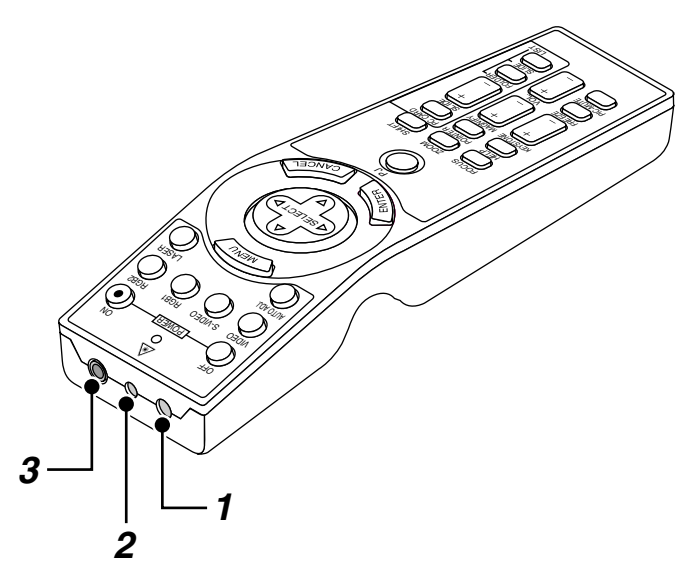

#### **1. Transmisor infrarrojo**

Dirija el control remoto hacia el sensor remoto en el mueble del proyector.

#### **2. Puntero láser**

Emite una luz láser cuando se pulsa el botón "Láser".

#### **3. Terminal de Control Remoto**

Aquí debe conectar el cable del control remoto para el funcionamiento con cable.

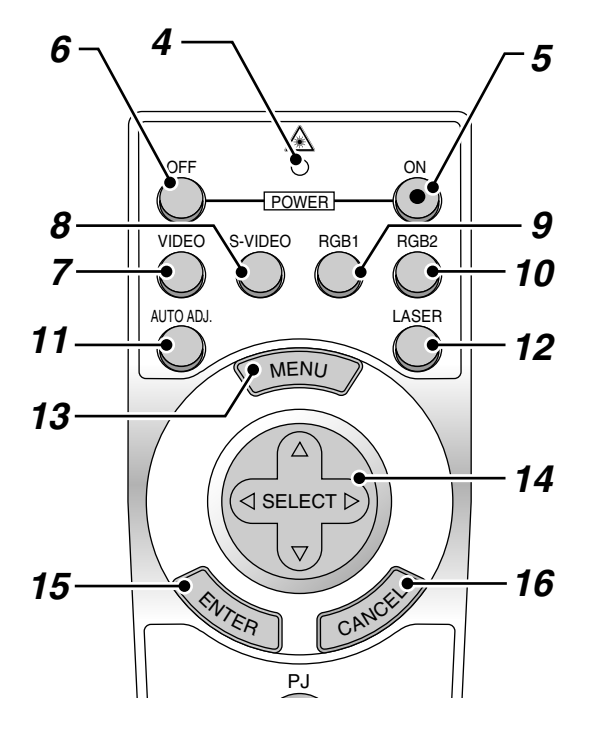

## **4. LED**

Destella cuando cualquier botón es pulsado.

#### **5. Botón de encendido (POWER ON)**

Si se necesita alimentación, puede usted utilizar este botón para activar o desactivar su proyector.

#### **6. Botón de apagado (POWER OFF)**

Si se necesita alimentación, puede usted utilizar este botón para activar o desactivar su proyector.

**NOTA:** Para desactivar el proyector, mantenga pulsado este botón durante por lo menos dos segundos.

#### **7. Botón Video (VIDEO)**

Pulse este botón para seleccionar una fuente de vídeo compatible con NTSC, PAL, SECAM o NTSC4.43 desde un VCR, reproductor de discos láser o cámara de documentos.

#### **8. Botón S-Video (S-VIDEO)**

Pulse este botón para seleccionar una fuente de S-Vídeo de un VCR.

#### **9. Botón RGB 1**

Pulse este botón para seleccionar una fuente de vídeo de un ordenador o equipo de componentes conectado al puerto RGB.

#### **10. Botón RGB 2**

Pulse este botón para seleccionar la señal analógica o digital DVI desde un PC con salida DVI al conector DVI-I INPUT. El botón RGB 2 conmuta entre analógico DVI y digital DVI.

#### **11. Botón de ajuste automático (AUTO ADJ.)**

Utilice el botón para ajustar una fuente RGB o DVI (digital/análogo) para obtener una imagen excelente. Algunas se ñ ales puede que no se visualicen correctamente o puede que tarden al cambiar a otra.

#### **12. Botón Láser (LASER)**

Pulse y mantenga pulsado este botón para activar el apuntador láser. Una vez encendido, usted podrá usar el láser para atraer la atención de su público a un punto rojo que usted puede situar en cualquier objeto.

#### **13. Botón Menu (MENU)**

Visualiza el menú de los diversos ajustes.

#### 14. Botones de Selección (Ratón) (SELECT AV< ▶)

Cuando se encuentre en el modo de Ordenador, este botón funcionará como un ratón informático.

Cuando se encuentre en el modo de Proyector, indicado por la iluminación del botón PJ:

- ▲▼: Utilice estos botones para seleccionar el menú del ítem que desee ajustar.
- **< ▶**: Utilice estos botones para cambiar el nivel del menú seleccionado del ítem.

Con pulsar una vez el botón  $\blacktriangleright$  ejecuta la selección.

Cuando se visualiza el apuntador, estos botones AV4 > mueven el apuntador.

#### **15. Botón de introducción (clic izquierdo) (ENTER)**

Cuando se encuentre en el modo de Ordenador, este botón funcionará como el botón izquierdo del ratón. Cuando pulse este botón y lo mantenga presionado durante al menos 1 segundo y medio, se establecerá el modo de desplazamiento.

Cuando se encuentre en el modo de Proyector, indicado por la iluminación del botón PJ:

Use este botón para introducir la opción que haya seleccionado en el menú. Funciona igual que el botón "Enter" en el mueble del proyector.

#### **16. Botón de cancelación (clic derecho) (CANCEL)**

Cuando se encuentre en el modo de Ordenador, este botón funcionará como el botón derecho del ratón.

Cuando se encuentre en el modo de Proyector, indicado por la iluminación del botón PJ:

Pulse este botón para salir de "Menús". Funciona igual que el botón "Cancel" en el mueble.

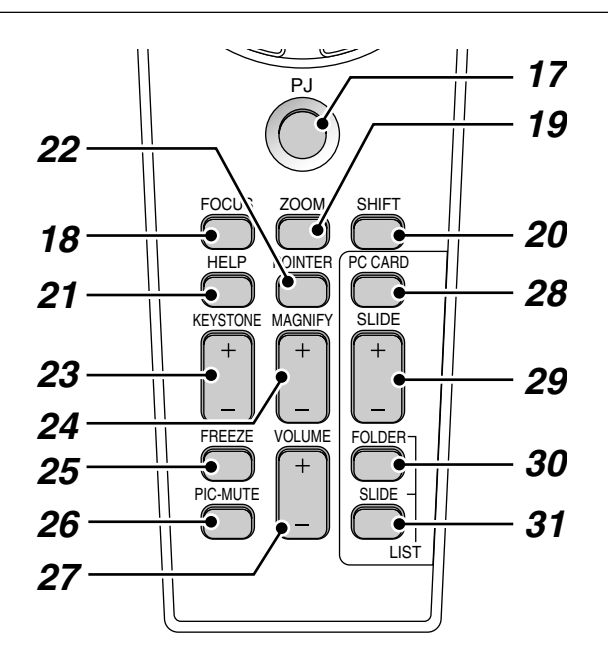

#### **17. Botón PJ**

Pulse este botón para conmutar los botones del Selección, Cancelación e Introducción entre el modo de Proyector (iluminación roja) y el modo de Ordenador. Pulse este botón o cualquiera de los botones de POWER ON/OFF, MENU, FOCUS, ZOOM, SHIFT, HELP, POINTER, MAGNIFY, PC CARD, FOLDER LIST o SLIDE LIST para cambiar al modo de Proyector y el botón PJ se iluminará de rojo. Para cambiar de vuelta al modo de Ordenador, pulse el botón PJ otra vez.

#### **18. Botón Foco (FOCUS)**

Pulse este botón para visualizar la ventana de ajuste del foco. Utilice el botón de selección + o - para obtener el mejor enfoque.

#### **19. Botón Zoom (ZOOM)**

Pulse este botón para visualizar la ventana de ajuste del Zoom. Utilice el botón de selección + o - para aumentar o disminuir.

#### **20. Botón Shift (SHIFT)**

Pulse este botón para visualizar la pantalla de ajuste de cambio de objetivo. Utilice el botón de selección <, ▶, ▲, o ▼ para mover la imagen proyectada horizontal, vertical o diagonalmente.

#### **21. Botón de ayuda (HELP)**

Suministra información sobre el funcionamiento y procedimientos de ajuste o la información ajustada para el menú actual o ajuste durante el menú de funcionamiento.

#### **22. Botón del apuntador (POINTER)**

Pulse este botón para visualizar uno de entre los ocho apuntadores; pulse de nuevo para esconder el apuntador. Es posible mover el icono de puntero al área deseada de la pantalla con el botón de Selección.

#### **23. Botón trapezoidal (KEYSTONE +/-)**

Pulse el botón (+) o (–) para corregir la distorsión keystone (trapezoidal) y que la imagen sea cuadrada.

#### **24. Botón de aumentar (MAGNIFY +/-)**

Use el botón (+) o (–) para ajustar el tamaño de la imagen hasta un 400%. Cuando se visualice el puntero, la imagen se ampliará teniendo alrededor del centro del puntero. Cuando no se visualice el puntero, la imagen se ampliará alrededor del centro de la pantalla.

Cuando la imagen es ampliada, el puntero cambia al icono de ampliación.

#### **25. Botón de congelación de imagen (FREEZE)**

Este botón congela las imágenes. Púlselo de nuevo para reanudar el movimiento.

#### **26. Botón silen. de imagen (PIC-MUTE)**

Este botón apaga la imagen y el sonido por un corto período de tiempo. Pulse de nuevo para restaurar la imagen y el sonido.

**NOTA:** Cuando se visualice este menú, si se pulsa este botón, se silenciará la imagen y el sonido sin desactivar el menú.

#### **27. Botón de volumen (VOLUME +/-)**

Pulse el botón (+) para aumentar el nivel de volumen, y el botón (–) para disminuirlo.

#### **28. Botón de la Tarjeta PC (PC CARD)**

Pulse este botón para seleccionar la fuente Tarjeta PC Viewer.

#### **29. Botón (+) (-) Slide (SLIDE +/-)**

Pulse el botón (+) para seleccionar la siguiente carpeta o diapositiva y el botón (-) para seleccionar la carpeta o diapositiva anterior.

#### **30. Botón de Lista de Carpetas (FOLDER LIST)**

Pulse este botón para seleccionar la fuente Tarjeta PC Viewer y visualizar una lista de las carpetas incluidas en la tarjeta PC.

#### **31. Botón de Lista de Diapositivas (SLIDE LIST)**

Pulse este botón para seleccionar la fuente Tarjeta PC Viewer y visualizar una lista de las diapositivas incluidas en la tarjeta PC.

**\* NOTA:** El ajuste de modo de fábrica es el modo de Ordenador, que le permite utilizar el Selección, los botones Cancelación y Introducción como un ratón de ordenador. Cuando se pulsa el botón POWER ON/OFF, MENU, FOCUS, ZOOM, SHIFT, HELP, POINTER, MAGNIFY, PC CARD, FOLDER LIST o SLIDE LIST el botón PJ se ilumina de rojo para indicar que se está en el modo de Proyector. Si no se pulsa ningún botón antes de 10 segundos, la luz se apaga y el modo de Proyector queda cancelado.

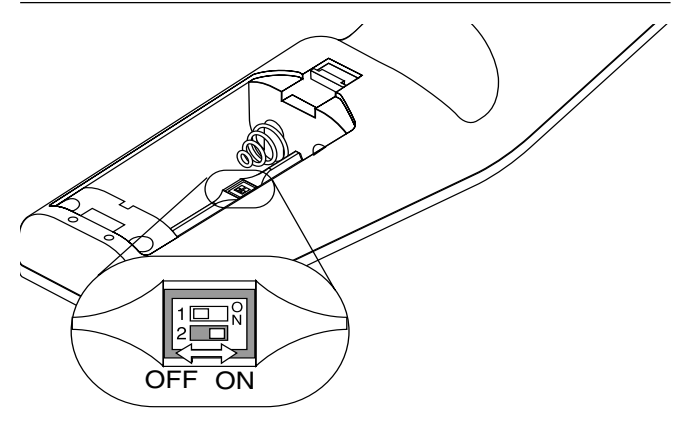

#### **Configurar el interruptor de función**

Hay dos interruptores en el fondo del compartimento para las pilas: un interruptor selector del proyector correspondiente (1) y un interruptor de activar/desactivar láser (2). Compruebe qué proyector está utilizando y decida si activa o desactiva el láser, después establezca los interruptores tal y como sea necesario utilizando la punta de un bolígrafo fino.

En este modelo, no se utiliza un interruptor de selector para el proyector correspondiente (1).

#### **Interruptor (2)**

- On ................ Activado (las luces láser están activadas cuando está pulsado el botón de LASER) [predeterminado por fábrica]
- OFF .............. Desactivado (el láser no se ilumina ni siquiera cuando está pulsado el botón de LASER)

Desactive el láser cuando utilice el aparato en un entorno en el que niños puedan tener acceso a la unidad.

# **Instalación de pilas**

*1. Presione firmemente la cubierta del compartimiento de las pilas y deslícela para retirarla.*

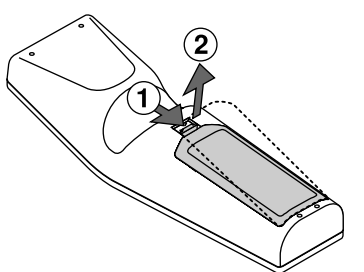

*2. Retire las dos pilas antiguas e instale pilas nuevas (AA). Asegúrese de que la polaridad (+/–) de las pilas sea correcta.*

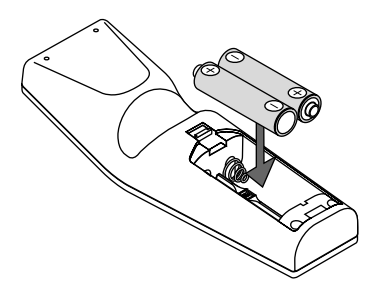

*3. Deslice la cubierta sobre las pilas hasta que encaje en posición.*

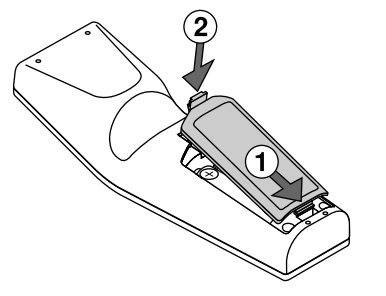

No mezcle tipos de pilas diferentes ni pilas nuevas con usadas.

# **Margen de funcionamiento**

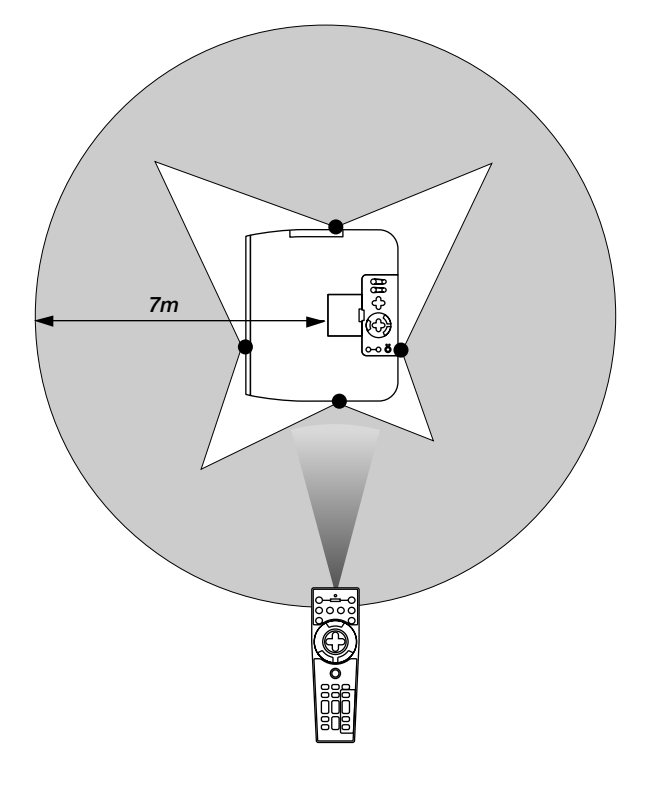

#### **Precauciones durante el uso de la unidad de control remoto**

- Manipule la unidad de control remoto con cuidado.
- Si la unidad de control remoto se moja, séquela inmediatamente.<br>• Evite el calor y humedad excesivos
- Evite el calor y humedad excesivos.
- Cuando no vaya a usar la unidad de control remoto por un período prolongado de tiempo, retire las pilas.
- No coloque las pilas al revés.
- No mire hacia el puntero láser mientras está encendido.
- No apunte el rayo láser hacia una persona.

# **Conmutación del modo de funcionamiento entre ordenador proyector**

Los tres botones sombreados que aparecen en el diagrama funcionan como un ratón de ordenador en el modo de Ordenador. En el modo de Ordenador, el botón PJ no se ilumina.

- \* Cuando se pulsa el botón MENU, el botón PJ se ilumina de verde para indicar que se está en el modo de Proyector, que permite el manejo de menús del proyector con los tres botones.
- Cuando se pulsa el botón POINTER, el botón PJ se ilumina de rojo para indicar que se está en el modo de Proyector y que el botón SELECT ▲▼<→ funciona como botón de movimiento para el POINTER o imagen ampliada.
- Si no se pulsa ningún botón antes de 10 segundos, la luz del botón PJ se apagará para indicar que se está en el modo de Ordenador. Para posibilitar el funcionamiento del menú del proyector otra vez, pulse el botón PJ para que se ilumine de rojo. Para mover el puntero o una imagen ampliada otra vez, desactive el puntero y luego active el puntero (pulse el botón POINTER dos veces).
- \* Cuando el botón PJ está iluminado, si desea utilizar la función de ratón inmediatamente, pulse el botón PJ para volver al modo de Ordenador (no iluminado).

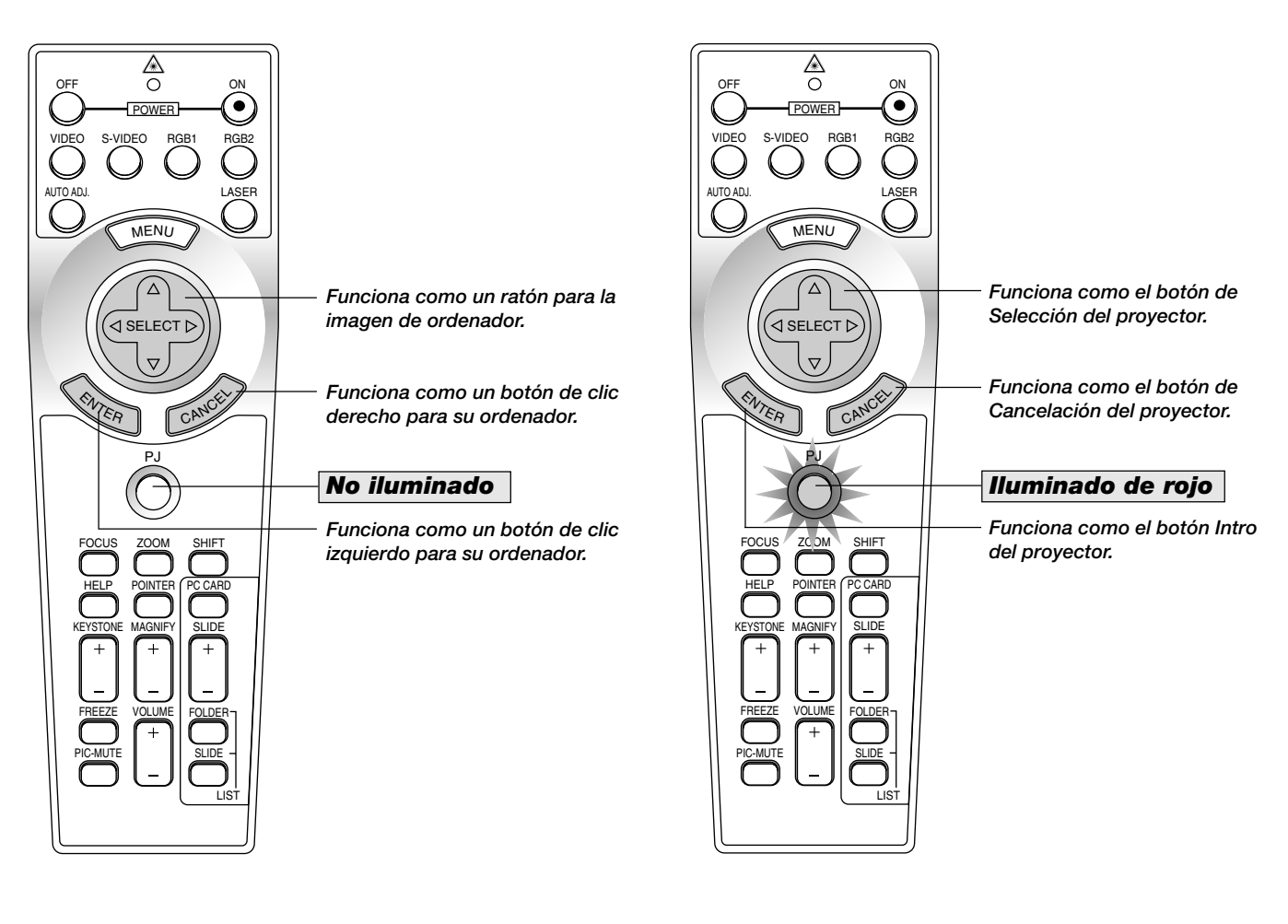

#### **En el modo de ordenador**

En el modo de ordenador si pulsa ENTER durante al menos 1,5 segundos y medio o más y lo suelta, se establecerá el modo de desplazamiento y podrá realizar el desplazamiento pulsando el botón de (ratón) SELECT (▲▼◀ ▶). Para cancelar el modo de desplazamiento, pulse el botón (en el lado izquierdo) ENTER de nuevo o pulse el botón de CANCEL (en el lado derecho).

# **2. INSTALACIÓN**

Esta sección describe cómo instalar el proyector GT950 y cómo conectar fuentes de vídeo y audio.

#### **Montaje del proyector**

Su proyector GT950 es simple de montar y de usar. Pero antes de comenzar, primero usted deberá:

- *1. Determinar el tamaño de la imagen.*
- *2. Instalar una pantalla o elegir una pared blanca no brillante en la que usted pueda proyectar la imagen.*
- *3. Conecte el cable de alimentación suministrado.*
- *4. Configure el proyector.*
- *5. Conecte un reproductor de PC, VCR, DVD u otro equipo.*
- *6. Efectúe ajustes o modificaciones en el proyector.*

#### **Selección de un lugar**

Cuanto más lejos se encuentre el proyector de la pantalla o pared, mayor será la imagen. El tamaño mínimo que puede tener la imagen es de aproximadamente 0,64 m (25 pulgadas) medido diagonalmente cuando el proyector se encuentre más o menos a 1,2 m o (3,9 pies) de la pared o pantalla. El tamaño máximo que puede tener la imagen es de 7,6 m (300 pulgadas) cuando el proyector se encuentre más o menos a 12,0 m (39,4 pies) de la pared o pantalla.

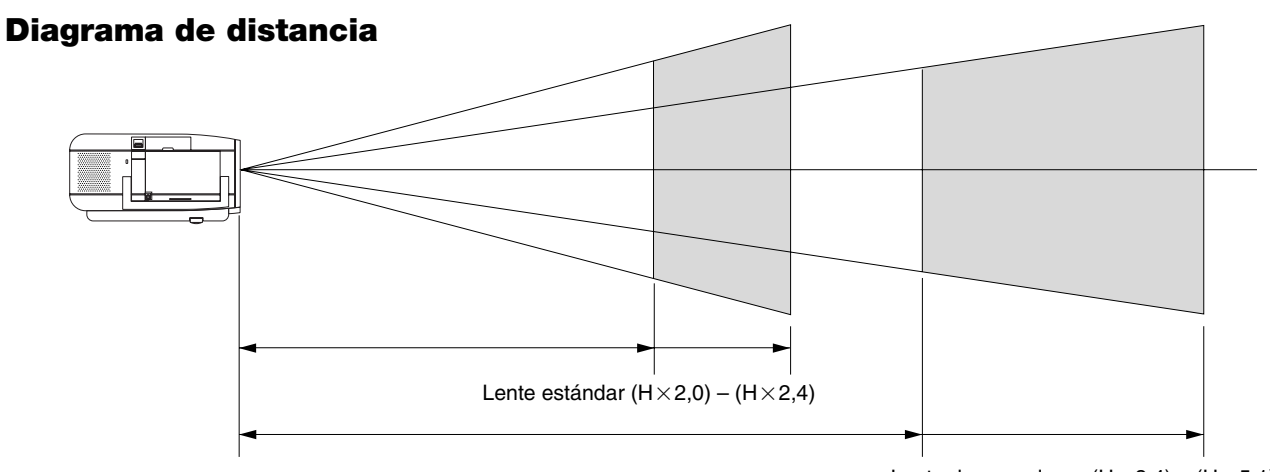

Lente de zoom largo  $(H \times 3,4) - (H \times 5,1)$ 

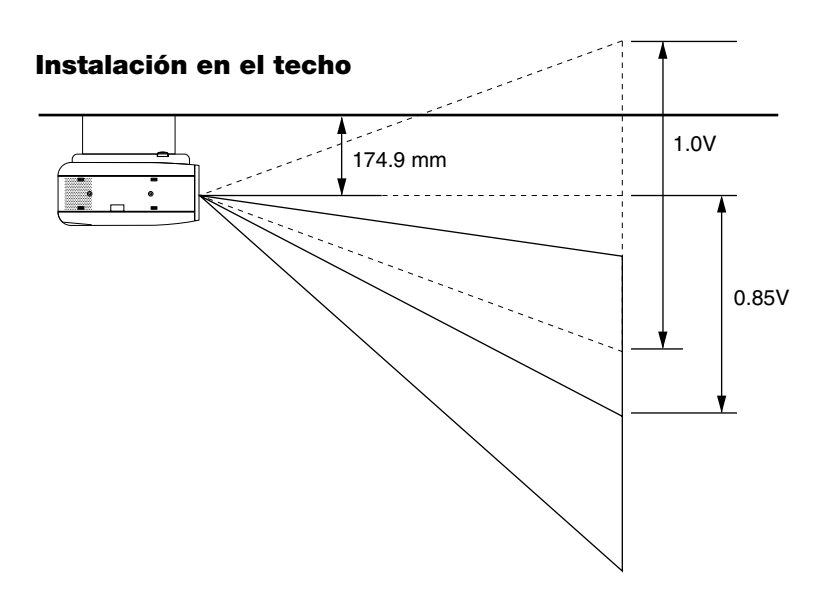

#### **ADVERTENCIA**

- La instalación del proyector en el techo debe ser realizada por un técnico cualificado. Consulte a su distribuidor NEC para mayor información.
- No intente instalar el proyector usted mismo.
- Use el proyector solamente sobre una superficie sólida y a nivel. Si el proyector cae al suelo, usted podría resultar lesionado y el proyector podría sufrir serios daños.
- No use el proyector en lugares donde haya grandes fluctuaciones de temperatura. El proyector debe emplearse dentro de un margen de temperaturas de 0˚C y 35˚C.
- No exponga el proyector a humedad, polvo o humo. Esto afectará la imagen en pantalla.
- Asegúrese de tener una buena ventilación alrededor del proyector que permita la disipación del calor. No cubra los orificios de ventilación en el costado o en la parte delantera del proyector.

Si el proyector está instalado en el techo y la imagen aparece al revés, use los botones "Menú" (menú) y "Select" (seleccionar) situados en el mueble del proyector o los botones ▲▼ del control remoto para corregir la orientación. (Vea página S-43).

## **Cómo reflejar la imagen**

El utilizar un espejo para reflejar la imagen del proyector le permite disfrutar de una imagen más grande. Contacte con su distribuidor NEC si necesita un espejo. Si está usted utilizando un espejo y la imagen aparece al revés, use los botones "Menu" (menú) y "Select" (seleccionar) situados en el mueble del proyector o los botones ▲▼ del control remoto para corregir la orientación. (Vea página S-43).

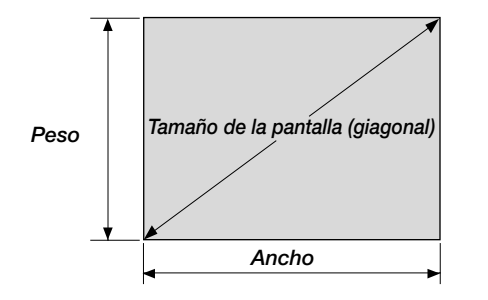

Para tamaños de pantalla entre 25"(0,6m) y 300"(7,6m) no indicados en la tabla superior, utilice las fórmulas que figuran a continuación.

**Distancia de proyección** = Anchura de la pantalla Ampliación de la lente (H) $\times$ Lens **Mantener la distancia para la lente estándar (m/pul.) =**  $H \times 2.0$  a  $H \times 2.4$  (para H entre 1,2 m/47 pul. y 12,0 m/472 pul.) **Mantener distancia para la lente de zoom larga (m/pul.) =**

 $H \times 3.4$  a  $H \times 5.1$  (para H entre 4,1 m/161 pul. y 21,0 m/827 pul.)

# **Pantalla y distancia de proyección**

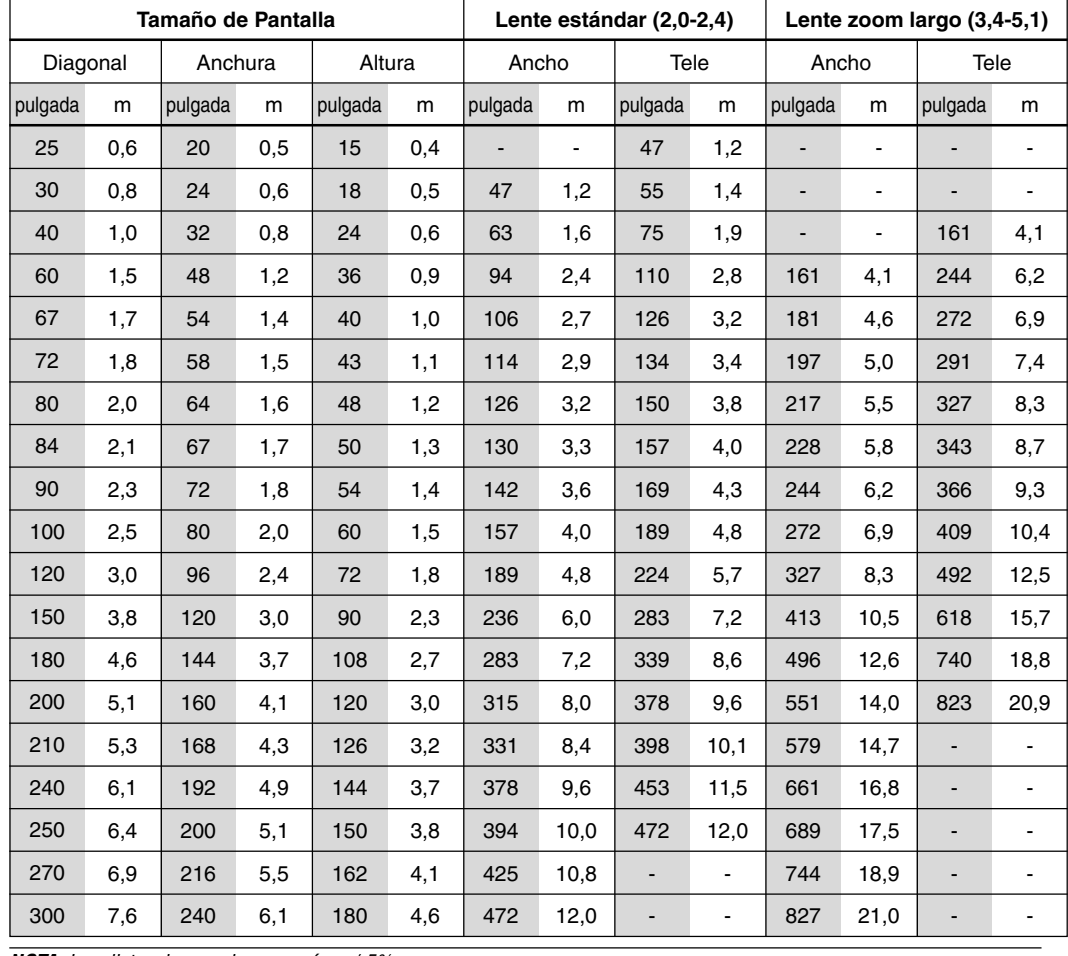

**NOTA:** Las distancias puede que varíen +/-5%.

# **Rango ajustable de movimiento de lente**

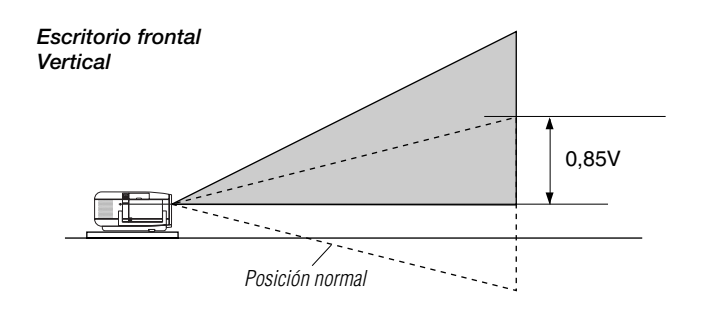

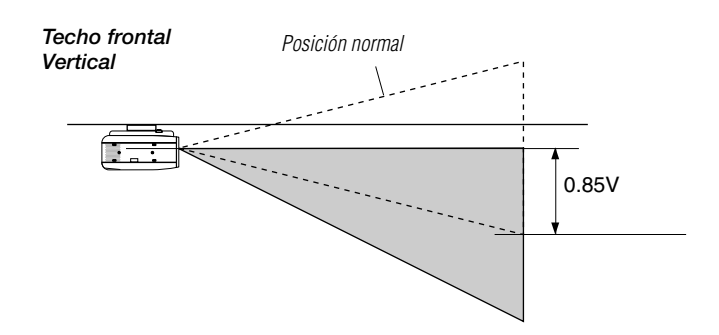

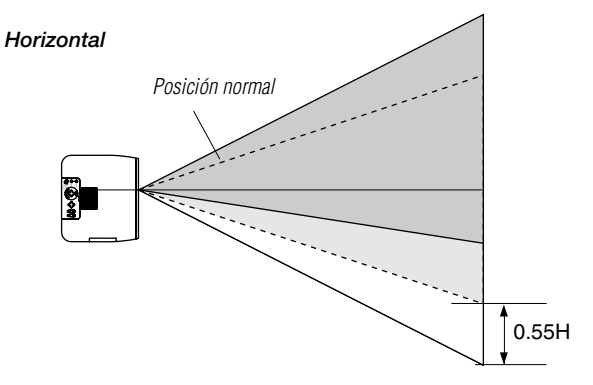

Rango de movimiento de lente para aplicaciones de escritorio y montaje en techo

El diagrama que figura a continuación muestra la ubicación de la posición de la imagen en la lente. La lente puede moverse dentro del área sombreada que se muestra, utilizando la posición de proyección normal como punto de partida.

La lente puede volver a la posición predeterminada (valores establecidos en fábrica). Consulte "Posición cero" en la página S-47.

#### **Rango máximo posible:**

Hasta: 0.85 V Abajo: 0,85 V Derecho: 0,55 H Izquierdo: 0,55 H (H: anchura de la imagen proyectada, V: altura de la imagen proyectada)

NOTA: Si se mueve la lente en dos direcciones combinadas, el rango máximo en cualquier dirección no puede obtenerse debido al área de redondeamiento cercano al borde de cada lente. (ejemplo: mover arriba y a la derecha) Véase el diagrama siguiente.

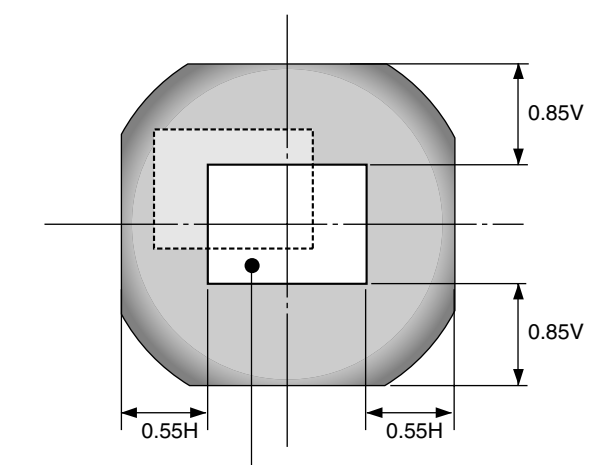

Posición normal de la proyección

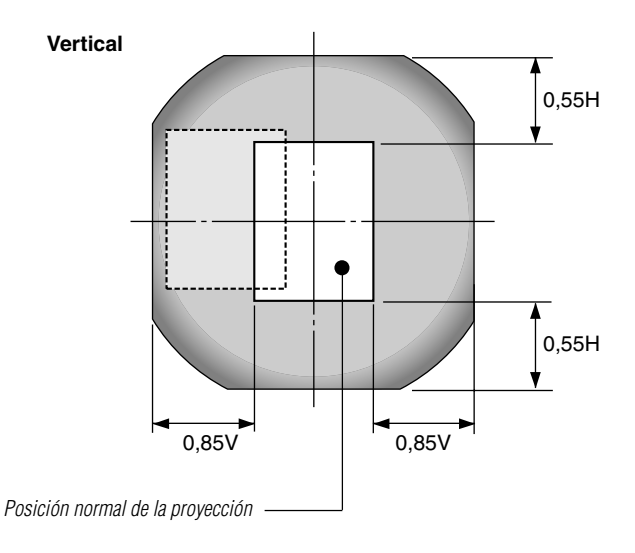

# **Diagrama de conexión**

**PC con salida DVI**

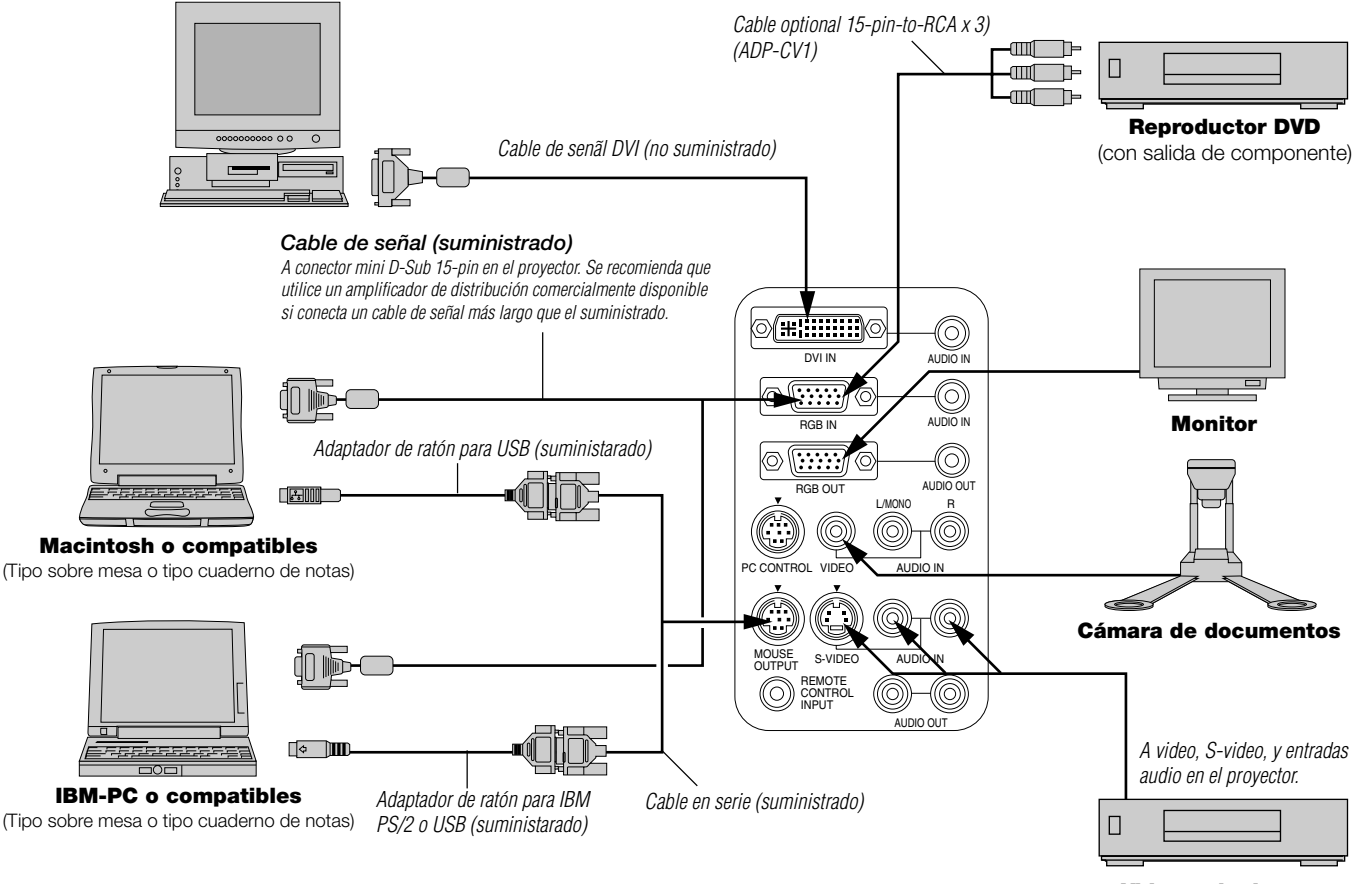

**Videograbadora, reproductor DVD o reproductor de discos láser**

**NOTA:** Al utilizar con un PC cuaderno de notas, asegúrese de conectar el proyector con el PC cuaderno de notas antes de activar la alimentación del PC cuaderno de notas. En la mayoría de los casos la señal no puede salir de la salida RGB a menos que se encienda el PC cuaderno de notas después de conectarlo con el proyector.

**NOTA:** Si se necesitan cables de video, S-video, o audio, deberían ser de 3 m (9.8 pies) o más cortos.

#### **Guía de control remoto**

- 1. Conecte el cable en serie con el puerto de salida para el ratón del proyector en el puerto para el ratón de su ordenador y reinicie el ordenador para obtener control remoto del ratón.
- 2. Al usar el ratón infrarrojo incorporado en la unidad de control remoto con un ordenador portátil, el ratón o dispositivo indicador del ordenador portátil quedará inhabilitado. Desconecte el cable en serie del puerto de salida para el ratón y reinicie el ordenador para volver a habilitar el ratón o dispositivo indicador de su ordenador portátil.
- 3. Si la pantalla queda en blanco mientras usa la unidad de control remoto, es probable que se deba a la acción del protector de pantalla o a la función de ahorro de energía del ordenador.
- 4. Si presiona accidentalmente el botón OFF en el control remoto, espere 2 minutos y luego pulse el botón ON para reanudar.

# **Conexión de un ordenador PC o Macintosh**

#### **IBM-PC o compatibles (Tipo cuaderno de notas)**

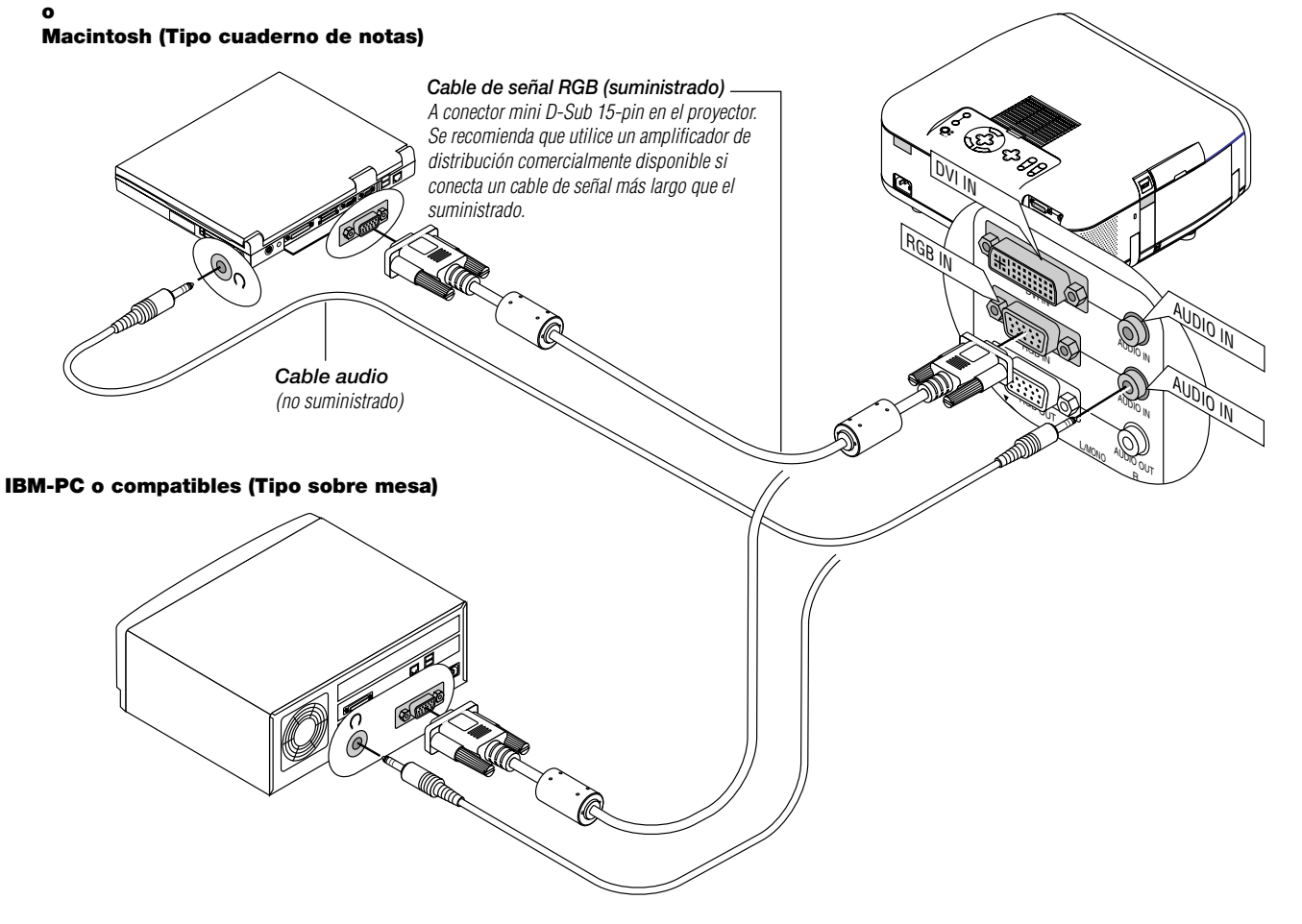

#### **Macintosh o compatibles (Tipo sobre mesa)**

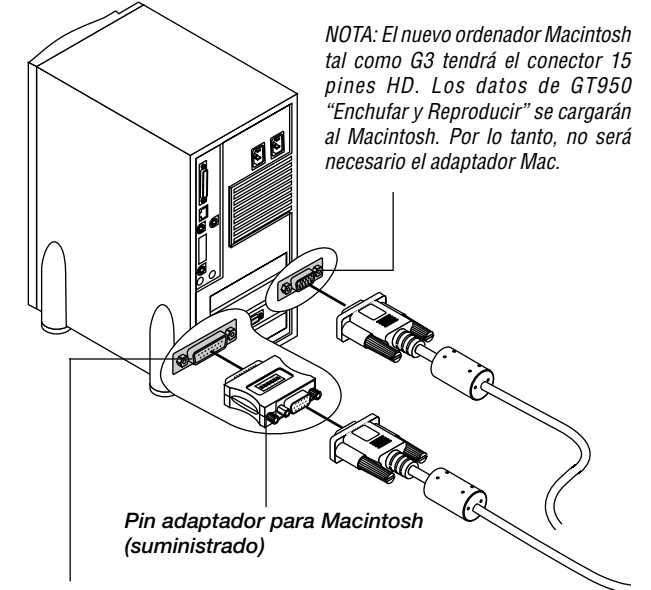

Para ordenadores Macintosh antiguos, utilice un adaptador de conector disponible en comercios para conectar al puerto de vídeo de su Mac.

La conexión de un ordenador PC o Macintosh al proyector GT950 permite proyectar la imagen de la pantalla del ordenador y lograr excelentes presentaciones.

#### **Para conectar a un PC o Macintosh, simplemente:**

- 1. Desconecte la alimentación del proyector y del ordenador.
- 2. Utilice el cable de señal provisto para conectar su PC o su ordenador Macintosh al proyector.
- 3. Encienda el proyector y el ordenador.
- 4. Si después de un período de inactividad el proyector comienza a proyectar imágenes en blanco, puede que se deba a que el protector de pantalla del ordenador que tiene conectado al proyector esté instalado.

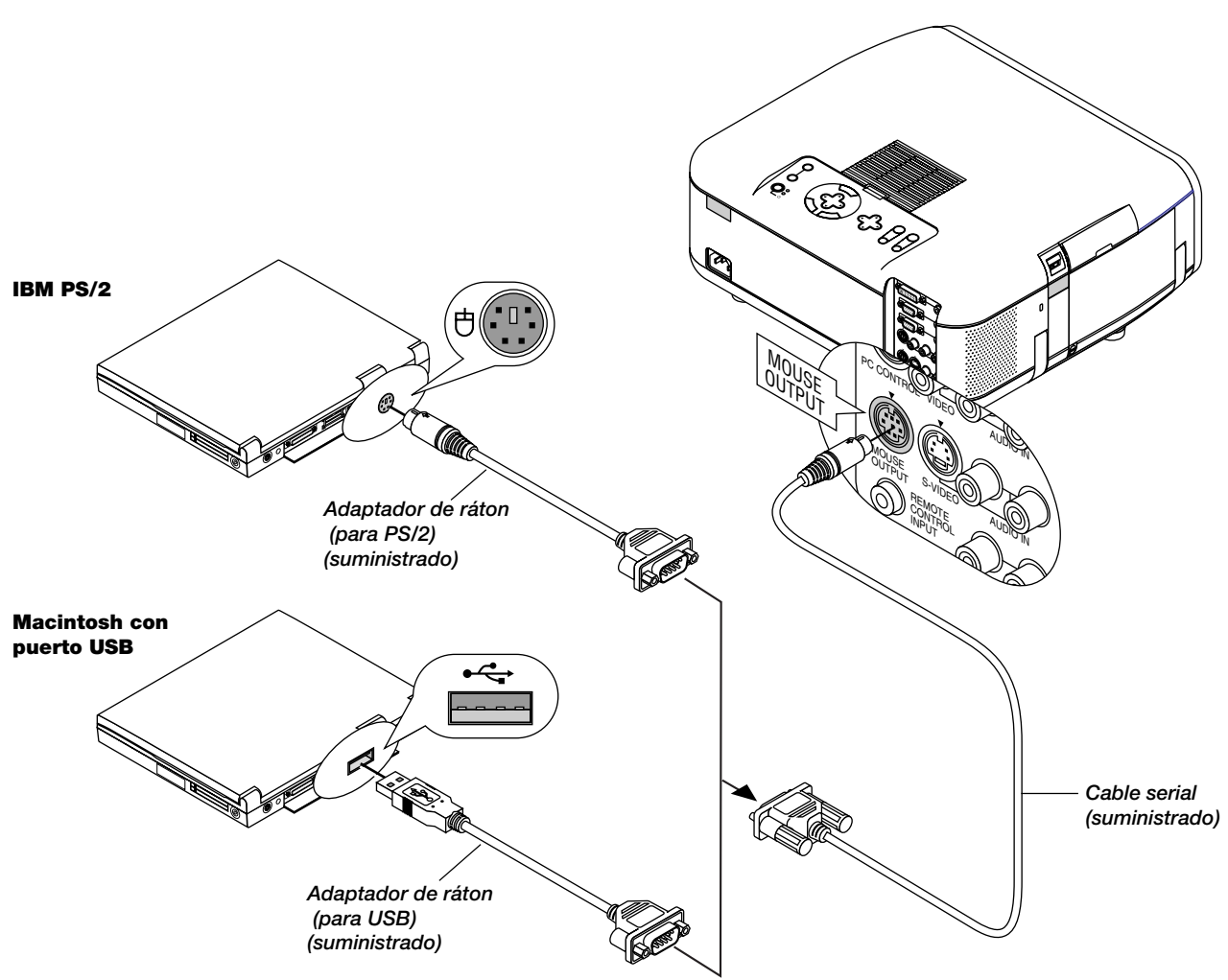

# **Conexión de su ordenador al puerto de salida para el ratón**

Esto es de gran utilidad para presentaciones generales en su ordenador. Para conectar el puerto de salida para el ratón.

- 1. Apague su ordenador.
- 2. Para PCs: Quite el ratón actual y conecte el cable en serie desde la salida del ratón al puerto para el ratón de su PC. (Use el adaptador de 6 espigas para hacer la conexión a un ordenador PS/2 o USB).
- Para Macintosh: Fije el adaptador del ratón suministrado para el USB al cable serial del puerto de salida del ratón y conecte el proyector a su puerto USB de un ordenador Macintosh.
- 3. Cuando el receptor remoto del ratón incorporado está disponible, inhabilitará a su ratón normal, desconecte el cable en serie y reinicie el ordenador.

**NOTA:** El adaptador del ratón para USB no es compatible con el terminal USB en el proyector.

# **Conexión de un monitor externo**

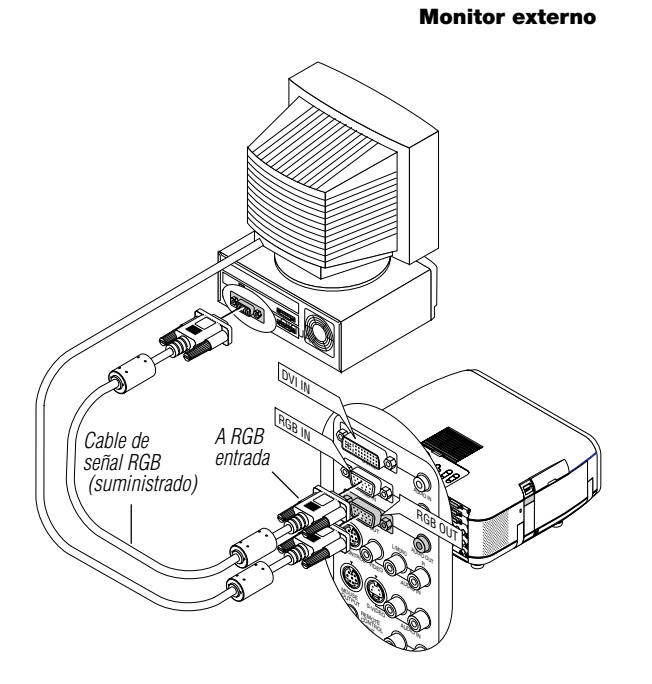

Puede conectar una monitor separado, externo a su proyector GT950 para ver simultáneamente en un monitor la imagen RGB analógica, DVI analógica o imagen del componente que se esté proyectando. Para ello:

- *1. Desconecte la alimentación de su proyector, monitor y ordenador.*
- *2. Utilice un cable de 15 clavijas para conectar su monitor al RGB Conector de salida OUT (Mini D-Sub 15 clavijas) en su proyector.*
- *3. Encienda el proyector, el monitor y el ordenador.*

#### **NOTA:**

- \* E conector RGB OUT emite la señal RGB durante el periodo de espera standby-. Cuando el proyector pasa al modo de espera, la imagen del monitor externo desaparece durante un momento.
- \*La señal de salida digital DVI del conector RGB OUT queda desactivada.
- \* Cuando conecte los dos cables conectores D-Sub a la a los conectores RGB de IN y OUT simultáneamente utilice un cable con conectores tamaño 39 mm x 16 mm (1,53" x 0,63")o menos para evitar que los dos conectores entren en contacto el uno con el otro.

#### **Conexión a un PC con una salida DVI**

La entrada DVI acepta la señal XGA@60Hz.

**NOTA:** La característica de Auto Alineación no funciona para la señal digital DVI. Cuando se selecciona la señal DVI y la posición de la imagen no es correcta, ajuste la posición horizontal y vertical utilizando la pantalla Posición/Reloj. Consulte la página S-40 para más detalles.

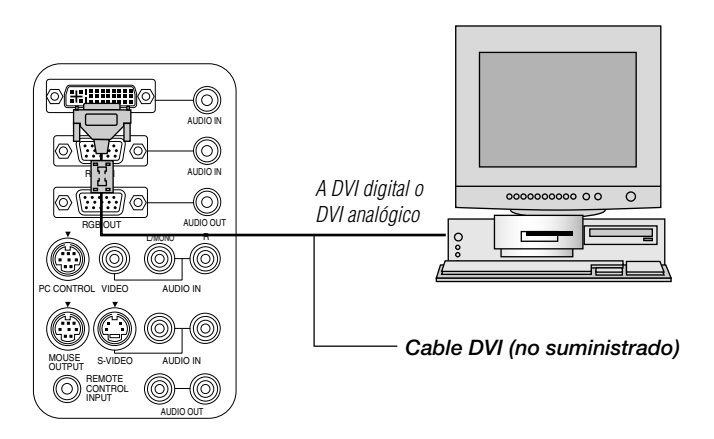

#### **Cuando visualice una señal digital DVI**

Para proyectar una señal digital DVI, asegúrese de conectar el PC y el proyector utilizando un cable de señal DVI-D (no incluido) antes de encender su PC o proyector. Si no lo hace la señal digital de salida de la tarjeta de gráficos podría no emitirse por lo que no se llegaría a proyectar la imagen. Si esto ocurriera, reinicie el PC.

No desconecte cable de señal DVI-D mientras el proyector está en funcionamiento.

Si el cable de la señal DVI-D ha sido desconectado y conectado de nuevo, podría ocurrir que la imagen no se proyectara correctamente. Si esto ocurriera, reinicie el PC.

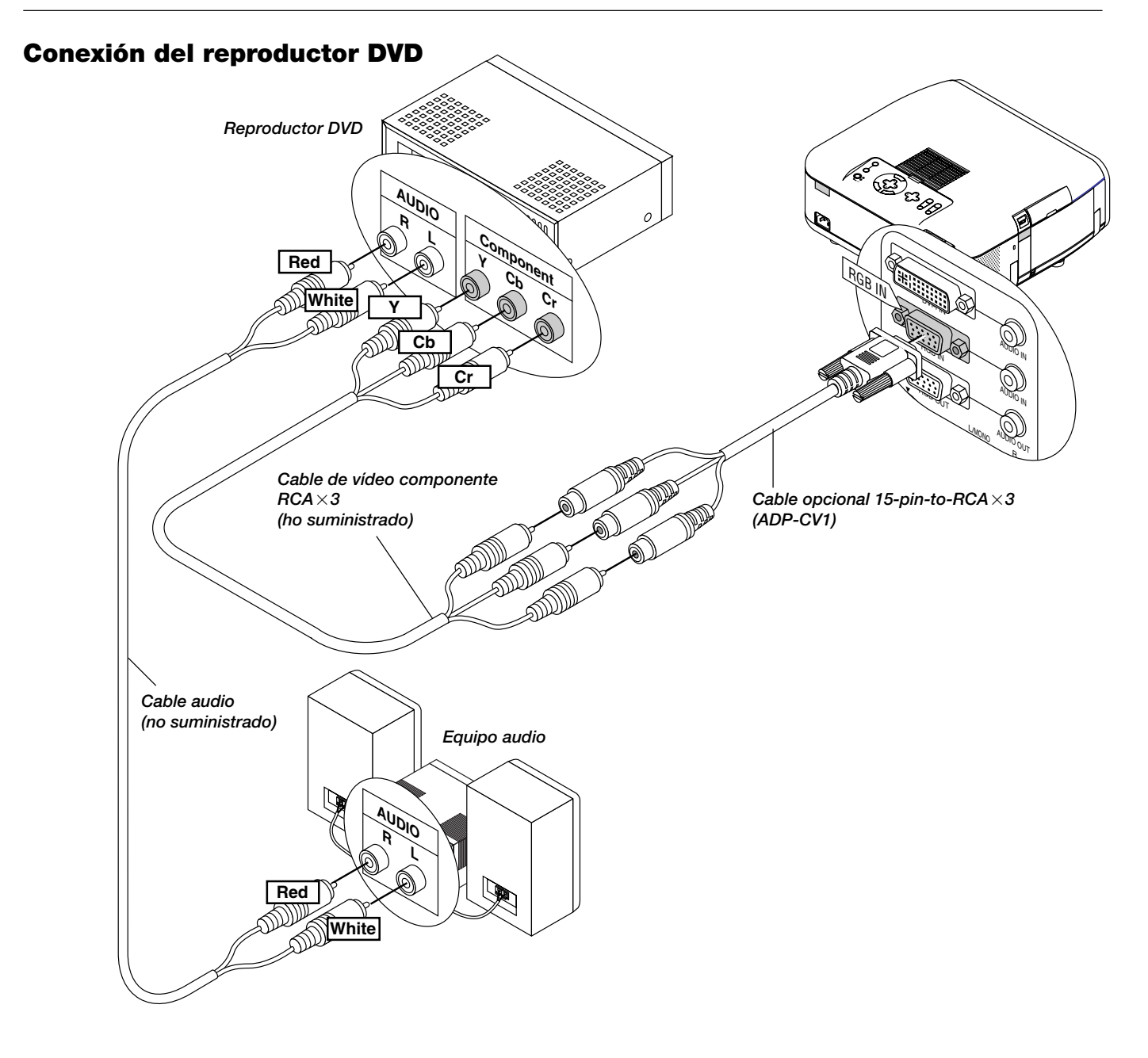

Puede usted conectar su proyector a un reproductor DVD con las salidas de componentes o salida vídeo. Para realizar esto simplemente deberá:

- 1. Desconectar la alimentación del proyector y del reproductor DVD.
- 2. Si su reproductor DVD tiene salida de vídeo componente (Y, Cb, Cr), utilice un cable de vídeo componente de venta en el comercio  $(RCA\times3)$  y el cable convertidor opcional de 15 contactos a RCA (hembra)  $\times$ 3 para conectar su reproductor DVD al conector RGB INPUT del proyector. Para un reproductor DVD sin salidas de componente de vídeo (Y,Cb,Cr), utilice cables RCA normales (no suministrados) para conectar una salida de VIDEO compuesto del reproductor DVD a la entrada de vídeo del proyector.
- 3. Encienda el proyector y el reproductor DVD.

**NOTA:** Consulte el manual del propietario del reproductor DVD para tener más información sobre las necesidades de salida de vídeo del reproductor DVD.

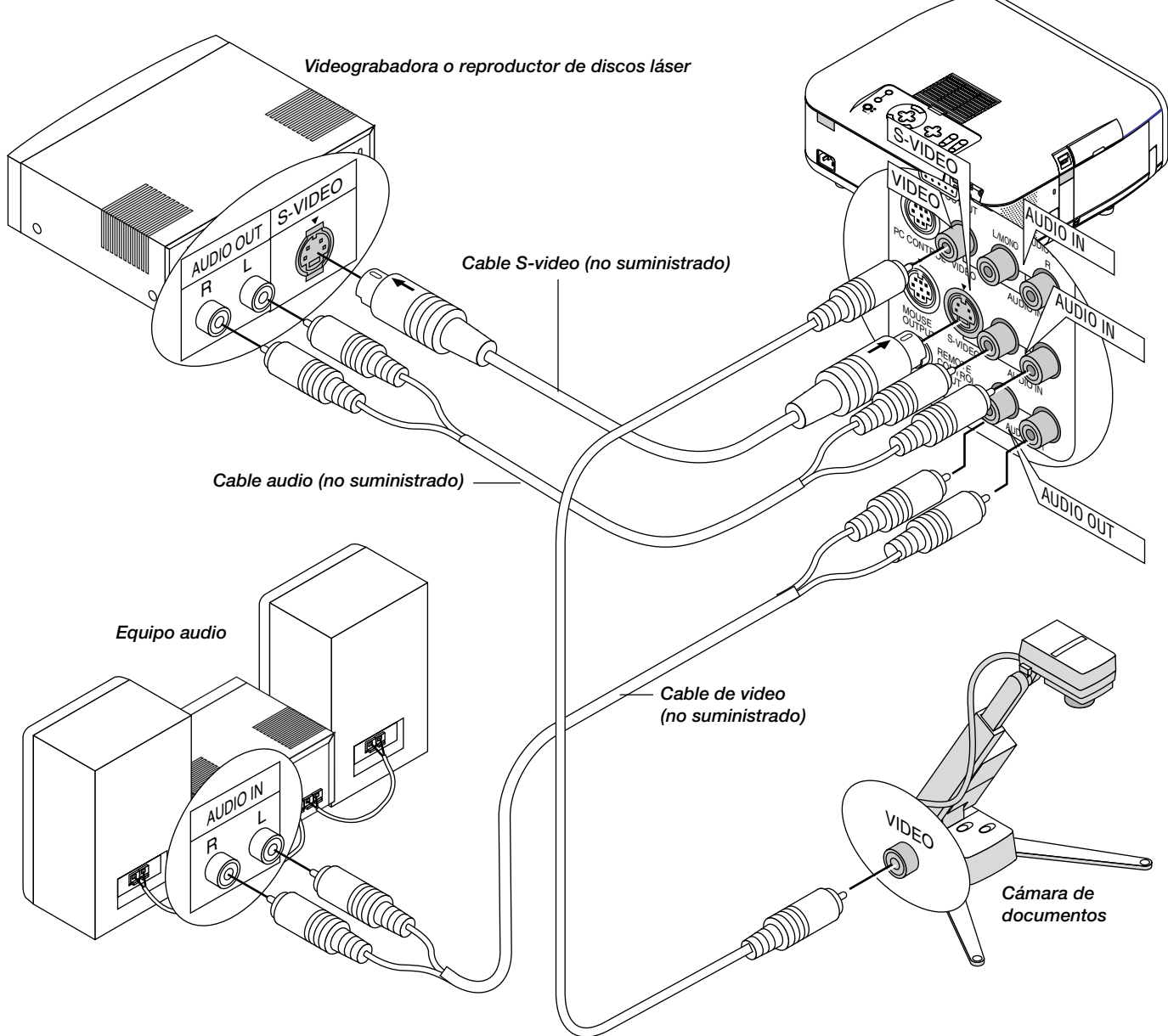

**Conexión de un aparato de vídeo (VCR) o reproductor de discos láser**

Utilice cables RCA normales(no suministrados) para conectar el VCR o reproductor de discos láser al proyector.

#### **Para realizar estas conexiones, simplemente deberá:**

- 1. Desconectar la alimentación del proyector y del VCR o reproductor de discos láser.
- 2. Conecte un extremo del cable RCA al conector de salida de vídeo situado en la parte posterior del VCR o reproductor de discos láser, conecte el otro extremo a la entrada de vídeo del proyector. Utilice cables de audio (no suministrado) para conectar el audio del VCR o reproductor dediscos láser al equipo audio (si el VCR o reproductor de discos láser dispone de esta posibilidad). Observe bien las conexiones de los canales izquierdo y derecho para disponer de una audición estéreo correcta.

#### 3. Encienda el proyector y el VCR o reproductor de discos láser.

**NOTA:** Consulte el manual del propietario del VCR o reproductor de discos láser para tener más información sobre las necesidades de salida de vídeo del equipo.

# **3. FUNCIONAMIENTO**

Esta sección describe cómo seleccionar una fuente de ordenador o vídeo, cómo ajustar la imagen, y cómo establecer el menú y los ajustes del proyector.

#### **Conexión del cable de potencio y encendido del proyector**

Antes de encender el proyector, asegúrese de que el ordenador o la fuente de vídeo están encendidos y de que la tapa de la lente esté quitada.

#### *1. Conecte el cable de alimentación suministrado al proyector.*

Enchufe el cable de alimentación suministrado a la toma de la pared. El proyector pasará al modo de espera y el indicador de alimentación mostrará una luz naranja.

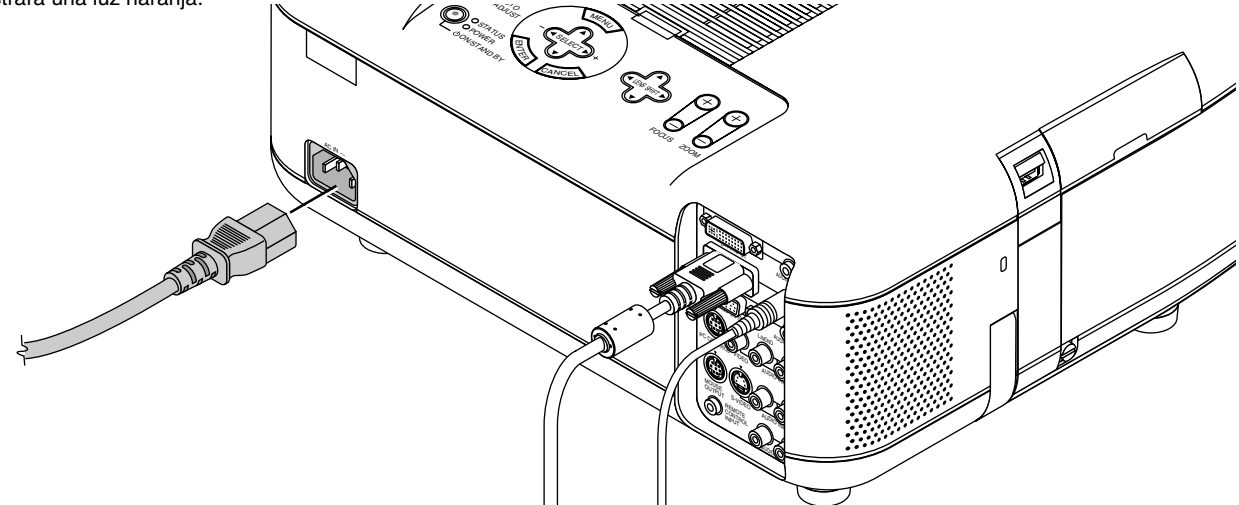

*2. Encienda y apague el proyector.*

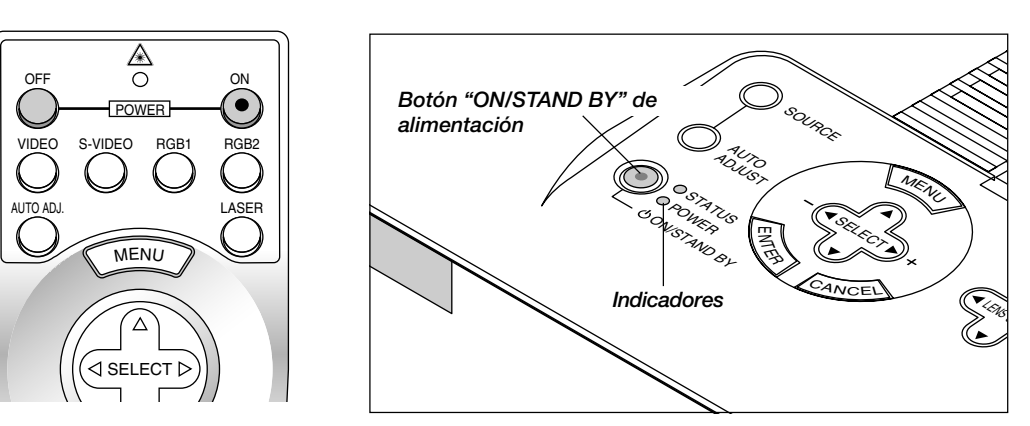

#### **Para encender el proyector:**

Sólo tras pulsar el botón "ON/STAND BY" en la caja del proyector o el botón "POWER ON" del mando a distancia, pasará a iluminarse de color verde el indicador y estará listo el proyector para su uso.

**NOTA:** Para encender el proyector enchufando el cable de alimentación, utilice el menú y active la función "Autoarranque". (Véase la página S-45.)

**NOTA:** inmediatamente después de encender el proyector, es posible que parpadee la pantalla. No se trata de un fallo. Espere entre 3 y 5 minutos hasta que la luz de la lámpara se quede estabilizada.

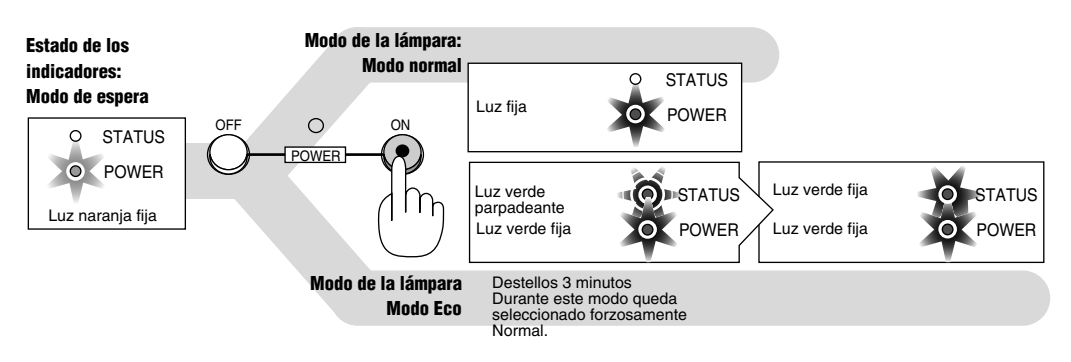

#### **Para apagar el proyector:**

Primero pulse el botón de alimentación Power (ON/STANDBY) en la caja del proyector durante un mínimo de dos segundos. El indicador de alimentación mostrará una luz naranja. Después de que se apague el proyector, los ventiladores de refrigeración continúan funcionando durante 2 minutos.

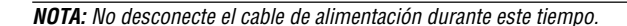

Después, desenchufe el cable de alimentación. El indicador de alimentación se apagará.

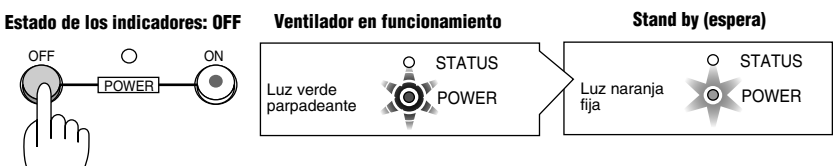

# **Acerca de la pantalla de arranque**

## **(Pantalla de selección de idioma del menú)**

Cuando enciende por primera vez el proyector, accederá a la pantalla de Arranque.

Esta pantalla le da la oportunidad de seleccionar entre uno de los siete idiomas del menú: inglés, alemán, francés, italiano, español, sueco y japonés.

Para seleccionar un idioma de menú, siga estos pasos:

*1. Utiliza el botón Seleccionar*▲ *o* ▼ *para seleccionar entre uno de los siete idiomas del menú.*

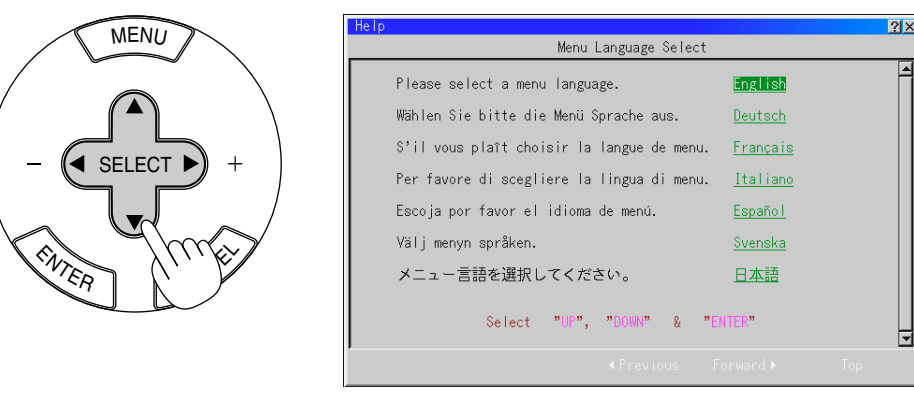

*2. Pulse el botón Enter para ejecutar la selección.*

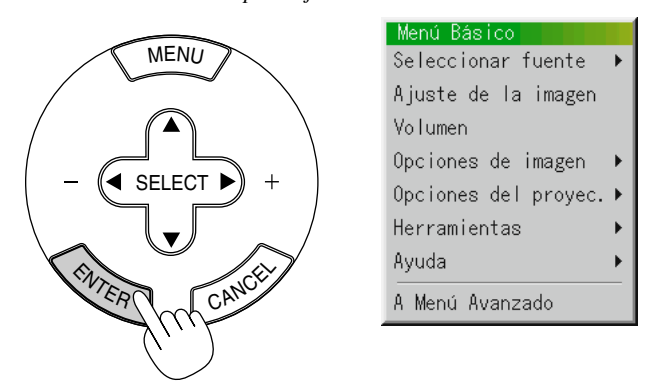

*3. El menú Basic/Custom (básico/personalizado) se mostrará en el idioma seleccionado.*

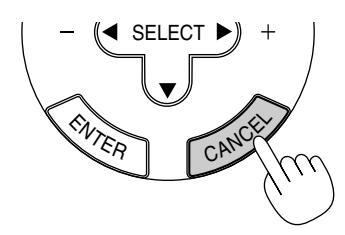

Para cerrar el menú, pulse el botón Cancel (cancelar). Hecho esto, puede acceder a la operación del menú avanzado. Si lo desea, puede seleccionar el idioma del menú más adelante. Consulte "Idioma" en la página S-42.

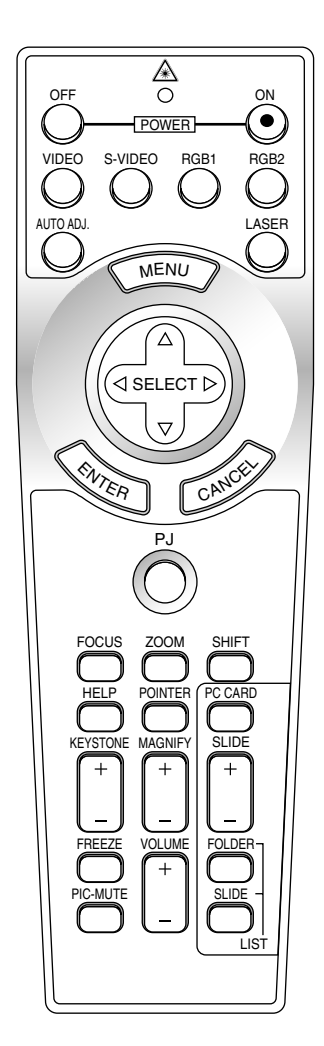

*S – 28*

# **Configurar el proyector**

- *1. Encienda el proyector*
- *2. Seleccione su tipo de proyección:*

*Escritorio frontal, techo posterior, escritorio posterior, y techo frontal.*

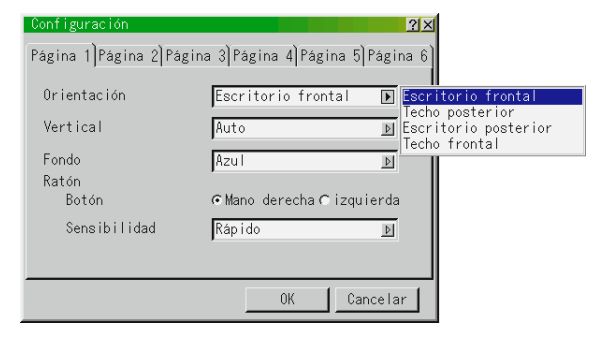

*3. Seleccione el Ordenador, Fuente de vídeo o Tarjeta PC Viewer. Pulse un botón de fuente en el mando a distancia o en la caja del proyector para seleccionar "Video" (VCR, cámara de documentos o reproductor de láser disc), "S-Video", "RGB" (ordenador o DVD con salida de componente), "DVI DIGITAL/ANALOG" o "Tarjeta PC Viewer" para que se muestre la imagen.*

*O pulse el botón "Menú" en el mando a distancia o en la caja y utilice el menú para seleccionar la fuente de vídeo: "Video", "S-Video", "RGB", "DVI DIGITAL/ANALOG", o "Tarjeta PC Viewer".*

- *4. Ajuste la posición de la imagen y el tamaño de la imagen.*
	- (1) Pulse el botón SHIFT para que se muestre la pantalla de ajuste de cambio de lente.

Utilice el botón de selección (Select) en el mando a distancia para mover la imagen horizontalmente, verticalmente o diagonalmente.

Para cerrar la pantalla de ajuste de cambio de lente, pulse el botón CAN-CEL. Consulte la página S-20 para "Rango ajustable de movimiento".

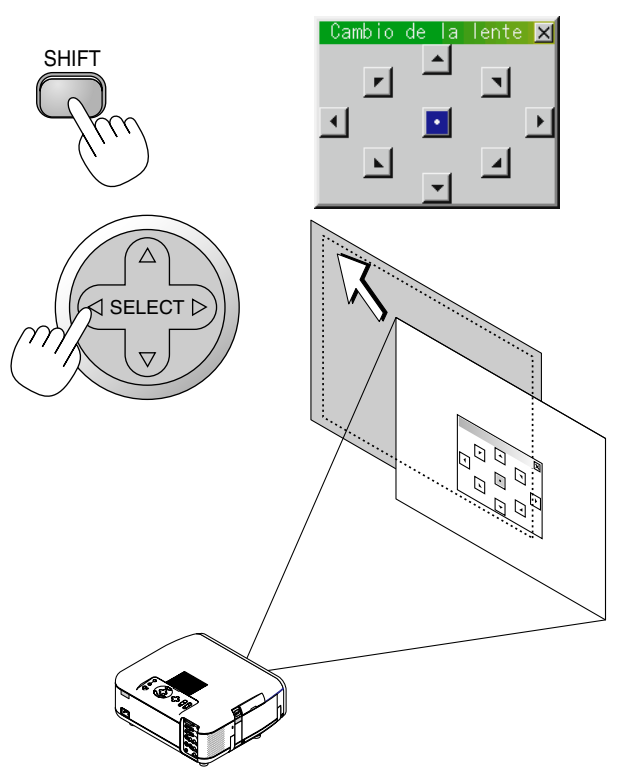

La posición de la imagen proyectada se puede cambiar utilizando el botón LENS SHIFT en el gabinete.

Al pulsar los dos botones de flecha al mismo tiempo se puede mover el objetivo diagonalmente.

**NOTA:** En algunos casos la imagen se moverá ligeramente hacia abajo inmediatamente después de que se haya realizado un ajuste de cambio de lente en esa dirección.(Cuando se ha realizado un ajuste de cambio de lente hacia arriba, no se producirá este movimiento de imagen )

(2) Pulse el botón ZOOM para visualizar la pantalla de ajuste del Zoom. Utilice el botón de selección ◀/▶ en el mando a distancia para ajustar el tamaño de la imagen.

Para cerrar la pantalla de ajuste de Zoom, pulse el botón CANCEL. Usted puede también ajustar el tamaño de la imagen utilizando el botón ZOOM + o el botón –en el gabinete del proyector.

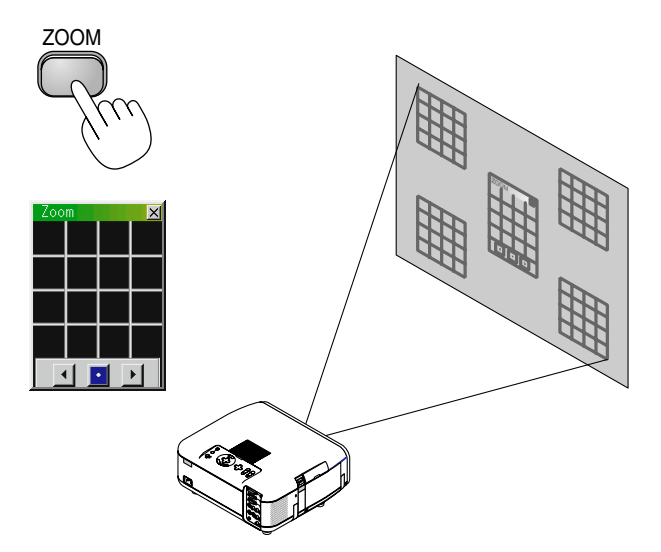

(3) Pulse el botón FOCUS para visualizar la pantalla de ajuste del Foco Utilice el botón de selección ◀/▶ en el mando a distancia para ajustar el enfoque.

Para cerrar la pantalla de ajuste de enfoque, pulse el botón CANCEL. Usted puede también ajustar el tamaño de la imagen utilizando el botón FOCUS + o el botón –en el gabinete del proyector.

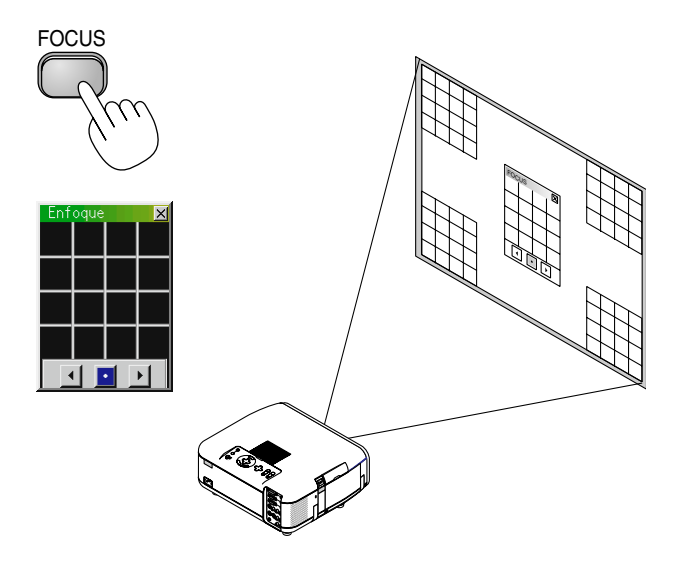

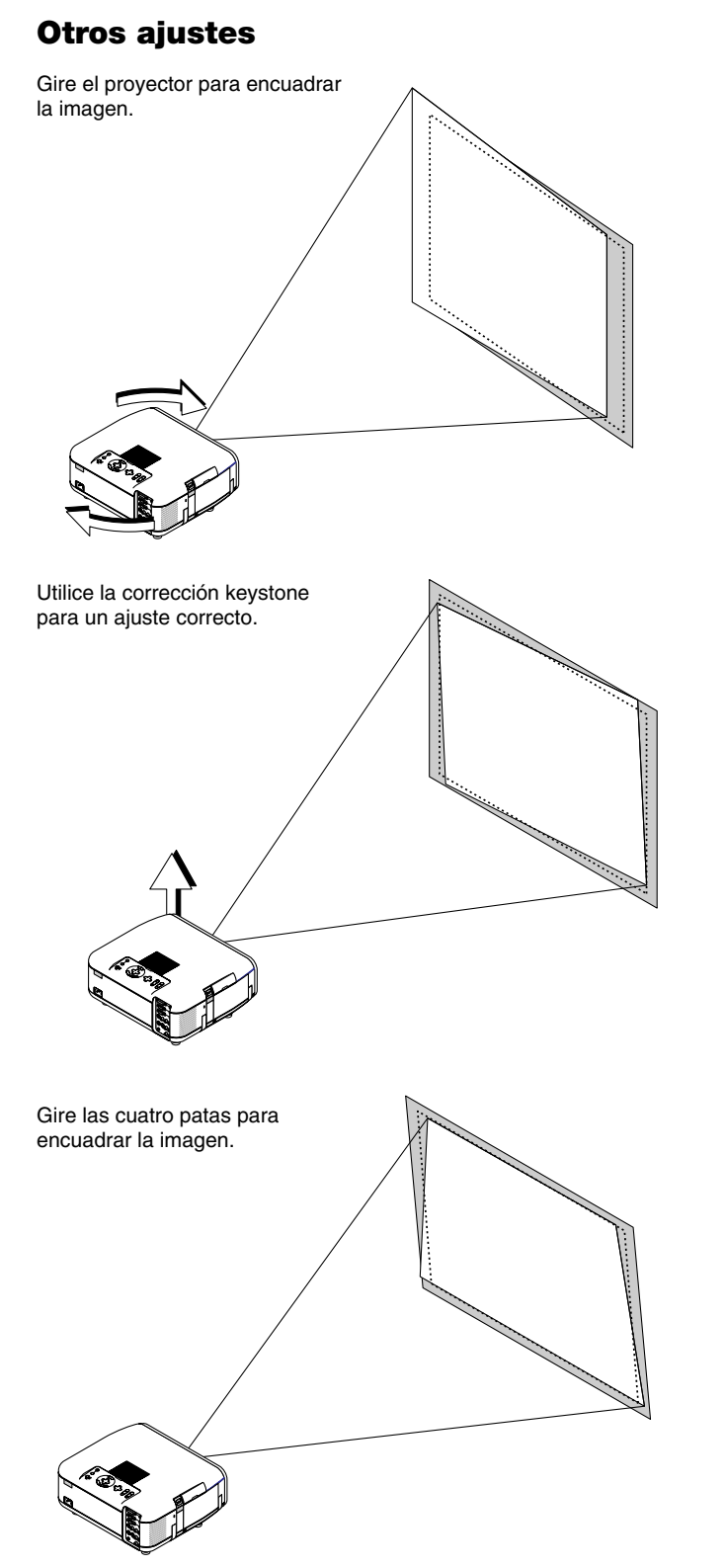

Puede modificar la altura de las patas hasta 6 mm o en ángulos de hasta 1,8 grados.

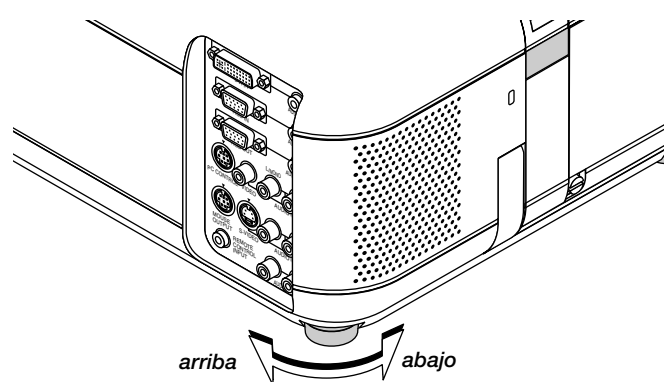

# **Funcionamiento básico**

**Seleccione la fuente de ordenador o vídeo:**

# **SOURCE**

Cada vez que se pulse el botón Fuente, la fuente de entrada cambiará de la manera siguiente:

 $\rightarrow$  RGB  $\rightarrow$  Video  $\rightarrow$  S-Video  $\rightarrow$  DVI (DIGITAL) - $-$  Tarjeta PC Viewer  $\leftarrow$  DVI (ANALÓGIO)  $\leftarrow$ 

Si no hubiera ninguna señal de entrada, la entrada será pasada por alto.

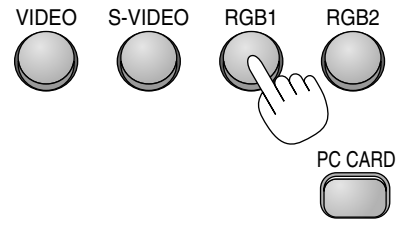

*Visualización de la fuente*

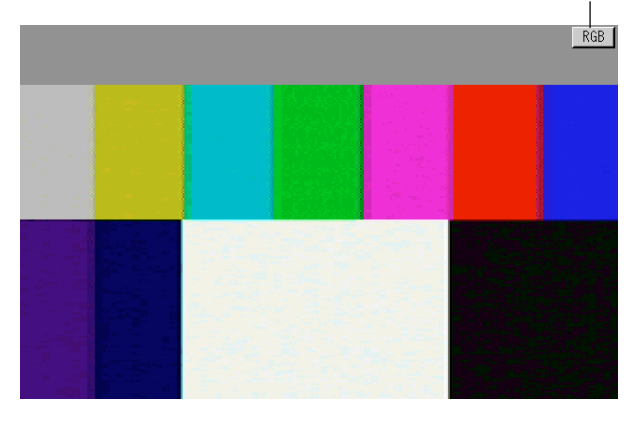

#### **Ajuste de la imagen por medio del ajuste automático**

Pulse el botón de Ajuste Automático para ajustar la posición H/V y el Reloj/Fase de Píxeles para conseguir una imagen óptima. Algunas señales puede que no se visualicen correctamente o puede que tarde al cambiar a otra.

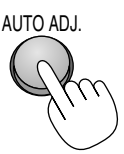

*[Imagen de poca calidad]*

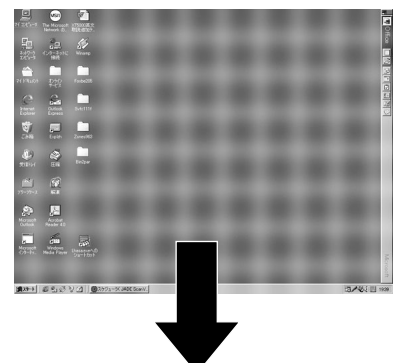

#### *[Imagen normal]*

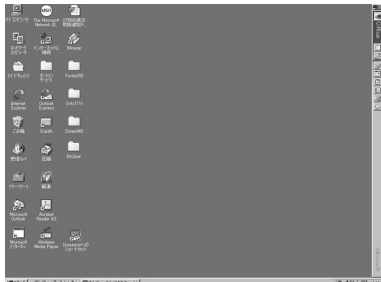

Pulse el botón de Ajuste Automático para realizar el ajuste fino de la imagen de ordenador o para eliminar cualquier banda que pueda aparecer y para reducir el ruido de vídeo, interferencias de puntos e interferencias de reflejos (esto resulta evidente cuando parte de la imagen parece tener reflejos). Esta función ajusta las frecuencias del reloj que eliminan las bandas horizontales que aparecen en la imagen. Esta función también ajusta la fase del reloj para disminuir el ruido de vídeo, interferencias de puntos o interferencias de reflejos.(Esto es evidente cuando parte de la imagen aparece reluciente.)

Puede que este ajuste sea necesario cuando conecte usted su ordenador por primera vez.

**NOTA:** La función de Ajuste Automático no funciona para la señal de componente.

#### **Control de volumen:**

EL nivel de sonido del altavoz y la mini clavija de AUDIO OUT en el proyector pueden ajustarse.

El sonido no está disponible cuando se selecciona la tarjeta PC Viewer.

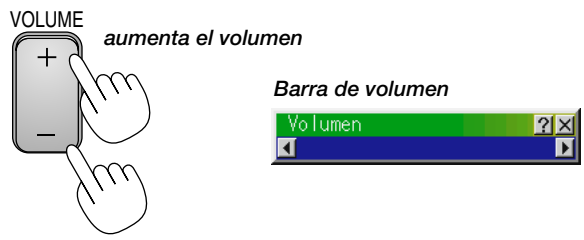

*disminuye el volumen*

#### **Desactivación de imagen y sonido:**

Pulse el botón de Silenciamiento de Imagen para desactivar la imagen y el sonido durante un breve período de tiempo. Pulse de nuevo para

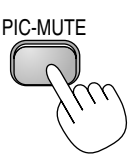

# restaurar la imagen y el sonido.

**Obtención de Ayuda sobre el funcionamiento del proyector:** Obtiene el contenido de la Ayuda.

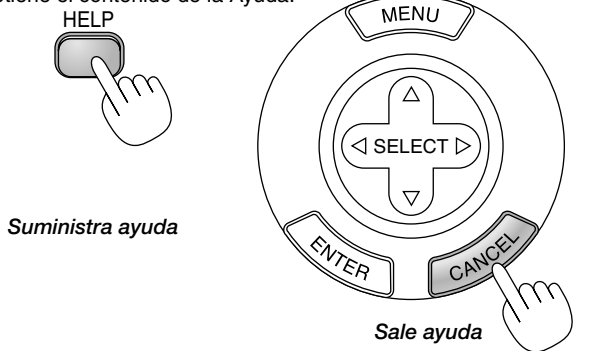

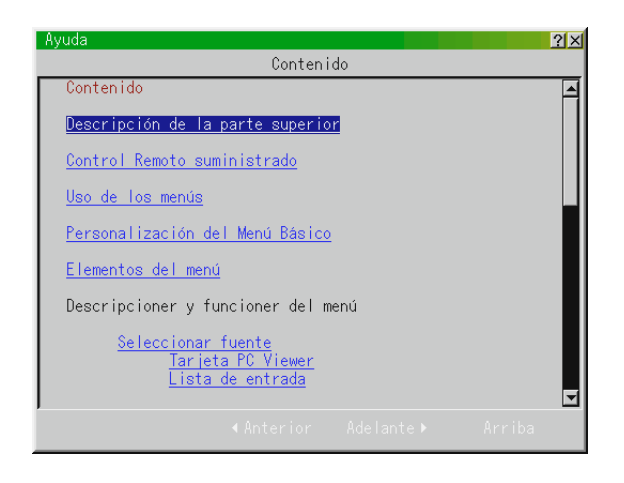

#### **Uso del puntero**

Puede utilizar uno de los ocho punteros para llamar la atención de la audiencia hacia la sección de la imagen proyectada que desee.

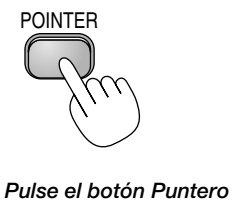

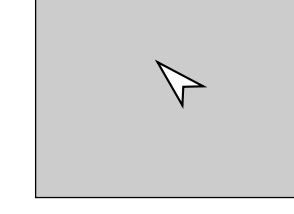

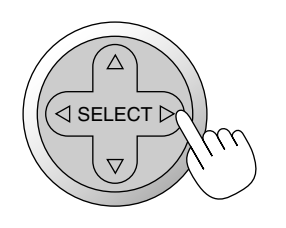

*para visualizar el puntero.*

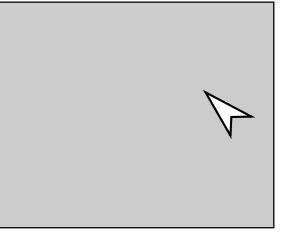

*Utilice el botón de Selección para mover el puntero.*

#### **Ampliación y movimiento de la imagen**

Es posible ampliar la imagen deseada hasta un 400 por ciento.

#### **Para hacerlo:**

*1. Pulse el botón Puntero para visualizar el puntero.*

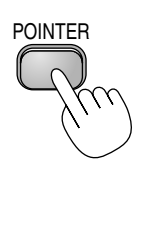

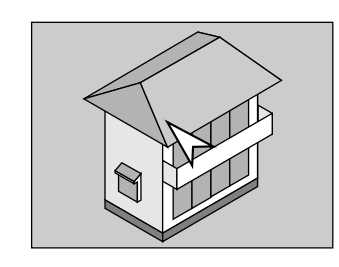

*2. Mueva el puntero al área que desee ampliar.*

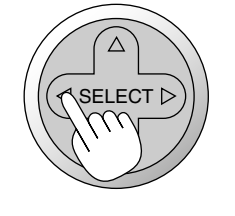

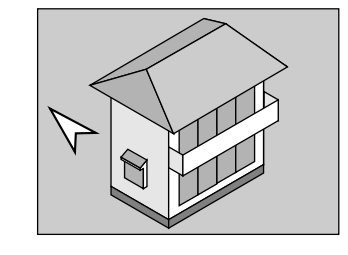

*3. Amplíe el área seleccionada. Cuando se pulse el botón Magnify (+), el puntero se convertirá en una lupa. Para mover la lupa, utilice el botón de Selección.*

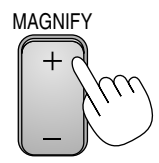

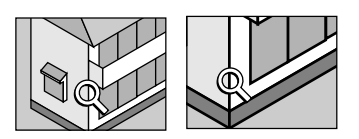

#### *4. Vuelve la imagen a su tamaño original.*

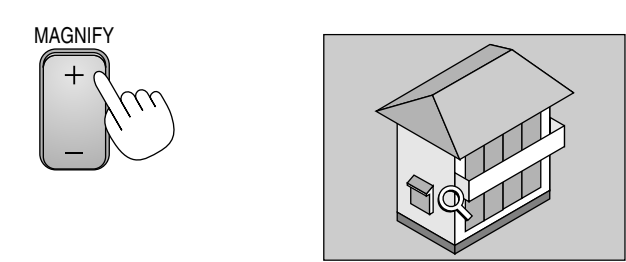

#### **Corrección de la distorsión Keystone**

Pulse el botón (+) o (-) para corregir la distorsión keystone (trapezoidal) y agrandar o empequeñecer la parte superior o inferior de la pantalla de manera que la imagen proyectada sea rectangular.

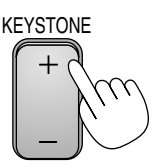

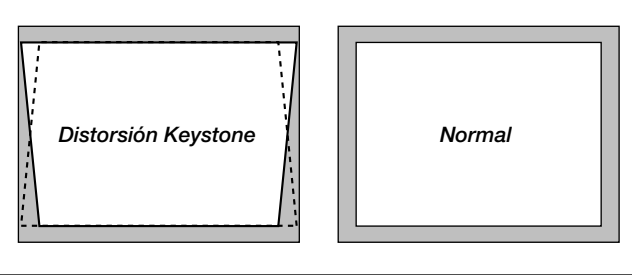

**NOTA:** El ángulo de keystone máximo que puede corregirse es de 30 grados hacia arriba y de 30 grados hacia abajo con el proyector colocado horizontalmente sobre el plano del suelo.

Según sea el tipo de gráficos utilizado, la imagen puede emborronarse o la corrección keystone puede que no sea posible cuando la corrección keystone utilizada es excesiva.

La idea es que, mientras más cerca se encuentre de la resolución nativa, mejor será la imagen conseguida.

En el modo vertical, corrija la posición keystone (trapezoidal) la altura a la izquierda y a la derecha de la pantalla puede parecer la misma.

#### **Congelación de una imagen**

Pulse el botón de Congelación para congelar una imagen. Púlselo de nuevo para reanudar el movimiento.

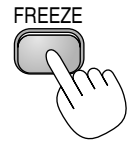

# **Uso de los menús**

**NOTA:** El menú de en pantalla puede que no se visualice correctamente cuando se esté proyectando la imagen de vídeo de movimiento interlazado.

- *1. Pulse el botón "Menu" (menú) de la unidad de control remoto o del mueble del proyector para visualizar el menú principal.* **NOTA:** Cuando utilice un ratón USB, haga clic en el botón de ratón para visualizar el menú principal. Para otras operaciones, proceda del mismo modo en el que utiliza su ratón del PC.
- *2. Pulse los botones* ▲▼ *en la control remoto, o en el mueble del proyector para marcar el menú para los ítemes que desee ajustar o establecer.*
- *3. Pulse el botón o el botón "Enter" en el mueble del proyector o en la control remoto para seleccionar un submenú o ítem.*
- *4. Ajuste el nivel o active o desactive el ítem seleccionado utilizando "Select" los botones* - *o en el mueble del proyector o el la control remoto. La barra lateral de en pantalla le mostrará la cantidad que aumenta o disminuye.*
- *5. El cambio será almacenado hasta que usted vuelva a ajustarlo.* ENTER ......... Guarda lo establecido o ajustes. CANCEL ....... Volver a la pantalla anterior sin guardar los ajustes. **NOTA:** Puede usted cerrar simultáneamente el menú y los submenús pulsando el botón de PJ para cancelar el modo Proyector.
- *6. Repita los pasos 2-5 para ajustar un ítem adicional, o pulse "Cancel" en el mueble del proyector o en el control remoto para saltar la visualización del menú.*

#### **Personalización del Menú Básico**

Es posible personalizar el menú de usuario para que se ajuste a sus necesidades.

La selección de un ítem de menú de la lista de "Editando de Menú Básico" le permitirá personalizar los ítems de menú a sus necesidades.

*1. Seleccione "Editando de Menú Básico" para visualizar la pantalla "Editando de Menú Básico".*

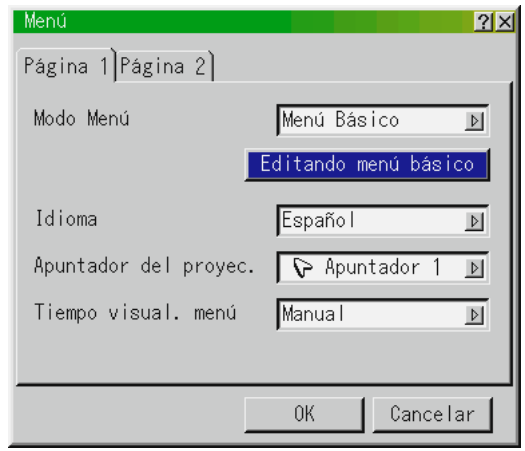

*2. Utilice los botones* ▲ *o* ▼ *para resaltar su selección y pulse el botón Enter para poner una marca junto a una opción. Esta acción activa la función.*

*Pulse el botón Enter otra vez para borrar el recuadro marcado.*

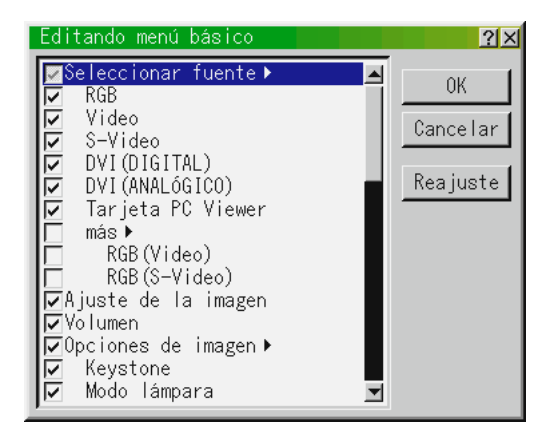

*Si selecciona un ítem con un triángulo sólido y pulsa el botón Enter del control remoto o del mueble del proyector, puede activar todos los ítems de tal submenú. También puede activar un ítem del menú sin tener que marcar el ítem del menú principal.*

**NOTA:** Pueden seleccionarse hasta 12 ítems de menú principal (dentro del Editando de Menú Básico).

*3. Para que los cambios tengan efecto, utilice el botón* ◀ *o* ▶ *del control remoto o del mueble de proyector para resaltar "OK" y luego pulse el botón Enter. Para cancelar los cambios, utilice los botones de Selección* ▲ *o* ▼ *para resaltar "Cancelar" y luego pulse el botón "Enter". Para volver a los valores de fábrica, seleccione "Reajuste" y luego pulse el botón "Enter".*

#### **Los ítems de Menú Básico son:**

Selección de Fuente (RGB, Video, S-Video, DVI (DIGITAL/ ANALÓGICO) y Tarjeta PC Viewer), Imagen, Volumen, Opciones de Imagen (Keystone, Ajuste de la Modo lámpara y Por defec. de fábrica), Opciones del Proyector (Menú), Herramientas (Captura, Ficheros tarjeta PC y Tablero) y Ayuda (Contenido e Información).

**NOTA:** Una vez que haya seleccionado OK en la pantalla de Editando de Menú Básico, no podrá cancelar los cambios de la pantalla de Menús. Sin embargo, puede re-editar los ítems de menú nuevamente siguiendo los pasos anteriores.

**NOTA:** Si se ha seleccionado el ítem "Menú Avanzado" en el modo de Menú, saldrá el "Confirme menú de Cambiar" al terminar la edición del "Menú Básico". En este caso, la selección de "Si" cerrará todos los menús y aplicará los cambios desde el menú Avanzado al menú Básico. Si selecciona las funciones "No" y luego "Enter", todos los ítems de menú volverán al menú Avanzado pero los cambios seguirán disponibles dentro de la selección de "Menú Básico".Para visualizar el Menú Básico previamente arreglado, seleccione el "Menú Básico" del "Modo Menú".

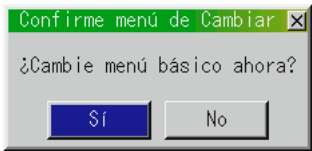

Se añadirá un ítem "A Menú Avanzado" en la parte inferior del Menú Básico.

La selección de este ítem y la pulsación del botón "Enter" mostrará las funciones del "Menú Avanzado".

Cuando se ha establecido una contraseña para su proyector, aparecerá la pantalla de entrada de la contraseña, Consulte la página E-48 para más información.

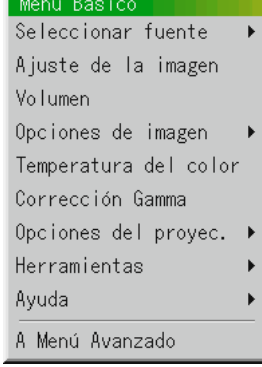

#### **Uso de un ratón USB**

El uso de un ratón USB le proporciona operación suave. Se necesita un ratón USB comercialmente disponible.

**NOTA:** Puede que haya algunas marcas de ratón USB que el proyector no soporta.

#### **Operar los Menús utilizando el ratón USB**

Cursor del ratón:

Cuando conecta un ratón USB al proyector, le aparecerá un cursor de ratón en la pantalla.

A menos que haga uso del ratón USB en el plazo de 10 segundos, el cursor de ratón desaparece.

Visualización del menú:

Al hacer clic con el botón de ratón se visualiza el menú principal. Al hacer clic en  $\blacktriangleright$  se visualiza el menú de hacia abajo. Para cerrar el menú, haga clic en cualquier sitio de fondo.

Ajuste y establecimiento de la visualización:

Puede usted seleccionar un ítem de menú y hacer clic con un botón del ratón para realizar ajustes y montajes.

#### Ejemplos:

Haga clic (o mantenga pulsado) el botón ◀ o▶ del ratón para ajustar el brillo.

O haga clic y arrastre el botón del ratón en la barra lateral horizontal para ajustarlo.

Para guardar los ajustes, haga clic en  $X$ . Se cierra la visualización. Si hace clic en cualquier sitio en el fondo mientras que se visualizan ajustes y ajuste del menú o cuadro de diálogo, le aparecerá el menú principal en el punto donde haga clic.

**NOTA:** El Puerto de MOUSE OUT en el proyector no es compatible con el ratón USB.

# **Árbol de menú**

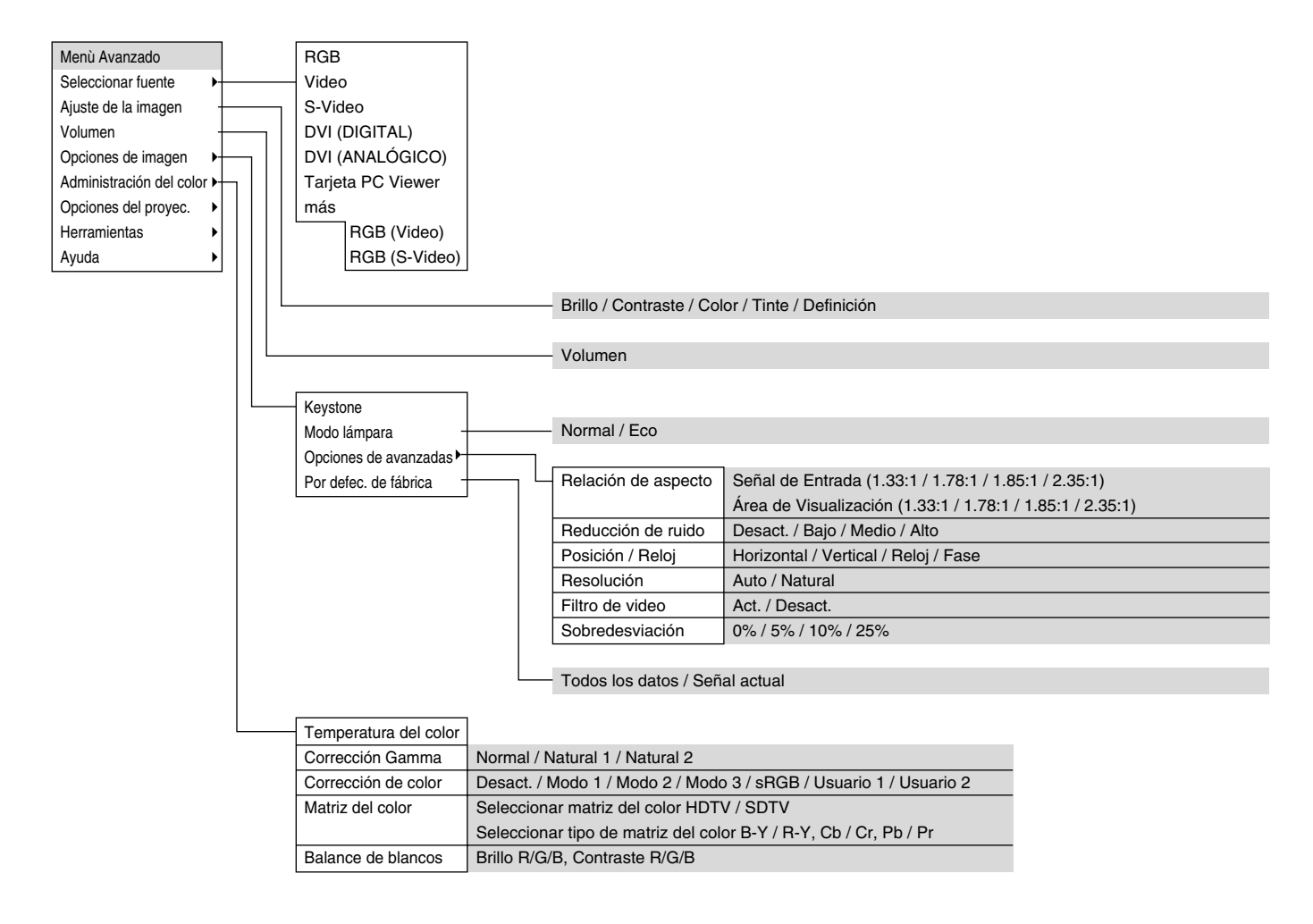

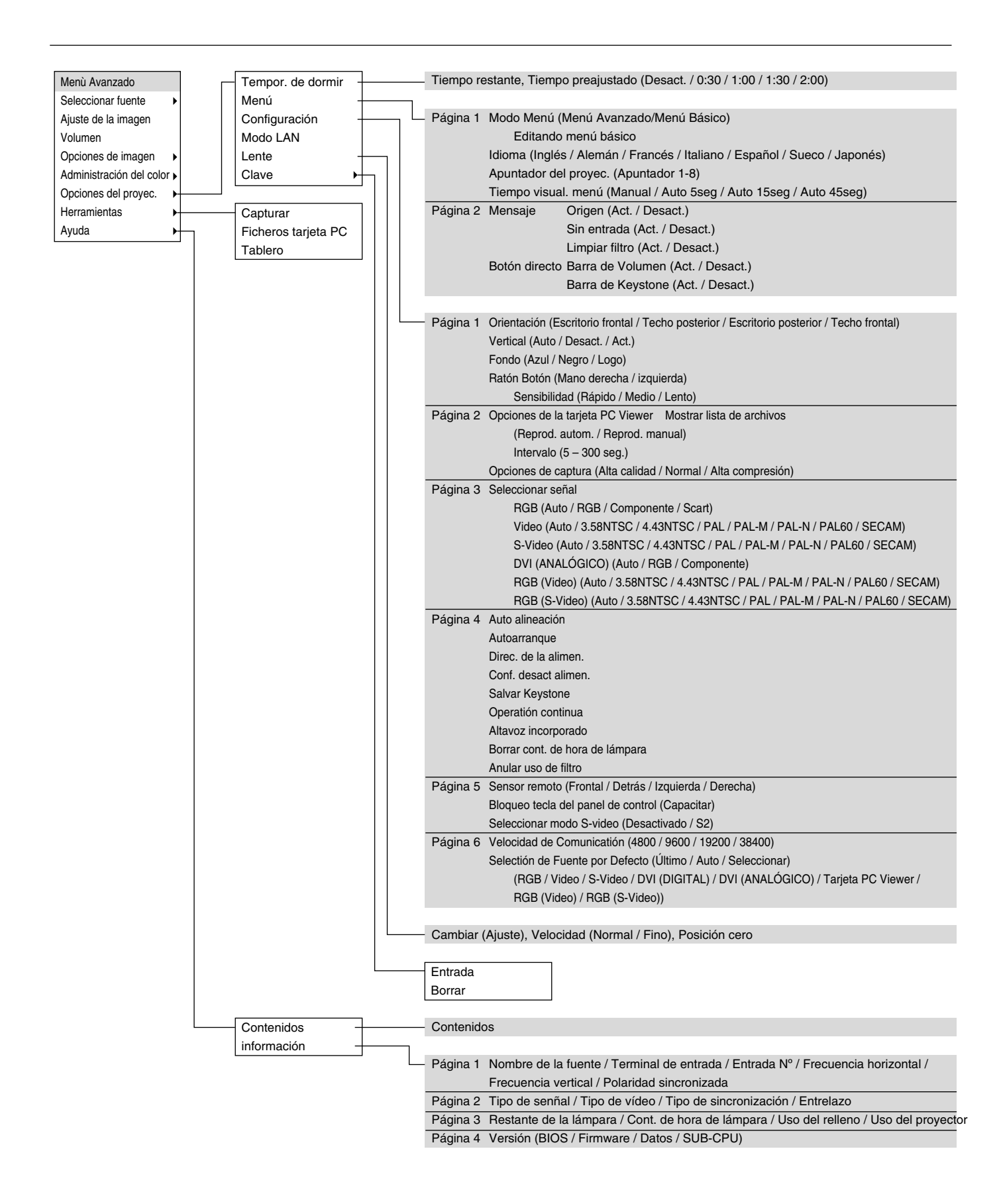

# **Elementos del menú**

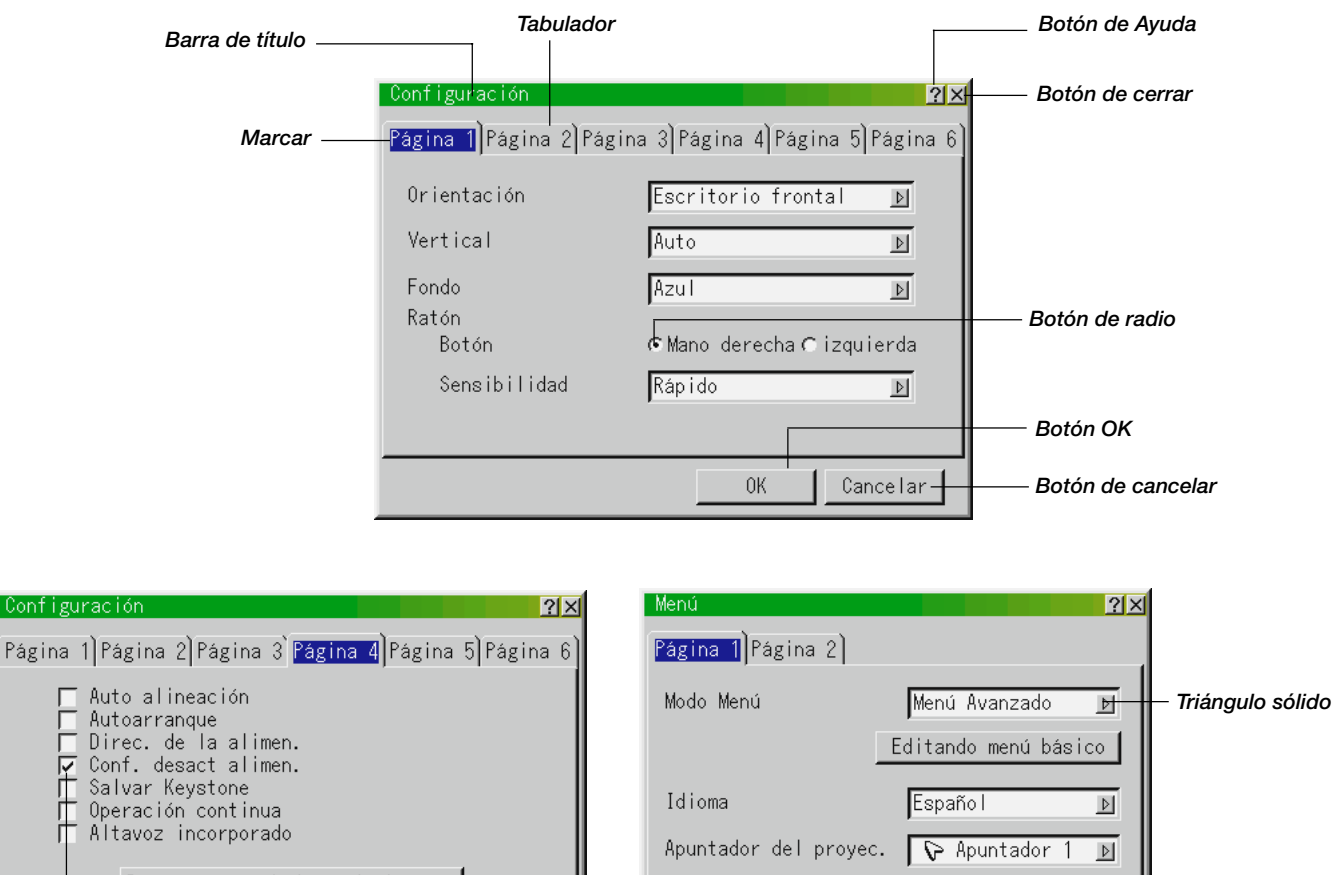

Borrar cont. de hora de lámpara Tiempo visual. menú Manual  $\overline{M}$ Anular uso de filtro 0K Cancelar 0K Cancelar *Cuadro de comprobación* Volumen *Arrastrar*  $\vert \vert \vert$   $\vert \vert$   $\vert \vert$ л ∩ 同  $\mathbf{R}_{\mathrm{m}}$ П Б

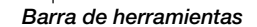

*Barra deslizadora*

#### **Las ventanas de menú o cuadros de diálogo típicamente tienen los siguientes elementos:**

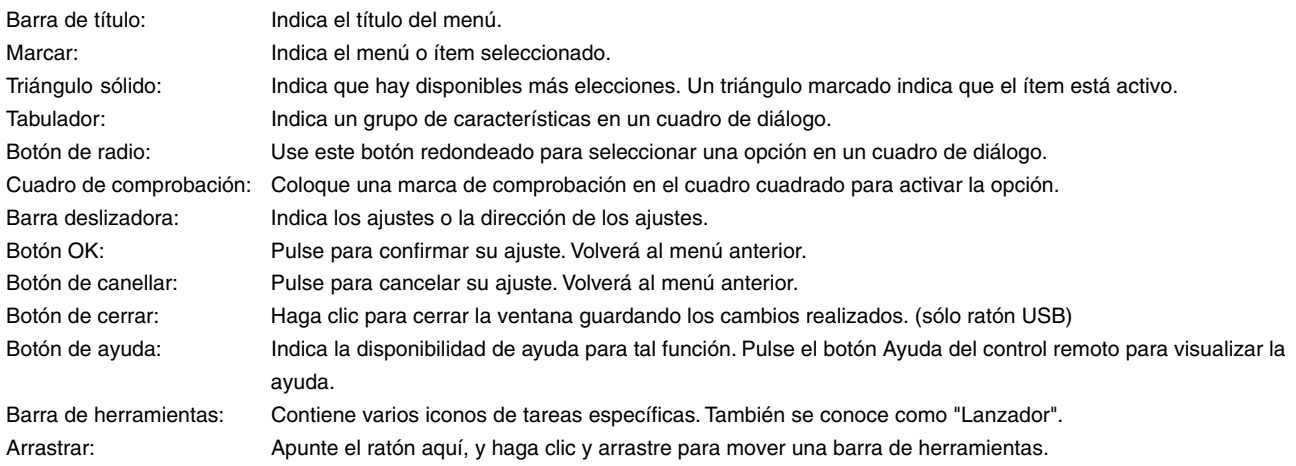

# **Descripcioner y funcioner del menú Seleccionar fuente**

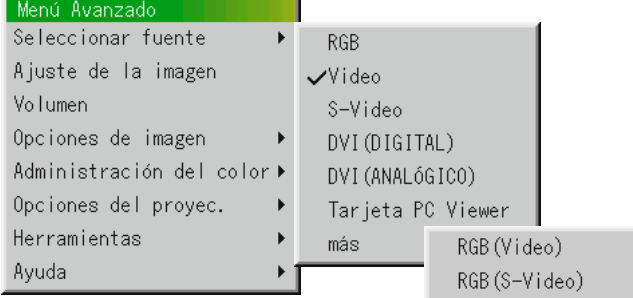

Le permite seleccionar una fuente de vídeo tal como videograbadora, reproductor DVD, reproductor de discos láser, ordenador o cámara de documentos dependiendo de que es lo que se encuentra conectado a sus entradas. Pulse el botón "Select" en el mueble del proyector o el control remoto para marcar el menú para el ítem que desee ajustar.

#### **RGB/DVI (DIGITAL/ANALÓGICO)**

Selecciona el ordenador conectado a su RGB (Analógico/Digital) o componente de señal.

**NOTA:** Se necesita un cable de componente opcional (cable de componente V) para un componente de señal.

#### **Video**

Selecciona lo que está conectado a su entrada de video-VCR, reproductor de discos láser, reproductor DVD o cámara de documentos.

#### **S-Video**

Selecciona lo que está conectado a su entrada de S-video-VCR, reproductor DVD o reproductor de discos láser.

**NOTA:** Se puede congelar un marco durante un breve período de tiempo cuando se reproduce un vídeo rápidamente hacia adelante o hacia atrás con una fuente de Video o S-Video.

#### **Tarjeta PC Viewer**

Esta característica le permite hacer presentaciones usando una tarjeta PC que contiene imágenes capturadas y diapositivas creadas con la exclusiva tarjeta PC Viewer Utility situada en el CD-ROM1. Vea página S-52 para la instalación de la tarjeta PC Viewer Utility. La pantalla de inicio para la tarjeta PC Viewer varía dependiendo de los ajustes en la página 2 de Ajuste. Vea Ajuste en la página S-44.

**NOTA:** Incluso si cambia usted la fuente de la tarjeta PC Viewer actual a otra fuente, se retiene la diapositiva actual. Cuando vuelva usted a la tarjeta PC Viewer, aparecerá la diapositiva que ha sido retenida. Aparecerá un lanzador cuando pulse el botón MENU.

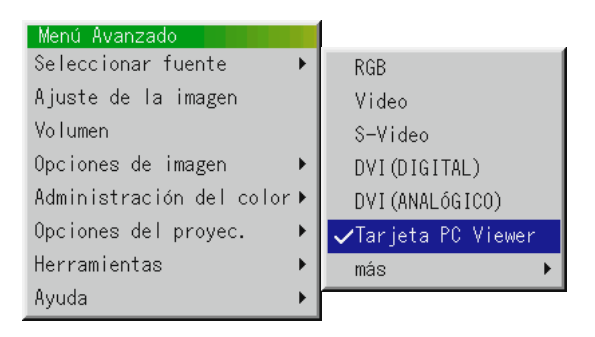

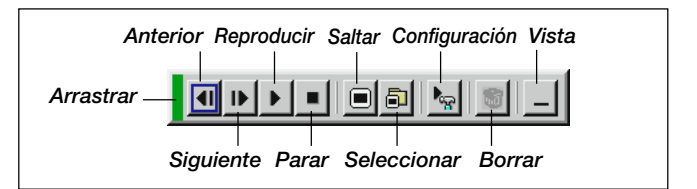

La pulsación del botón de MENU mostrará la barra de herramientas; una nueva pulsación del botón de MENU mostrará el Menú y posteriormente cada vez que pulse el botón MENU la visualización cambiará entre el Menú y la barra de herramientas.

El lanzador es una barra de herramientas incluyendo los siguientes botones:

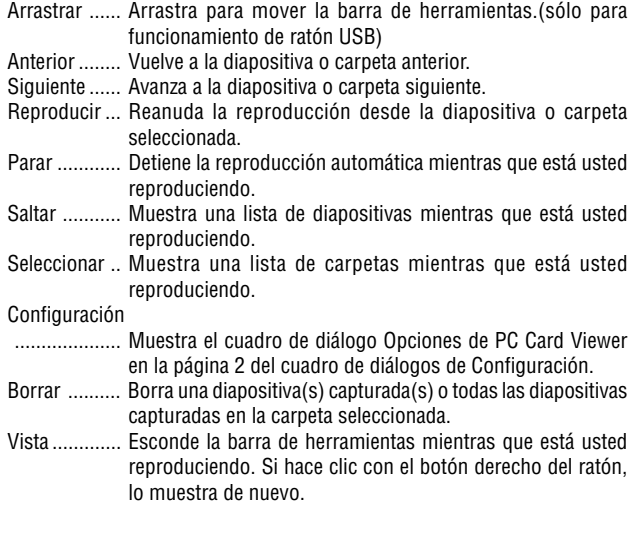

#### **Ajuste de la imagen (no disponible para tarjeta PC Viewer)**

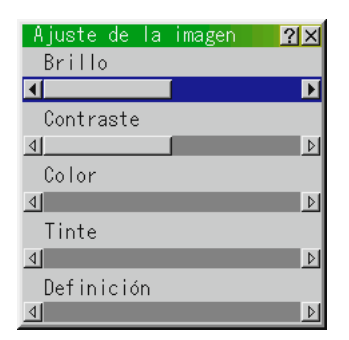

Permite acceder a los controles de ajuste de imagen y sonido. Use los botones ▲▼ en el control remoto para marcar el menú para el ítem que desee ajustar.

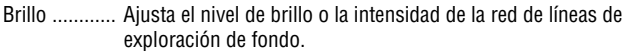

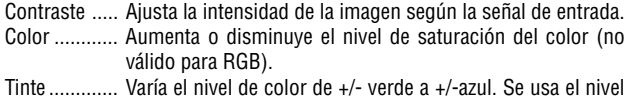

- rojo como referencia. Este ajuste es sólo válido para Video y Componente de entrada (No RGB).
- Definición ..... Controla el detalle de la imagen para Video (No para RGB y componente).

#### **Volumen (no disponible para la tarjeta PC Viewer)**

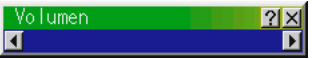

Ajusta el nivel de sonido del proyector.

**NOTA:** Puede usted visualizar la barra del volumen sin abrir el menú. Vea "Botón directo (Barra del volume)" en la página S-43 para más detalles.

#### **Opciones de imagen**

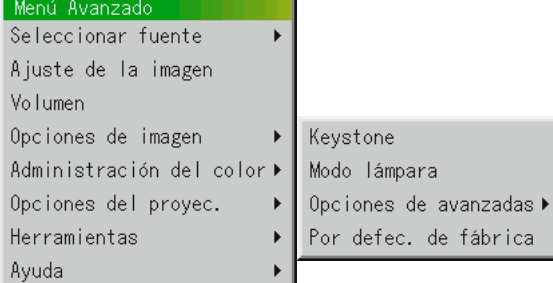

#### **Keystone**

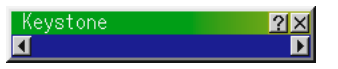

Esta característica corrige la distorsión keystone (trapezoidal) para alargar o acortar la parte de arriba de la pantalla para que sea igual a la parte de abajo. Utilice los botones ◀ o ▶ de la barra deslizante para corregir la distorsión (trapezoidal).

En el modo vertical, corrija la posición keystone (trapezoidal) la altura a la izquierda y a la derecha de la pantalla puede parecer la misma.

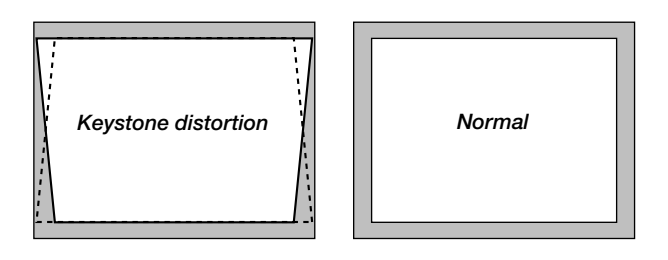

**NOTA:** El ángulo de keystone máximo que puede corregirse es de 30 grados hacia arriba y de 30 grados hacia abajo con el proyector colocado horizontalmente sobre el plano del suelo.

Según sea el tipo de gráficos utilizado, la imagen puede emborronarse o la corrección keystone puede que no sea posible cuando la corrección keystone utilizada es excesiva.

La idea es que, mientras más cerca se encuentre de la resolución nativa, mejor será la imagen conseguida.

#### **Modo lámpara**

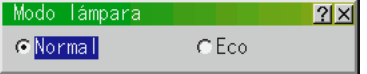

Esta característica le permite seleccionar dos modos de brillo de la lámpara:

los modos Normal y Eco. Se puede extender la vida de la lámpara hasta 2000 horas utilizando el modo Eco.

Modo Normal ...... Este es el ajuste por defecto.

Modo Eco ........... Seleccione este modo para aumentar la vida de la lámpara.

**NOTA:** Si ha usted seleccionado el modo Eco, la lámpara se ilumina en el modo Normal durante 3 minutos después de que se active el proyector. Después de 3 minutos la lámpara cambiará al modo Eco.

#### Relación de aspecto (no disponible para RGB, DVI DIGITAL o terjeta PC Viewer) vea "Auto Alineación" en la página S-45 para más información.

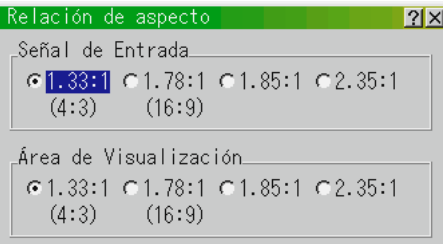

Puede seleccionar la relación de aspecto para la señal de entrada y el área de visualización respectivamente.

Seleccione la relación de aspecto apropiada mediante el botón Select  $\blacktriangleleft, \blacktriangleright, \blacktriangle, o \blacktriangleright$  button.

**NOTA:** Cuando la "Resolución" haya quedado fijada como "Natural", esta función no estará disponible y los ajustes y modificaciones almacenados no serán válidos. El tamaño de la pantalla (anchura por altura) se establece para la señal de entrada y para el área de proyección respectivamente.

**NOTA:** En el modo vertical, el tamaño de la pantalla significa la altura por la anchura.

#### **Reducción de ruido (no disponible para RGB, DVI DIGITAL o terjeta PC Viewer)**

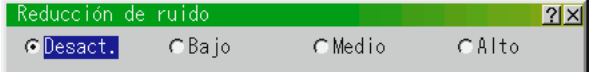

Puede usted elegir uno de entre los tres siguientes niveles para reducir el ruido de vídeo a su preferencia.

**NOTA:** Cuanto más bajo sea el nivel de reducción de ruido, mejor será la calidad de la imagen por medio de mayor anchura de la banda de vídeo. Puede usted elegir uno de entre los tres siguientes niveles para reducir el ruido de vídeo a su preferencia.

#### **Posición/Reloj (cuando Auto Alineación esté desactivado)**

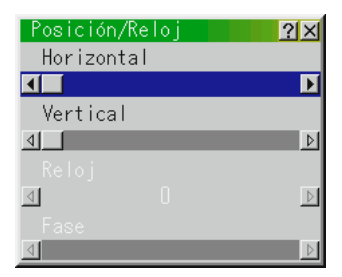

Esto le permite mover manualmente la imagen en sentido horizontal y vertical, y ajustar el Reloj y la Fase.

Posición Horizontal/Vertical

- .................... Ajusta la posición horizontal y vertical de la imagen utilizando los botones ◀ y ▶. Este ajuste se realiza automáticamente cuando se activa el ajuste automático.
- **NOTA:** En el modo vertical, la posición H y la posición V funcionan a la inversa. Reloj: ........... Utilice este ítem con el "Auto Alineación" para afinar el tono de la imagen del ordenador o para eliminar cualquier banda vertical que pueda aparecer. Esta función ajusta las frecuencias del reloj que eliminan las bandas horizontales que aparecen en la imagen. Pulse los botones  $\blacktriangleleft y \blacktriangleright$  hasta que desaparezcan las bandas. Puede que este ajuste sea necesario cuando conecte usted su ordenador por primera vez. Este ajuste se realiza automáticamente cuando el ajuste automático está activado.
	- Fase: ............ Utilice este ítem para ajustar la fase del reloj o para reducir el ruido del vídeo, interferencias de punto o cruce de voces. (Esto es evidente cuando parte de la imagen aparece reluciente). Utilice los botones  $\blacktriangleleft y \blacktriangleright$  para ajustar la imagen.

Utilice "Fase" sólo después de completar "Reloj". Este ajuste se realiza automáticamente cuando el ajuste automático está activado.

#### **Resolución (cuando Auto Alineación esté desactivado)**

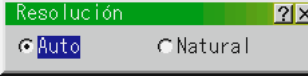

Esto le permite activar o desactivar la función Advanced AccuBlend.

- Auto ............. Activa la función AccuBlend. El proyector reduce o agranda automáticamente la imagen actual para que cuadre completamente en la pantalla.
- Natural ......... Desactiva la función Advanced AccuBlend. El proyector muestra la imagen actual en su resolución real.

Vea "Auto Alineación" en la página S-45 para más información.

**NOTA:** Cuando esté usted visualizando una imagen con resolución más alta que la resolución nativa del proyector, incluso cuando se encuentre en el modo Nativo, la imagen se visualiza completamente en la pantalla utilizando la función Advanced AccuBlend.

**Filtro de vídeo (cuando el Auto Alineación esté desactivado)**

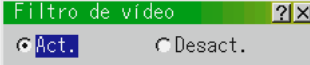

Esta característica reduce el ruido de vídeo.

Act. .............. Se aplica un filtro de vídeo. Desact. ......... Se retira un filtro de vídeo.

#### **Sobredesviación (RGB y DVI DIGITAL sólo)**

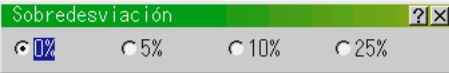

Puede seleccionar el porcentaje de exploración de la señal RGB. Seleccione la opción apropiada con el botón Select < o ▶.

**NOTA:** Cuando la "Resolución" haya quedado fijada como "Natural", esta función no estará disponible y los ajustes y modificaciones almacenados no serán válidos.

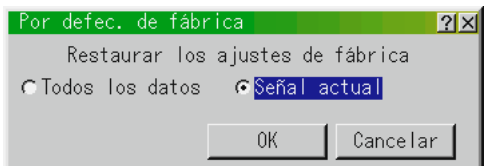

Cambia todos los ajustes a los preajustes de la fábrica individualmente para cada fuente excepto Restante de la lámpara, Contador de hora de la lámpara, Uso del relleno, Uso del proyector, Idioma, Velocidad de las comunicaciones y Clave. (Para volver a ajustar el tiempo de uso de la lámpara, vea "Borrar contador de hora de la lámpara" en la página S-45.

- Todos los datos ... Reajusta todos los ajustes para todas las señales a los preajustes de la fábrica.
- Señal actual ........ Reajusta los ajustes para la señal actual a los niveles de preajuste de la fábrica.

Todos los ítems en "Ajuste de la imagen", "Opciones de avanzadas" y "Administración del color" se pueden reajustar.

**NOTA:** El keystone, Volumen, Modo lámpara y todos los ítems de las Opciones de Proyector pueden reajustarse sólo cuando se selecciona "Todos los datos".

#### **Administración del color**

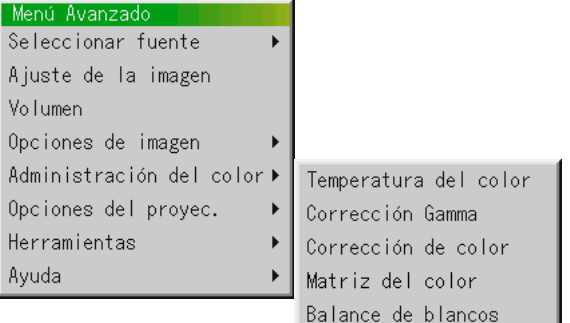

#### **Temperatura del color**

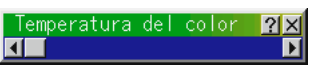

Esta característica ajusta la temperatura del color utilizando la barra deslizante. Mueva la barra deslizante hacia la derecha para aumentar la temperatura del color para una imagen azulada; hacia la izquierda para disminuir para una imagen rojiza.

#### **Corrección Gamma**

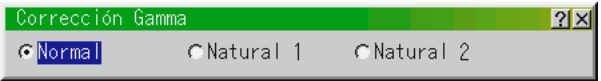

Utilice los botones ◀ o ▶ para elegir "Normal" en una habitación iluminada y "Natural 1&2" en una habitación oscura."Natural "1" es para mejores tonos de la piel; "Natural 2" para una auténtica reproducción de los tonos medios. Se aconseja cada modo para:

Normal ......... Una imagen regular

- Natural 1 ...... Verdadera reproducción de color de tonos naturales
- Natural 2 ...... Porciones oscuras de una imagen

#### **Por defec. de fábrica Corrección de color**

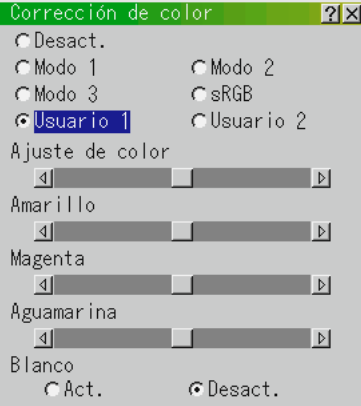

Esta opción le permite ajustar un matiz neutral para amarillo, cyan o magenta.

Existen 4 preajustes de fábrica optimizados para varios tipos de imágenes, o usted puede ajustar 2 configuraciones ajustables para 2 usuarios.

#### Corrección de color

- Desact. ......... Desactiva la corrección de color. Se obtiene la imagen más brillante.
- Modo 1 ........ Recomendado para tonos carne
- Modo 2 ........ Recomendado para color verde
- Modo 3 ........ Recomendado para rojo intenso
- sRGB ........... Valores de color estándar
- Usuario 1 ..... Ajustable al usuario
- Usuario 2 ..... Ajustable al usuario

Cuando seleccione Usuario 1 o 2, el submenú será visualizado. Usted puede personalizar cada color o matiz.

Corrección de colore (Ajustable al usuario)

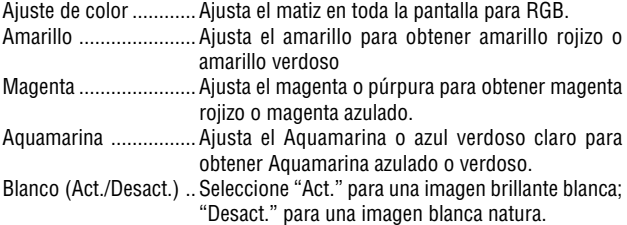

#### **Matriz del color (disponible sólo para vídeo de componente y HDTV)**

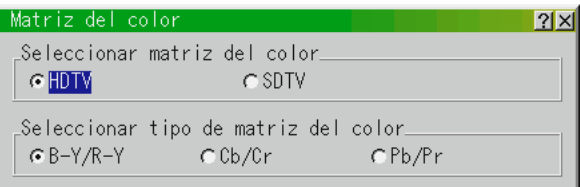

Primero seleccione un matriz del color apropiado para adaptar su señal de componente para HDTV o SDTV. Luego seleccione un tipo de matriz apropiado desde B-Y/R-Y, Cb/Cr o Pb/Pr.

#### **Balance de blancos**

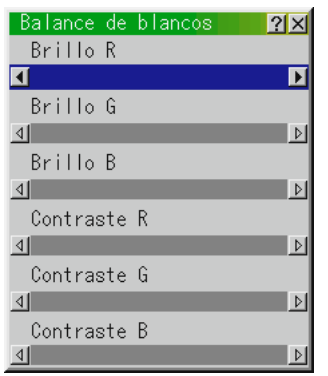

Utilice los botones del Ratón o para ajustar el balance de blancos. El brillo de cada color (RGB) se utiliza para ajsutar el nivel de negro de la pantalla; el contraste de cada color (RGB) se utiliza para ajustar el nivel de blanco de la pantalla.

#### **Opciones del proyec.**

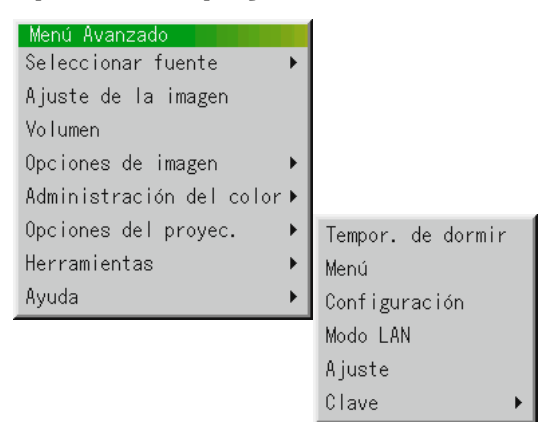

#### **Tempor. de dormir**

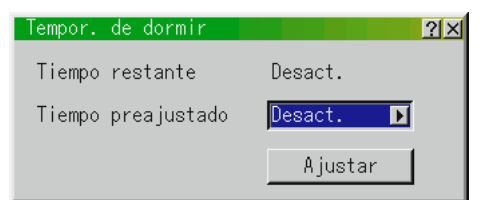

- 1. Seleccione el tiempo deseado entre 30 minutos y 2 horas en incrementos de 30 minutos.
- 2. Seleccione Ajustar y pulse en botón ENTER del mando a distancia.
- 3. El tiempo que queda empieza la cuenta atrás.
- 4. El proyector se apagará cuando la cuenta atrás haya finalizado.

#### **NOTA:**

the bottom of the screen.

• To cancel the preset time, set "Off" for the preset time or turn off the power. • When the remaining time reaches 3 minutes before the projector is turned off, the "Projector will turn off in 3 minutes" message will be displayed on

#### **Menu**

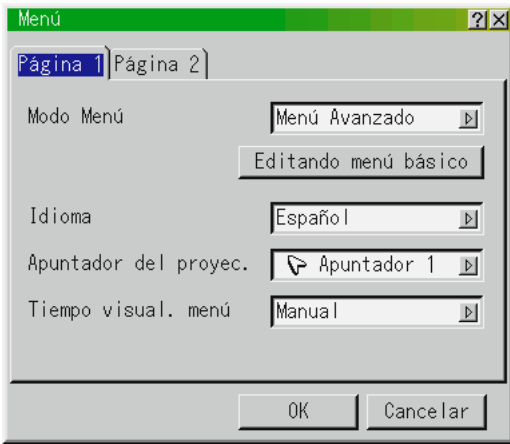

Le permite establecer preferencias para el menú de en pantalla. Pulse "OK" para guardar los cambios para todas las características de la Página 1 y Página 2.

#### [Página 1]

Mode menu:

- Esta función le permitirá seleccionar dos modos de menús: Menú Avanzado y Menú Básico.
- Cuando se ajusta para su proyector una contraseña, la pantalla de entrada de contraseña será visualizada. Consulte la página S-48 para más información.

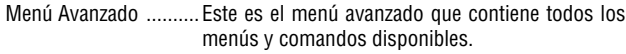

Menú Básico ............... Este es el menú que puede personalizar con la Editando de Menú Básico para que se ajuste a sus necesidades.

El menú Básico con valores de fábrica incluye:

Selección de Fuente (RGB, Video, S-Video, DVI (DIGITAL/ANALÓGICO) y Tarjeta PC Viewer), Ajuste de la Imagen, Volumen, Opciones de Imagen (Key-stone, Modo lámpara y Por defec. de fábrica), Opciones del Proyector (Menú), Herramientas (Captura, Ficheros tarjeta PC y Tablero) y Ayuda (Contenido e Información).

Consulte la página S-33 para las instrucciones sobre la personalización del Menú Básico.

#### Idioma:

Puede usted elegir uno de entre siete idiomas para las instrucciones que aparecen en pantalla. Las opciones son: Inglés, Alemán, Francés, Italiano, Español, Sueco y Japonés.

#### Apuntador del proyector:

Esto le permite seleccionar de entre ocho diferentes iconos de los Apuntadores para el botón "Apuntador" en su control remoto. Después de mover el icono de su Apuntador al área que desee en la pantalla, pulse el botón Magnify en el control remoto para ampliar el área seleccionada en la pantalla. Vea página S-32.

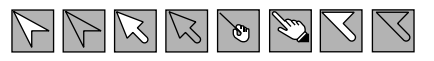

**NOTA:** Puede haber casos en los que no está disponible la función de Apuntador para una señal de no-interlazo a 15kHz como un vídeo juego.

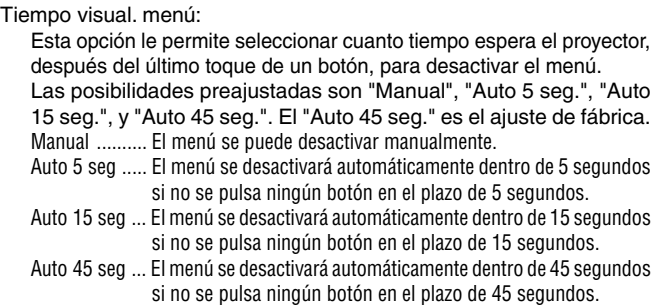

**NOTA:** Si no se pulsa ningún botón en el control remoto durante un periodo de 10 segundos, el botón PJ se apagará para indicar que usted está en el modo Ordenador. Para habilitar el funcionamiento del menú del proyector nuevamente, pulse el botón PJ otra vez para que encienda en rojo.

#### [Página 2]

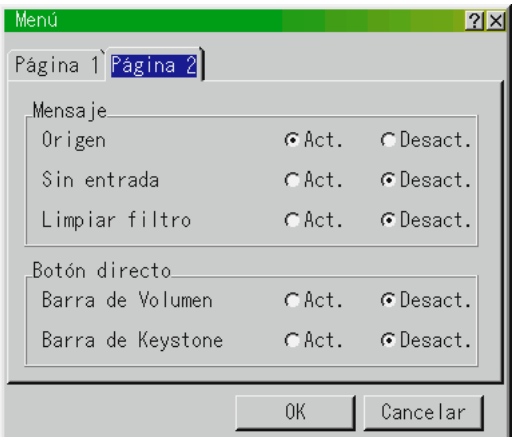

#### Mensaje:

Puede seleccionar que la información deseada se visualice en lapantalla.

On ................ Se mostrará el mensaje. Off ................ No se mostrará el mensaje.

**Origen:** Se puede activar y desactivar la información para nombres de entrada tales como VIDEO y RGB. Cuando está opción está activada, la entrada actual será visualizada

cada vez que conmute las fuentes o que encienda el proyector.

**Sin entrada:** Esta opción activa o desactiva el mensaje de "Sin entrada" para que se visualice en la esquina superior derecha de la pantalla.

**Limpiar filtro:** Esta opción enciende o apaga el mensaje de "Por favor limpie los filtros"cada vez que enciende el proyector si ha utilizado el proyector durante más de100 horas de uso.

Para reajustar el uso del filtro, consulte la página S-45.

Botón directo:

**Barra de Volumen:** Esta opción activa o desactiva la barra de volumen cuando ajuste usted el volumen del sonido utilizando el botón VOL+/-.

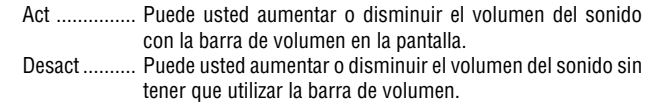

**Barra de Keystone:** Esta opción activa o desactiva la barra de keystone cuando ajuste usted el keystone utilizando el botón KEY-STONE en del control remoto.

- Act ............... Puede aumentar o disminuir el nivel con la barra keystone de la pantalla.
- Desact .......... Puede aumentar o disminuir el nivel sin tener que usar la barra keystone.

#### **Configuración**

Le permite ajustar opciones de operación. Pulse "OK" para guardar los cambios para todas las características de la Página 1, Página 2, Página 3, Página 4, Página 5 y Página 6.

#### [Página 1]

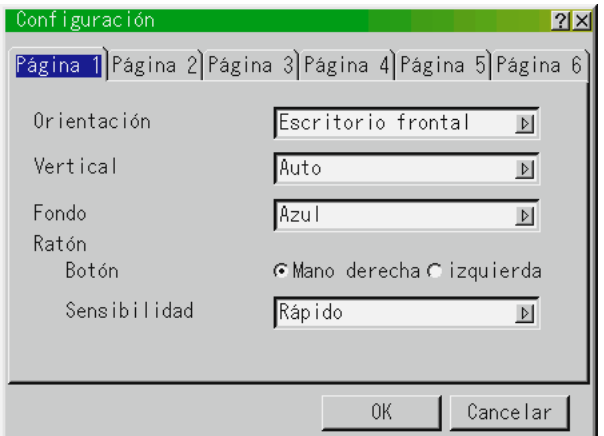

#### Orientación:

Esto reorienta su imagen para su tipo de proyección. Las opciones son: Escritorio frontal, Techo posterior, Escritorio posterior y Techo frontal.

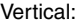

Esta función ajusta la orientación del menú. Usted tiene tres opciones: Auto, Desact., y Act.

Auto ............. Detecta la orientación del proyector automáticamente y selecciona el ajuste apropiado "Portrait" o "Landscape".

Desact. ......... Ajuste para la orientación tipo landscape (paisaje).

Act. .............. Ajuste para la orientación tipo portrait (retrato).

#### Fondo:

Utilice esta característica para visualizar pantalla negra, azul o logo cuando no hay señal disponible. El fondo por defecto de fábrica es un logo NEC.

Usted puede cambiar un usar de pantalla de logo "Ficheros Tarjeta PC" la característica. Vea página S-49.

La función de logo de fondo no es compatible con la visualización vertical.

#### Ajustes del ratón:

Esta opción le permite cambiar los ajustes del ratón USB. La característica de ajustes del ratón está disponible sólo para ratón USB. Elija los ajustes que desee:

Botón del ratón ........... "Mano derecha" o "Mano izquierda" Sensibilidad del ratón . "Rápido", "Medio" o "Lento"

[Página 2] Opciones de la tarjeta PC Viewer [Página 3] Signal Select

| Configuración                    | 2x                                                                                                    |
|----------------------------------|----------------------------------------------------------------------------------------------------|
|                                  | Página 1 <sup>9</sup> Página 2 Página 3 Página 4 Página 5 Página 6                                           |
| Opciones de la tarjeta PC Viewer | Mostrar lista de archivos<br>G Reprod. autom. C Reprod. manual<br>Intervalo<br>$\left  \right $<br>0<br>seg. |
| Opciones de captura              | Alta calidad<br>$\triangleright$                                                                             |
|                                  | Cancelar<br>0K                                                                                               |

Mostrar lista de archivos:

Cuando se selecciona la entrada de la tarjeta PC Viewer en el proyector, se visualizará las listas de las carpetas y le permite seleccionar la presentación desde una tarjeta PC.

#### Reproducción automática:

Si se comprueba esta opción, cualquier diapositiva dada comenzará a reproducirse automáticamente.

Intervalo de Reproducción automática:

Puede usted también especificar un intervalo entre 5 y 300 segundos utilizando el intervalo de Reproducción automática.

#### Reproducción manual:

Visualiza una diapositiva manualmente cuando se selecciona la entrada de la tarjeta PC Viewer.

**NOTA:** Las opciones de Reproducción Automática y Manual determinan el comportamiento del icono Reproducir/Parar  $[$   $\blacksquare$  /  $\blacksquare$  ] en la barra de herramientas del Viewer.

**NOTA:** Si comprueba usted "Reproducción auto." y selecciona "TarjetaPC Viewer" en el proyector, las diapositivas comenzarán a reproducirse automáticamente desde cualquier diapositiva dada.

Opciones de captura (disponible sólo para JPEG):

Estas opciones se utilizan para la función Captura, la cuál puede usted seleccionar en Herramientas. Tiene usted tres opciones para la calidad de compresión JPEG: Alta calidad, Normal y Alta Compresión.

Alta calidad ......... Da prioridad a la calidad de JPEG. Normal ................ Da calidad normal JPEG.

Compresión alta .. Da prioridad a la compresión.

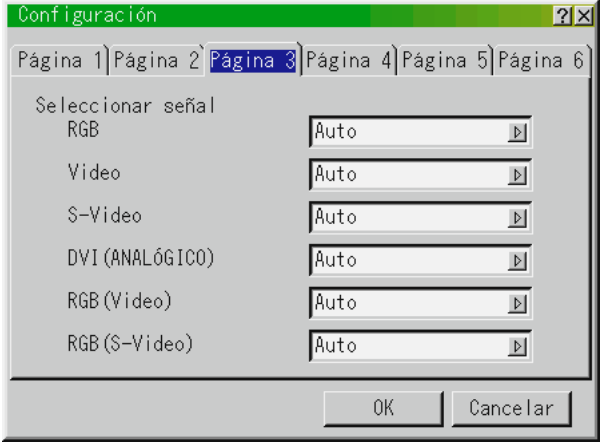

#### RGB y DVI (ANALÓGICO):

Le permite elegir "RGB" para una fuente RGB tal como un ordenador, o "Componente" para una fuente de componente de vídeo tal como un reproductor DVD. Normalmente seleccione "Auto" y el proyector detecta automáticamente una señal de componente. Sin embargo puede haber algunas señales de componentes que el proyector no pueda detectar. Si fuera este el caso, seleccione "Component". Seleccione "Scart" para el Scart europeo.

Video and S-Video:

Esta característica le permite seleccionar manualmente vídeo compuesto estándar. Normalmente seleccione "Auto". Seleccione el vídeo estándar en el menú de hacia abajo. Esto debe hacerse separadamente para Video y S-Video.

#### RGB (Video/S-Video):

Le permite escoger "Video" o "S-Video" para el conector RGB. Normalmente seleccione "Auto".

#### [Página 4]

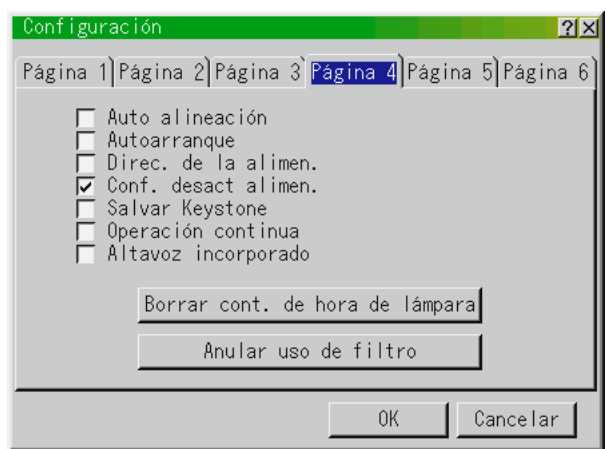

#### Auto Alineación:

Cuando se ajusta "Auto alineación" a "Activado", el proyector determina automáticamente la mejor resolución para la señal de entrada RGB actual para proyectar una imagen utilizando Advanced AccuBlend Intelligent Pixel Blending Technology de NEC.

La imagen puede ser ajustada automáticamente en cuanto a posición y estabilidad; "Posición Horizontal", "Posición Vertical", "Reloj" y "Fase".

Activado .............. Ajusta la imagen automáticamente "Posición Horizontal", "Posición Vertical", "Reloj" y "Fase".

Desactivado ........ El usuario puede ajustar la función de visualización de la imagen ("Posición Horizontal", "Posición Vertical", "Reloj" y "Fase".) manualmente.

#### Autoarrangue:

Activa el proyector automáticamente cuando se introduce el cable de la alimentación en una toma general activa. Esto elimina la necesidad de tener que utilizar siempre el botón "Power" en el control remoto o mueble del proyector.

#### Dirección de la alimentación:

Cuando esta opción está activada y no hay entrada RGB durante cinco minutos o más, el proyector se apagará automáticamente. **NOTA:** Esta función no funcionará con fuentes de Video o Video S.

Confirmación de la desactivación de la alimentación:

Esta opción determina si aparecerá o no un diálogo de confirmación para apagar el proyector.

**NOTA:** Cuando se visualice un mensaje de confirmación, deberá estar en el modo de Proyector para manejar el proyector con el control remoto. De lo contrario, pulse el botón PJ del control remoto para cambiar el proyector al modo de Proyector. Este botón se ilumina para indicar que se encuentra en el modo de Proyector.

#### Salvar Keystone:

Esta opción le permite guardar sus ajustes keystone actuales. El guardar los cambios una vez afecta a todas las fuentes. Los cambios quedan guardados cuando desactiva el proyector.

#### Operación continua:

Estas opciones se utilizan para la función Capturar que puede seleccionar desde Herramientas.

Cuando desee reducir la temperatura del interior del proyector en el modo Eco, compruebe este cuadro.

Activado ....... Runs the cooling fans at a higher speed than normal operation.

**NOTA:** Be sure to select the Eco mode when turning on this option.

Desactivado . Sets the cooling fan speed appropriate for the temperature inside the projector.

Altavoz incorporado:

Esta opción permite activar los altavoces integrados cuando conecte un cable de audio al terminal de AUDIO OUT.

Borrar el Contador de Hora de la Lámpara:

Reajusta el reloj de la lámpara a cero. Pulsando este botón aparece el cuadro del diálogo de confirmación. Para reajustar la hora de uso de la lámpara, pulse "OK".

**NOTA:** El proyector se apagará y asumirá el modo de espera tras 1600 horas (2100 horas : Modo Eco) de servicio. Si esto sucediera, pulse el botón "Help" en el control remoto durante diez segundos para reajustar el reloj de la lámpara a cero. Haga esto solo después de cambiar la lámpara.

#### Borrar el uso del filtro:

Reajuste el uso del filtro de vuelta a cero. Al pulsar este botón aparece un cuadro de dialogo de confirmación. Para reajustar la hora de uso del filtro, pulse "OK".

#### [Página5]

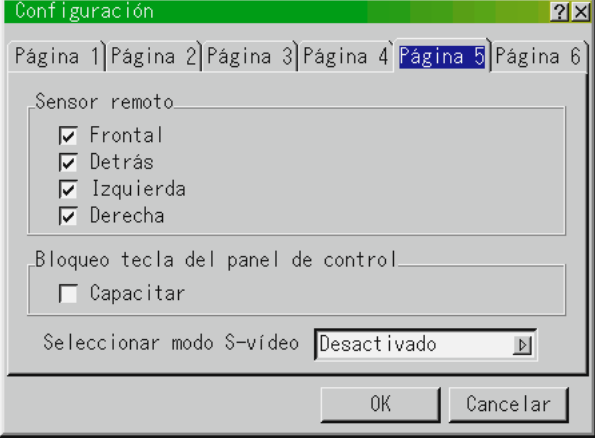

#### Sensor remoto:

Esta opción determina qué sensores remotos son efectivos en el proyector.

Las opciones son: delante, detrás, derecha o izquierda. Los lados comprobados muestran que pueden recibir la señal infrarroja desde el control remoto suministrado.

Bloqueo de teclas del panel de control:

Esta opción activa o desactiva la función de bloqueo de teclas del panel de control.

#### **NOTA:**

- \* Este bloqueo de teclas del panel de control no afecta el mando a distancia ni las funciones de control del PC.
- \* Cuando los botones del gabinete inhabilitados, al mantener pulsado el botón CANCEL durante aproximadamente 10 segundos se cambiará el ajuste de "inhabilitado" a "habilitado".

#### Selección del modo S-Video:

Esta característica se utiliza para seleccionar el modo de detección de la señal S-Video. Esto permite la identificación de la señal S-Video con diferente relación de aspecto (señales de Zoom 16:9, señales de Zoom Ancho 4:3).

 S2 ..................... Identifica señales de Zoom y de Zoom Ancho. Desactivado ...... No identifica ninguna señal de S-video.

#### [Página6]

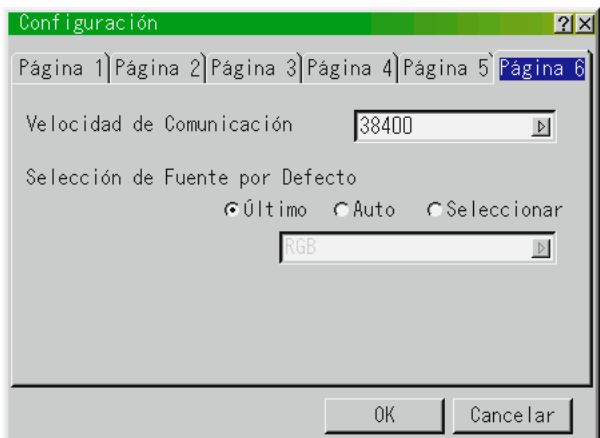

Velocidad de las comunicaciones:

Esta función ajusta la velocidad de baudios del puerto PC Control ( Mini DIN 8 Pines ).

Soporta velocidades de datos de 4800 a 38400 bps.

El valor por defecto es 38400 bps. Seleccione la velocidad de baudios adecuada del equipo a conectar.

#### Selección de Fuente por Defecto:

Es posible ajustar el proyector a los valores de fábrica de cualquiera de sus entradas cada vez que se encienda el proyector.

- Último .......... Ajusta el proyector a los valores por defecto de la entrada activa anterior o última cada vez que se enciende el proyector.
- AUTO ........... Busca una fuente activa en el orden de RGB → Video → S-Video  $\rightarrow$  DVI (DEGITAL)  $\rightarrow$  DVI (ANALÓGICO)  $\rightarrow$  Tarjeta PC Viewer → RGB y muestra la primera fuente encontrada.
- Seleccionar .. Muestra la entrada de fuente seleccionada cada vez que se pone en marcha el proyector. Seleccione una entrada del menú desplegable.

#### **Modo LAN**

Por favor, póngase en contacto con su administrador para aclarar estas cosas.

[Dirección IP]

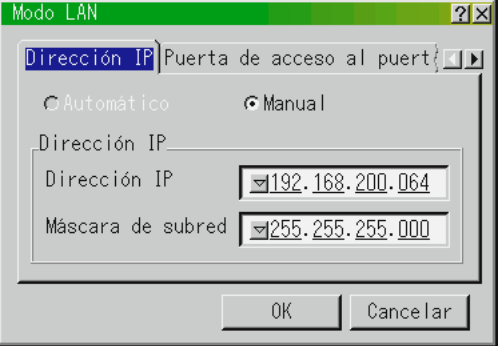

Su servidor DHCP le puede asignar automáticamente una dirección IP. Si su red no asigna automáticamente una dirección IP, pida una a su administrador de red y regístrela de forma manual.

**Automático:** Automáticamente asigna una dirección IP al proyector desde un servidor DHCP.

**NOTE:** La función Automática está siendo desarrollada. Regístrelo de forma manual.

**Manual:** Le proporciona espacio para registrar la dirección IP o el número de máscara de subred obtenido mediante su administrador de red.

Dirección IP: ............... Registre su dirección IP. Máscara de subred ..... Registre su número de máscara de subred.

#### [Puerta de acceso al puerto]

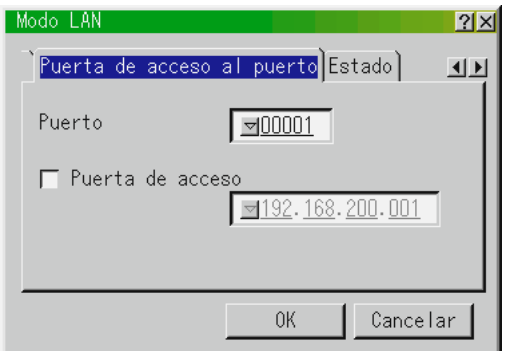

Puerto:

Esto ajusta el número del puerto TCP para la conexión mediante el software de control. Tenga cuidado de no duplicar otro puerto TCP en el PC que tiene instalado el software de control.

Puerta de acceso:

Al marcar esta casilla, validará la ruta predeterminada.

Cuando se envíen datos desde la tarjeta LAN, se buscará una ubicación de transferencia según la información de ruta previamente fijada:

Sin embargo, cuando después de la búsqueda todavía no se ha encontrado la ubicación de transferencia, los datos se enviarán al dispositivo que tiene la dirección IP fijada aquí.

La dirección IP que se ajusta aquí debe ser de tal forma que pueda ser identificada mediante una búsqueda de la información de la ruta.

#### [Estado]

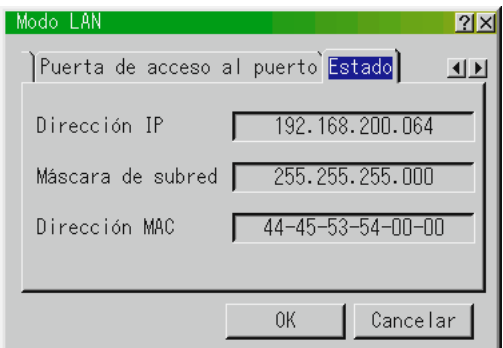

Muestra el estado de la configuración LAN.

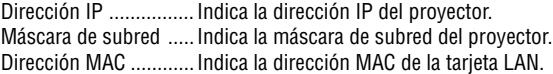

#### **Lente:**

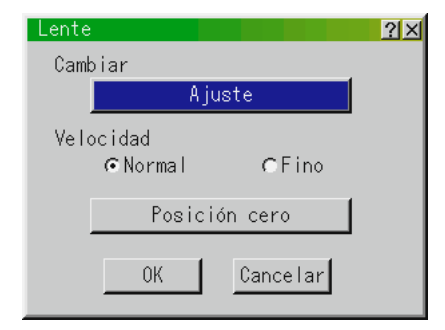

Después de ajustar la Cambiar, la velocidad, y la posición cero, seleccione [OK] y pulse el botón ENTER.

Para cancelar, seleccione [Cancelar] y pulse el botón ENTER.

Cambiar:

Esta opción ajusta la posición de la imagen. Pulsando el botón de ajuste visualizará la pantalla de ajuste de conmutación de objetivo.

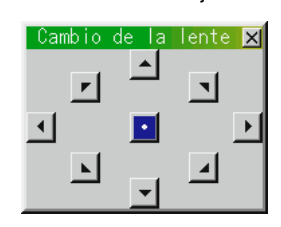

Utilice los botones de selección (<, ▶, ▲, ▼) para conmutar la imagen horizontal, vertical o diagonalmente.

Para mover la imagen diagonalmente, utilice los dos botones de selección simultaneamente.

Ejemplo: Para mover la imagen en la esquina superior derecha de la pantalla, pulse al mismo tiempo los botones de selección  $\blacktriangle y \blacktriangleright$ .

#### Velocidad:

Esta opción selecciona dos modos de velocidad para la conmutación del objetivo.

**Normal:**Esta es la configuración por defecto que le permite al motor de conmutación del objetivo un rápido funcionamiento.

**Fino:** Este es la configuración de ajuste fino que le permite al motor de conmutación del objetivo funcionar en forma lenta.

Posición Cero:

Retorna la posición del objetivo de vuelta a la configuración por defecto.

Seleccione [Posición cero] y pulse el botón ENTER. Luego seleccione [OK] y pulse el botón ENTER.

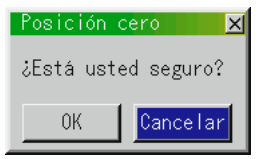

Para cancelar, seleccione [Cancelar] y pulse el botón ENTER.

En el modo de ajuste de cambio de la lente, el movimiento de posición cero tiene un margen de error de 1,5% (20 mm/0,8 pulgadas en una pantalla de 60")

#### **Clave:**

Se puede ajustar una contraseña en su proyector utilizando el menú avanzado para evitarl que sea operado por un usuario no autorizado. Cuando se ha ajustado una contraseña, el cambio del menú desde el básico al avanzado hará que se visualice la pantalla de entrada de contraseña.

Para registrar su contraseña:

1. Seleccione [Entrada] y pulse el botón ENTER. La pantalla [Entrada] será visualizada.

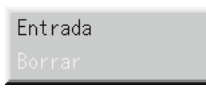

2. Digite una combinación de 4 dígitos de botones de selección (◀,▶, ▲, ▼) y pulse el botón ENTER.

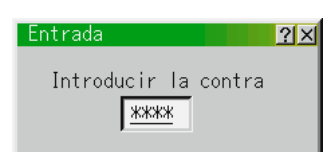

La pantalla [Confirmar la contraseña] será visualizada.

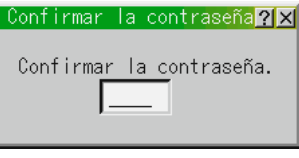

3. Digite la misma combinación de botones de selección (◀, ▶, ▲, ▼) y pulse el botón ENTER. Su contraseña ha sido asignada.

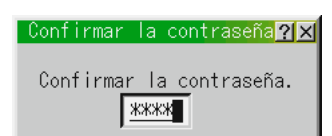

Para borrar su contraseña:

1. Seleccione [Borrar] y pulse el botón ENTER. La pantalla [Borrar] será visualizada.

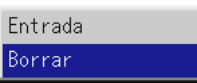

2. Digite su contraseña de 4 digitos y pulse el botón ENTER. Su contraseña ha sido borrada.

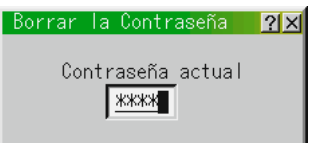

En caso de que haya olvidado su contraseña, siga los pasos que se describen a continuación para borrarla.

Seleccione el menú avanzado del menú Básico/personalizado. Aparecerá la pantalla para escribir la contraseña.

Pulse el botón de Seleccionar ▲ cuatro veces y después pulse el botón Enter. The "Warning Passcode!!" message will be displayed.

Pulse el botón de Seleccionar ▼ cuatro veces y después pulse el botón Enter. The "Warning Passcode!!" message will be displayed.

Pulse el botón de Seleccionar  $\blacktriangleright$  cuatro veces y después pulse el botón de Enter.

The "Delete Passcode / Are you sure?" message will be displayed. Use the Select < or  $\blacktriangleright$  button to select "Yes" and press the Enter button. Su contraseña ha sido borrada.

#### **Herramientas**

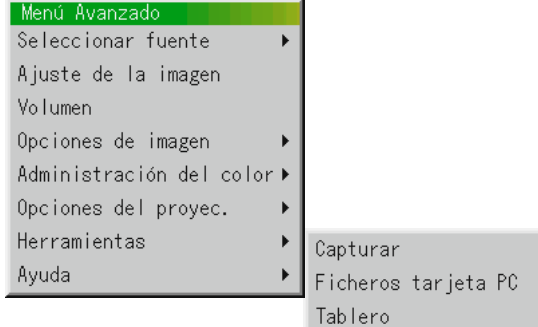

Proporciona herramientas para capturar imágenes, visualizando ficheros en una tarjeta PC y dibujando.

**NOTA:** Son requiere las características de "Capturar" y "Ficheros tarjeta PC" para una tarjeta PC.

#### Captura:

Le permite capturar una imagen desde una fuente que está siendo actualmente visualizada. La imagen se guarda como JPEG en la tarjeta PC. Cuando selecciona usted Capture en el menú, aparecerá una barra de herramientas. Puede usted capturar una imagen directamente utilizando la barra de herramientas cuando no se visualice el menú.

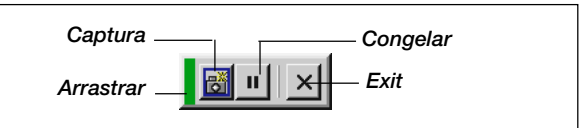

La barra de herramientas incluye los siguientes botones:

- Arrastrar ...... Arrastra para mover la barra de herramientas. (sólo para funcionamiento de ratón USB)
- Captura ........ Captura una imagen y la guarda como un fichero JPEG en una tarjeta PC.
- Congelar ...... Congela y descongela imágenes.
- Exit ............... Sale de la función captura.

A menos que se introduzca una tarjeta PC en la ranura de la tarjeta del PC del proyector, la característica Capture no está disponible. La visualización "Card Error" significa que el espacio libre de la tarjeta PC no es suficiente para guardar imágenes. Disponga de más espacio en la tarjeta borrando las imágenes no deseadas con el PC. El número de imágenes que pueden ser capturadas depende del tamaño de la tarjeta PC.

**NOTA:** Asegúrese de no desactivar la alimentación o de no retirar la tarjeta PC mientras que esté capturando imágenes. El hacerlo podría causar un pérdida de datos en la tarjeta PC o daño a la tarjeta misma.

**NOTA:** Imágenes Capturadas con una resolución más alta que la resolución nativa del proyector no se pueden visualizar correctamente.

Ficheros tarjeta PC:

Muestra una lista de todos los ficheros guardados en la tarjeta PC de forma que puede usted seleccionar un fichero que desee visualizar. Puede también ordenar ficheros por nombre o fecha o visualizar el fichero.

Aunque se visualice una lista de todos los ficheros en la tarjeta PC, puede usted ver ficheros sólo en formato text, idx, HTML, JPEG y BMP.

El cambiar las diapositivas borra el dibujo completamente. El seleccionar ficheros BMP y JPEG cambia automáticamente al PC Fuente de tarjeta Viewer.

**NOTA:** Si se proyecta una imagen con una resolución de XGA (1024x768) o superior, la pantalla de los Archivos de la Tarjeta del PC puede que no se visualice correctamente.

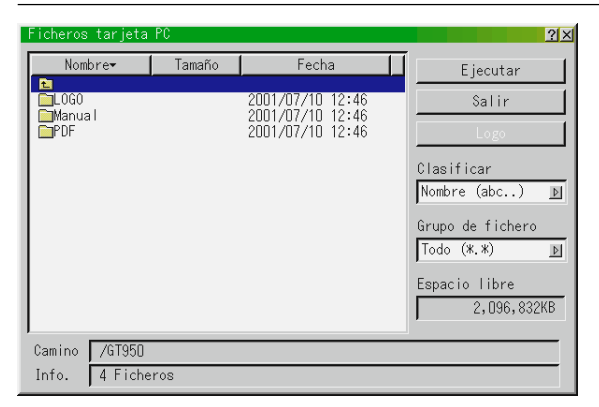

Cuando seleccione un archivo JPG o BMP y pulse el botón Intro del mando a distancia o del mueble, o del "Ejecutar" en lo anterior, aparecerá una barra de herramientas. Esta barra de herramientas se utiliza para volver a la pantalla de archivos de tarjeta de PC (PC Card Files).

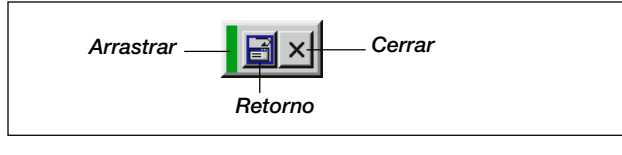

Arrastrar ...... Mueve la barra de herramientas.

Retorno ........ Vuelve a la pantalla de Archivos de Tarjeta de PC. Cerrar ........... Cierra la barra de herramientas.

Cambio del logotipo de fondo:

El botón Logo, le permite seleccionar un logotipo de fondo de archivos gráficos de una tarjeta PC y cambiarlo como logotipo de fondo.

**NOTA:** El tamaño del archivo debe ser de 64KB o inferior. Otros formatos de archivos que no sean JPG o BMP no están disponibles.

*1. Utilice el botón de Selección* ▲ *o* ▼ *para seleccionar un archivo JPG o BMP para su logotipo de fondo.*

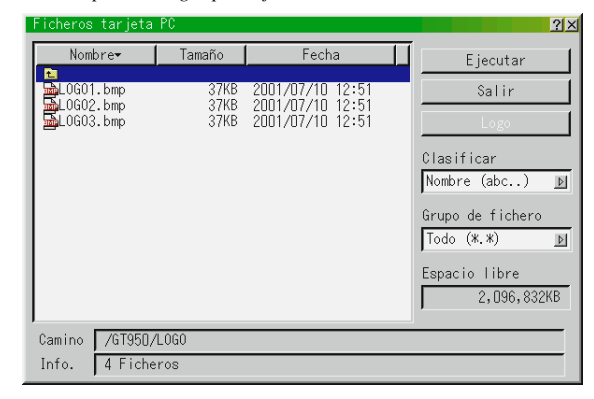

- *2. Utilice el botón de y luego el botón* ▼ *para seleccionar "Logo".*
- *3. Pulse Intro en el mando a distancia o en el mueble. A continuación aparecerá un cuadro de diálogos de confirmación.*

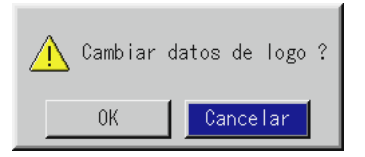

- *4. Seleccione "OK" y pulse el botón Intro. Esto dará por concluido el cambio de logotipo para el fondo.*
- *\* Puede cambiar este fondo para que sea azul, negro o NEC utilizando para ello los. En este punto, el único modo de volver a instalar el logotipo NEC es cargándolo desde el CD-ROM suministrado por NEC (nombre del paso: \logo\nec\_b\_x.jpg)*

Tablero: (disponible sólo cuando se use con un ratón USB) Proporciona la barra de herramientas para realizar dibujos libre de manos.

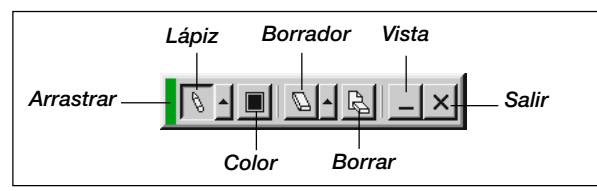

Arrastrar ...... Arrastra para mover la barra de herramientas.

- Lápiz ............ Haga clic en el botón izquierdo y arrastre para dibujar. Haga clic en el botón derecho para visualizar la paleta del lápiz, que contiene cuatro líneas de diferentes grosores de entre las cuales puede usted elegir la línea que prefiera haciendo clic en el botón izquierdo.
- Color ............ Selecciona un color. Haga clic en el botón izquierdo para visualizar la paleta de colores de la cual puede usted seleccionar el color que prefiera haciendo clic en el botón izquierdo.
- Borrador ...... Haga clic en el botón izquierdo y arrastre para borrar parte de un dibujo. Haga clic en el botón derecho para visualizar la paleta del borrador que contiene cuatro borradores de diferentes grosores de entre los cuales puede usted elegir el borrador que prefiera haciendo clic en el botón izquierdo.
- Borrar .......... Borra el dibujo completamente de la pantalla del tablero. Vista ............. Esconde la barra de herramientas haciendo clic en el botón izquierdo. Haciendo clic en el botón derecho en cualquier sitio de la pantalla se visualiza de nuevo la barra de herramientas de tablero.
- Salir ............. Borra completamente el dibujo y sale del tablero.

#### **NOTA:**

- \* La característica Tablero está disponible sólo cuando se utiliza un ratón USB. Dibujos libre de manos no se pueden guardar o capturar.
- \* El menú principal no está disponible mientras que visualiza la pantalla de Tablero.
- \*La función del Capture no está disponible en la pantalla Tablero.

#### **Ayuda**

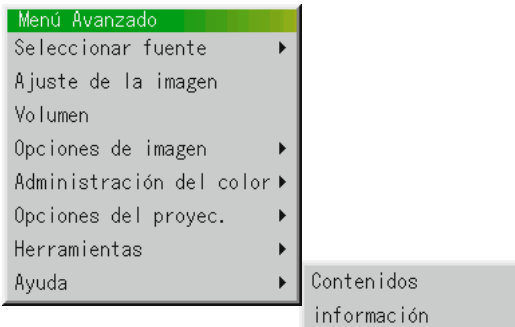

Contenidos:

Proporciona ayuda en la línea sobre cómo utilizar los menús. Un enlace subrayado significa que puede usted mover directamente a un ajuste de ítem. Si selecciona el enlace subrayado y pulsa EN-TER se mueve al correspondiente ajuste de ítem.

Información:

Muestra el estado de la señal actual y las horas de uso de la lámpara. Este cuadro de diálogo tiene cuatro páginas.

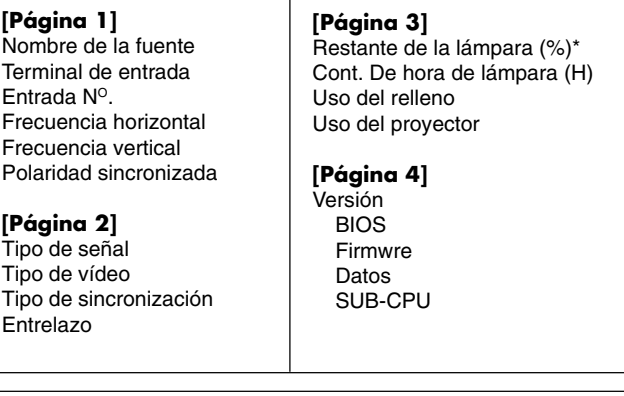

**NOTA:** El indicador de progreso muestra el porcentaje de la vida restante de la bombilla. El valor le informa de la cantidad de uso de la lámpara y proyector respectivamente.

Cuando el tiempo restante de vida de la lámpara llegue a 0, la barra de indicadores del tiempo restante de la lámpara cambiará de 0% a 100 horas y comenzará la cuenta atrás. Si el tiempo de vida restante de la lámpara alcanza las 0 horas, el proyector no se encenderá independientemente de que el modo de la lámpara sea Normal o Eco.

# **Cómo utilizar la función de la tarjeta PC Viewer**

**NOTA:** Cuando se usa el software suministrado (CD-ROM1). El software está diseñado para utilizarlo sólo con un ordenador personal. No reproduzca el software en un reproductor de CD. El hacerlo podría causar daños a los altavoces.

#### **Características**

La característica Viewer permite visualizar en el proyector las diapositivas guardadas en la tarjeta de memoria PC (referida en este manual como tarjeta PC). Incluso si no hay un ordenador disponible, las presentaciones se pueden conducir simplemente con el proyector. Esta característica es conveniente para dar presentaciones en reuniones u oficinas, así como para reproducir imágenes tomadas en cámaras digitales.

#### **Fácil de usar**

- Se pueden empezar las presentaciones inmediatamente simplemente introduciendo la tarjeta PC (no suministrada)
- Fácil de cambiar las diapositivas
- Funcionamiento del control remoto
- Salto a la lista de diapositivas o cualquier tipo de diapositiva

## **Imágenes de alta calidad**

- Alta resolución hasta  $1024 \times 768$  puntos
- Reproducción a todo color 24-bit
- Viendo imágenes de cámara digital

## **Software de simple utilidad (para ordenador)**

- Software de la tarjeta PC Viewer operable en Windows 95 / 98 / Me / NT4,0 (SP3 o posterior) / 2000
- Se pueden crear diapositivas capturando la imagen actualmente visualizada
- Control de pantalla para la visualización de listas de diapositivas y edición
- El PC Card Viewer PPT Converter 1.0 [Versión de actualización] convierte los archivos creados con Microsoft PowerPoint 95/97/2000 (de aquí en adelante denominado PowerPoint) en índices reproducibles con PC Card Viewer
- Microsoft, Windows y PowerPoint son marcas comerciales registradas de Microsoft Corporation.

# **Cómo introducir y ejecutar la tarjeta PC**

Se utiliza una tarieta PC para ver datos de presentación preparados en un ordenador y para capturar y reproducir imágenes proyectadas con el proyector.

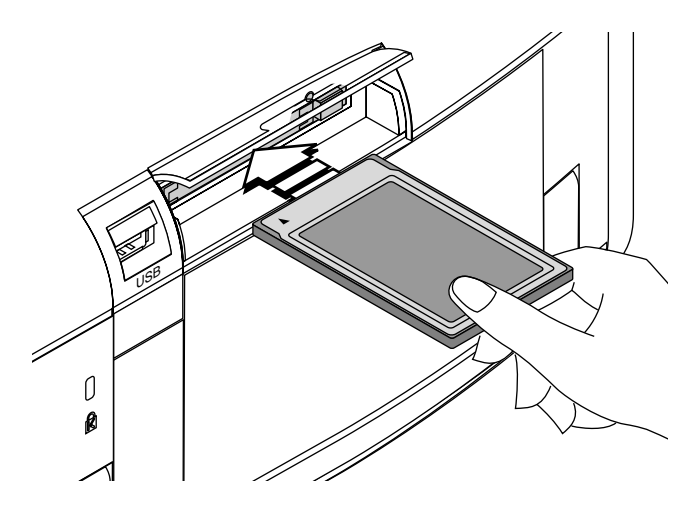

#### **Cómo introducir la tarjeta PC**

- Sostenga la tarjeta PC horizontalmente e introdúzcala lentamente en la ranura para la tarjeta con la parte de arriba mirando hacia arriba.
- El botón de ejecución sale una vez que la tarjeta PC esté completamente introducida.

Compruebe que la tarjeta PC está completamente introducida.

**NOTA:** No fuerce la tarjeta PC en la ranura.

#### **Ejecución de la tarjeta PC**

Pulse el botón eject. La tarjeta PC sale un poco hacia afuera. Agarre la tarjeta PC por las esquinas y tire de ella hacia afuera. No ejecute la tarjeta PC mientras que sus datos sean accesibles.

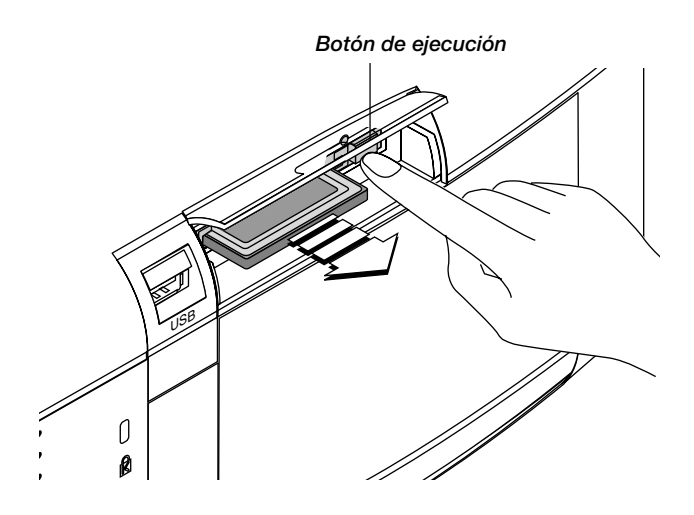

#### **Dirección para introducir una tarjeta PC**

La tarjeta PC tiene parte de arriba y parte de abajo y debe introducirse en la ranura de la tarjeta PC en una dirección específica. No puede introducirse hacia atrás o hacia abajo. Al intentar introducirlo en la ranura forzándolo en la dirección equivocada puede que se rompa el pin interno y dañe la ranura de la tarjeta. Remítase a las instrucciones de funcionamiento de la tarjeta PC para obtener información sobre la correcta dirección de introducción.

# **Tipo de tarjeta PC**

La ranura de acceso de la tarjeta PC acepta sólo PCMCIA Tipo II.

# **Cómo instalar el del Software de la tarjeta PC Viewer**

#### **Antes de la instalación**

Realice lo siguiente antes de instalar el Software de la tarjeta PC Viewer:

Si Windows ha sido ya iniciado, salga de todas las aplicaciones. Puede que la instalación no se lleve a cabo adecuadamente si hay alguna aplicación ejecutándose.

#### **Instalación**

Instale el software viewer como se describe a continuación. Para saltar la instalación antes de completarla, pulse el botón "Cancel" y luego siga las instrucciones en el cuadro de diálogo.

- *1. Arrancar Windows.*
- *2. Introduzca el CD-ROM en la unidad de CD-ROM. La función de reproducción automática de CD automáticamente inicia el programa CD-ROM y aparece la pantalla de contenidos.*

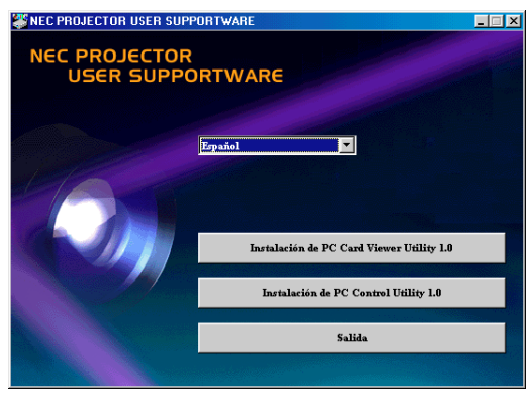

- \* La función de reproducción automática de CD funciona si se comprueba el cuadro "Auto insert notification" en el panel de control CD-ROM del ordenador.
- *3. Haga clic en [Instalación the PC Card Viewer Utility 1.0] Aparece el diálogo establecido.*

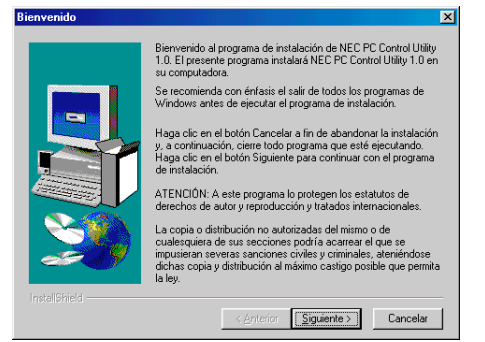

Siga las instrucciones del diálogo establecido para completar la instalación.

Para instrucciones sobre cómo desmontar el software de la tarjeta PC Viewer, vea página S-56.

# **Cómo arrancar el Software de la tarjeta PC Viewer en su PC**

**(PC Card Viewer Utility 1.0)**

Utilice la tarjeta PC Viewer Utility 1.0 para crear diapositivas viewer. Para iniciar el Software de la tarjeta PC Viewer:

Seleccionar [Start]-[Programs]-[NEC Projector Tools]-[PC Card Viewer Utility 1.0].

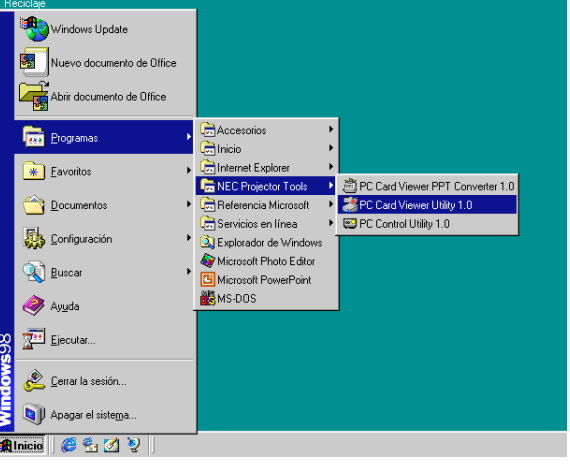

Remítase a la ayuda de en línea para instrucciones sobre cómo usar el software de la tarjeta PC Viewer.

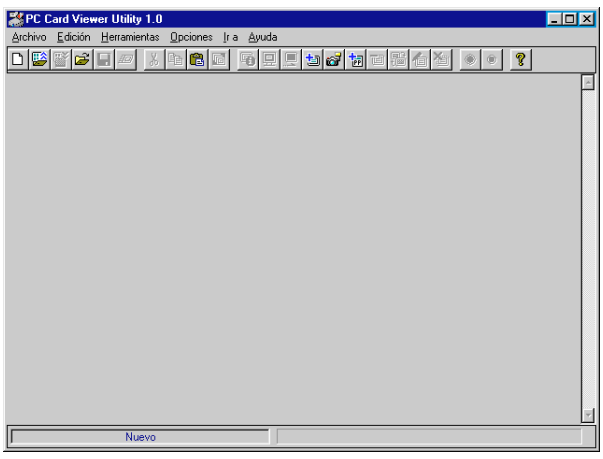

#### **Contenidos de la versión en inglés del software de la tarjeta PC Viewer (PC Card Viewer Utility 1.0)**

Este es el software utilizado para crear diapositivas de tarjeta PC Viewer. En este manual se remite como "Software de la tarjeta PC Viewer".

#### **PC Card Viewer PPT Converter 1.0**

Esta es una aplicación que convierte ficheros creados con Microsoft PowerPoint 95/97/2000 en indexes de forma que se pueden reproducir directamente con PC Card Viewer Utility 1.0.

PC Card Viewer PPT Converter se instala automáticamente cuando instale PC Card Viewer Utility.

Para arrancar PC Card Viewer PPT Converter:

Seleccione PC Card Viewer PPT Converter en NEC Projector Tools.

#### **Funcionamiento Básico del software de la tarjeta PC Viewer**

PC Card Viewer Utility es una aplicación para la edición de documentos, convirtiéndolos en diapositivas y guardándolos en la tarjeta PC como datos de reproducción (indexes) para presentación utilizando proyectores.

# **Cómo hacer funcionar la función tarjeta PC Viewer desde el proyector (reproducción)**

Esta sección describe la operación para mostrar diapositivas de documentos de presentación creados utilizando la función de tarjeta PC Viewer con el proyector.

Es también posible hacer diapositivas directamente de las imágenes proyectadas con el proyector.

#### **Proyección de diapositivas**

- *1. Introduzca una tarjeta PC en la ranura para la tarjeta. Introduzca la tarjeta PC con el lado de la dirección de introducción con flecha en la parte de arriba.*
- *\* Pulse el botón eject para ejecutar la tarjeta.*
- *2. Seleccione "Tarjeta PC Viewer" en el menú Fuente de Selección.*

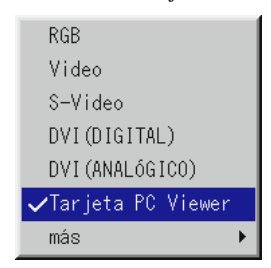

#### *3. Proyectar diapositivas.*

El comprobar **"Mostrar Lista de Carpeta"**, significa que al seleccionar la entrada de la tarjeta PC Viewer se visualiza una lista de carpetas en la tarjeta PC y si se comprueba **"Reproducción Automática"** el proyector comienza automáticamente a reproducir diapositivas desde la primera diapositiva de la carpeta que haya usted seleccionado. Aparecerá una barra de herramientas cuando pulse el botón MENÚ en el control remoto o en el mueble del proyector o haciendo clic con

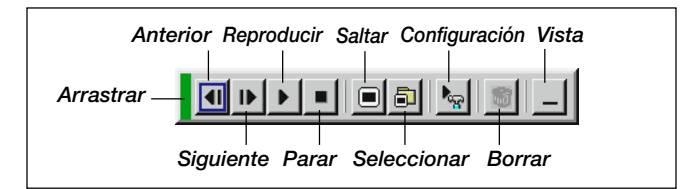

el botón derecho del ratón.

La barra de herramientas incluye los siguientes botones:

- Arrastrar.... Arrastra para mover la barra de herramientas. Esto está disponible sólo para operación de ratón USB.
- Anterior ..... Vuelve a la diapositiva o carpeta anterior. O esto le permite reproducir diapositivas de reverso.
- Siguiente ... Avanza a la diapositiva o carpeta siguiente. O esto le permite reproducir diapositivas.
- Reproducir Reproduce automáticamente o manualmente, dependiendo del ajuste en las Opciones de la tarjeta PC Viewer del menú. Esto le permite moverse a la siguiente diapositiva cuando se selecciona "Reproducción Manual".
- Parar ......... Esto le permite detener la Reproducción Automática mientras que reproduce y reanudar la reproducción desde la diapositiva o carpeta seleccionada cuando se selecciona "Reproducción Automática".
- Saltar ........ Muestra una lista de diapositivas mientras que está usted reproduciendo.
- Seleccionar Muestra una lista de carpetas mientras que está usted reproduciendo.

**Configración** 

- Configuración: Muestra el cuadro de diálogo Opciones de PC Card Viewer en la página 2 del cuadro de diálogos de Configuración.
- Borrar:...... Borra una diapositiva(s) capturada(s) o todas las diapositivas capturadas en la carpeta seleccionada.
- Vista: ........ Esconde la barra de herramientas mientras que está usted reproduciendo. Pulsando el botón MENÚ o haciendo clic con el botón derecho del ratón lo muestra de nuevo.

**NOTA:** Si no se introduce una tarjeta de memoria en la ranura de TARJETA DE DEL PC, no hay señal, y se visualiza un fondo negro, azul o logo, dependiendo del aiuste.

Se detiene la reproducción cuando se pulsa SLIDE +/- en el control remoto o en el mueble en el modo Reproducción automática.

**NOTA:** Se pueden visualizar hasta 12 indexes en la lista de las carpetas. La carpeta en el botón derecho es siempre una carpeta exclusivamente para imágenes capturadas, pero se visualiza sólo cuando se hayan capturado las imágenes. Para visualizar la lista de las carpetas cuando hay 13 o más indexes guardados en la tarjeta PC, seleccione "Edit index" en el menú "File" del software de la tarjeta PC Viewer y mueva el index que desee para visualizar dentro de los 12 indexes de la parte de arriba del index de la carpeta. Para más detalles sobre indexes, remítase a la carpeta de ayuda del software de la tarjeta PC Viewer.

#### **Cuando no se visualiza la barra de herramientas:**

Pulse el botón FOLDER LIST en el control remoto para visualizar las carpetas de la tarjeta de PC que esté en la ranura para tarjeta de PC del proyector.

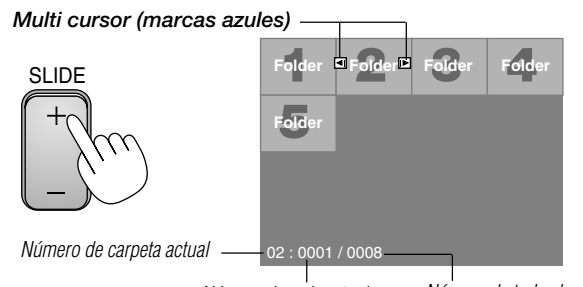

Número de guía actual Número de todas las

Utilice el botón SLIDE +/- para avanzar a la siguiente carpeta o para volver a la carpeta anterior.

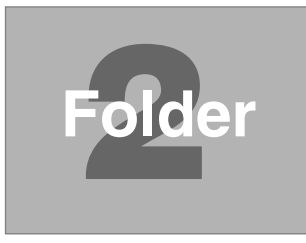

guías en la carpeta

*Diapositiva(Mesa) cursor (marcas verde)*

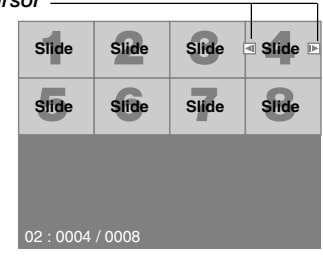

Utilice el botón SLIDE +/- para avanzar a la siguiente diapositiva o para volver a la diapositiva anterior.

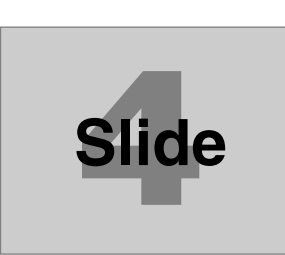

**NOTA:** Usted también puede utilizar el botón  $\blacktriangleleft y \blacktriangleright$  en el control remoto para seleccionar las carpetas o las diapositivas. Si usted utiliza el botón ◀ y▶ en el control remoto para la operación de la tarjeta de PC Viewer, pulse el botón PJ para cambiar a modo Proyector y el botón PJ se iluminará en rojo.

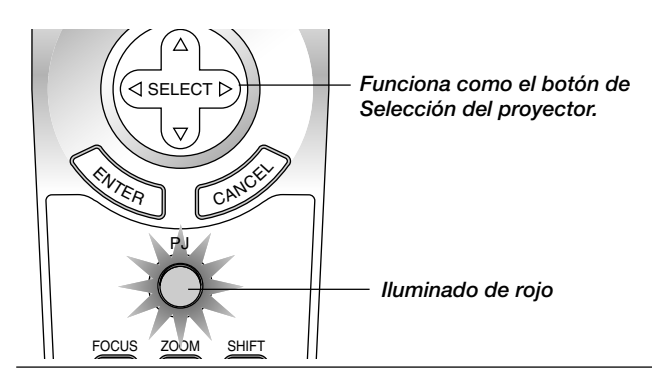

#### **Modo de reproducción automática**

• Si se selecciona la opción "Reproducción automática" en "Opciones de la tarjeta PC Viewer" en el menú, cualquier diapositiva dada comenzará a reproducirse automáticamente. Puede usted también especificar el intervalo de Reproducción automática entre 5 y 300 segundos.

#### **Cambio a diapositivas directamente desde los otros modos de entrada**

Con esta función es posible cambiar directamente a diapositiva cuando se proyecta la imagen de una videograbadora u ordenador.

#### **Ejemplo:**

Al conducir presentaciones utilizando una combinación de diapositivas y moviendo las imágenes de una videograbadora, etc., es posible cambiar desde la diapositiva de una tarjeta PC Viewer a la imagen de vídeo y luego de nuevo a la diapositiva de la tarjeta PC Viewer simplemente utilizando el botón Source y PC CARD.

**NOTA:** Incluso si cambia usted la fuente de la tarjeta PC Viewer actual a otra fuente, se retiene la diapositiva actual. Cuando vuelva usted a la tarjeta PC **Folder** Viewer, aparecerá la diapositiva que ha sido retenida.

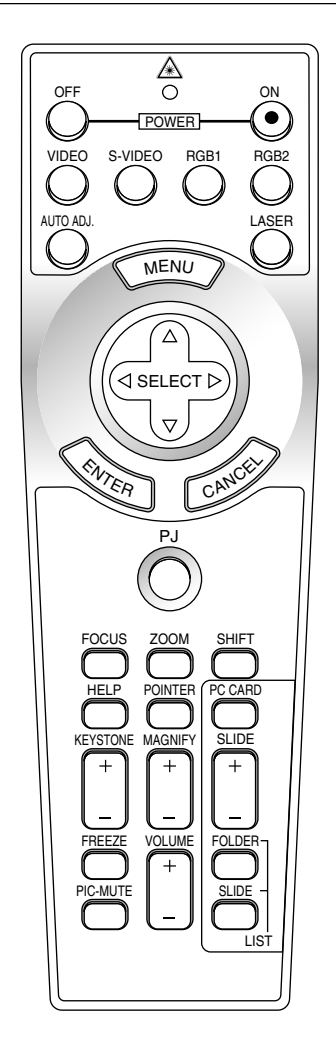

**NOTA:** La operación de edición de la tarjeta PC no puede realizarse desde el proyector. Hágalo utilizando el software de la tarjeta PC Viewer.

## **Cómo capturas imágenes visualizadas en el proyector**

#### **Guardar imágenes visualizadas en el proyector en la tarjeta PC**

#### **Preparaciones:**

Introduzca la tarjeta PC en la ranura para la tarjeta. Introduzca la tarjeta PC con el lado de la dirección de introducción con flecha en la parte de arriba.

- Pulse el botón eject para ejecutar la tarjeta.
- *1. Proyecte la imagen que desea guardar en el proyector.*
- *2. Seleccione "Captura" en el menú de Herramientas.*

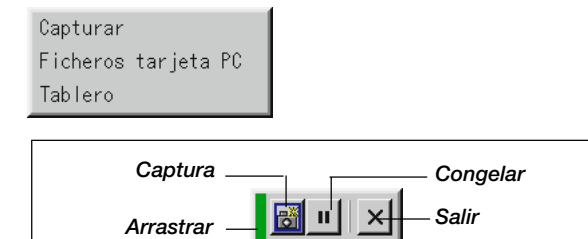

*3. Aparecerá una barra de herramientas.*

La barra de herramientas incluye los siguientes botones:

- Arrastrar ...... Arrastra para mover la barra de herramientas (sólo para funcionamiento de ratón USB)
- Captura ........ Captura una imagen y la guarda como un fichero JPEG en una tarjeta PC.
- Congelar ...... Congela y descongela imágenes.
- Salir ............. Sale de la función captura. Otra opción para salir de la función Captura es pulsar el botón MENÚ o CANCEL en el control remoto o mueble del proyector.

**NOTE:** Puede usted comprimir un fichero (JPEG) capturado utilizando las Opciones de Captura en el diálogo establecido. Vea página S-44.

**NOTE:** Imágenes Capturadas con una resolución más alta que la resolución nativa del proyector no se pueden visualizar correctamente.

#### **NOTE:**

- • El tamaño del fichero de las imágenes capturadas depende de la resolución de una señal de entrada.
- • Al estar los datos de imagen comprimidos con el formato JPEG, la imagen está un poco degradada.

**NOTE:** Aparece un reloj de arena indicando que una imagen ha sido capturada en la visualización del proyector. No ejecute la tarjeta PC o desactive la alimentación del proyector mientras que se visualice este icono. El hacerlo dañaría los datos de la tarjeta PC. Si se dañan los datos de la tarjeta PC, utilice un ordenador para reparar los datos.

**NOTE:** La carpeta en el botón derecho es siempre una carpeta exclusivamente para imágenes capturadas. Para visualizar la lista de las carpetas cuando hay 13 o más indexes guardados en la tarjeta PC, seleccione "Edit index" en el menú "File" del software de la tarjeta PC Viewer y mueva el index que desee para visualizar dentro de los 12 indexes de la parte de arriba del index de la carpeta. Para más detalles sobre indexes, remítase a la carpeta de ayuda del software de la tarjeta PC Viewer.

#### **Borrando imágenes capturadas**

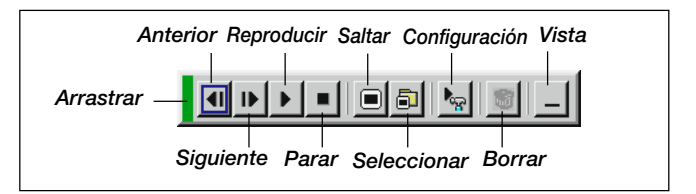

Utilizando el botón Borrar en la barra de herramientas para la tarjeta PC Viewer pude borrar imágenes capturadas.

#### **Para borrar imágenes capturadas:**

- *1. Seleccione la tarjeta PC Viewer.*
- *2. Use el botón para seleccionar la carpeta Captura en el botón derecho de la pantalla.*
- *3. Pulse el botón MENÚ para visualizar la barra de herramientas.*
- 4. Use el botón **◀** o ▶ para seleccionar el icono Borrar y pulse el *botón ENTER o haga clic con el botón del ratón.*

#### **Cómo ver imágenes digitales**

Las imágenes digitales se pueden reproducir con la tarjeta PC Viewer si se cumplen las siguientes condiciones:

- Si la imagen puede ser guardada en una tarjeta PC en formato MS-DOS
- Si la imagen puede ser guardada en un formato soportado por la tarjeta PC Viewer.

Con la tarjeta PC Viewer, se buscan las imágenes de la tarjeta en los directorios e imágenes en formato JPEG o BMP se reconocidas como diapositivas.

Directorios buscables son directorios que se encuentran a dos pasos del directorio raíz, y las imágenes buscables son imágenes dentro de los 12 primeros ficheros en el directorio. Son posibles sólo los cambios de fichero y diapositiva.

**NOTA:** El número máximo de imágenes reconocidas como diapositivas en un directorio es 128.

# **Cómo desmontas el Software de la tarjeta PC Viewer**

Incluso si conoce usted los nombres de los ficheros del software de la tarjeta PC Viewer o donde están guardados, los ficheros del software de la tarjeta PC Viewer pueden ser fácilmente retirados del sistema utilizando el panel de control "Install/Uninstall Applications" en Windows. (Normalmente no hay necesidad de realizar esta operación).

#### **Desmontaje del software**

Utilice el procedimiento descrito abajo para desinstalar los ficheros del software de la tarjeta PCViewer.

*1. Del menú "Start", seleccione "Settings" y luego "Control Panels".*

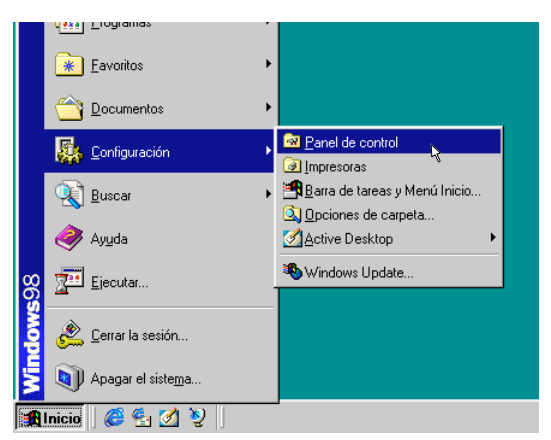

*2. En el cuadro de diálogo "Control Panels" , haga doble clic en "Add/Remove Programas".*

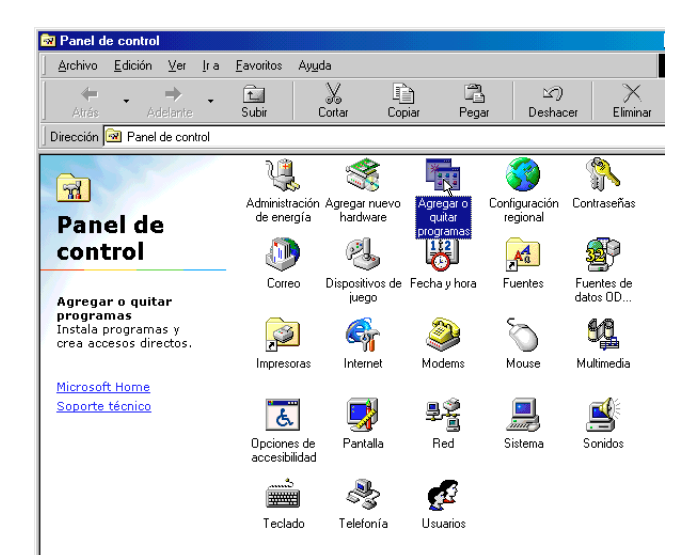

*3. En el cuadro de diálogo "Add/Remove Programs Properties" , haga clic en el tabulador "Setup/Remove", y luego seleccione "PC Card Viewer Utility 1.0" de la lista de aplicaciones y haga clic en "Add/Remove".*

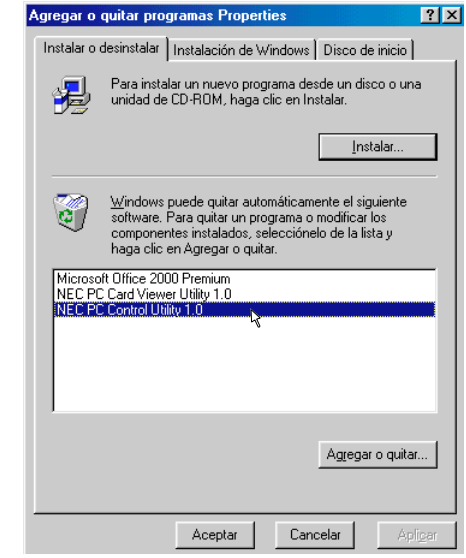

*4. En el cuadro de diálogo "Confirm File Deletion" , haga clic en "Yes".*

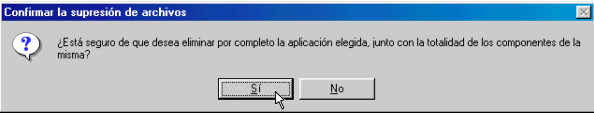

*5. Una vez que la aplicación está desinstalada, haga clic en "OK" en el cuadro de diálogo "Re-move Program From Your Computer".*

# **Terminología**

- **Tarjeta PC Tarjeta ATA CompactFlash TIPO (I, II y III) BMP JPEG** Este es el nombre de una tarjeta que está siendo actualmente estandarizada por Japan Electronic Industry Association (JEIDA) y PCMCIA (Personal Computer Memory Card Interface Association) de los Estados Unidos. Un tipo de tarjeta PC. ATA era originalmente un tipo de interfaz entre ordenadores y aparatos de disco fijos. La tarjeta ATA es una de tarjeta estándar de tipo medio de grabación. La tarjeta CompactFlash es una pequeña tarjeta separable de acuerdo con las especificaciones de ATA. Es un cuarto del volumen de la tarjeta PCMCIA. Las tarietas PCMCIA 2.1 PC están divididas en tres tipos según su grosor: Tipo I(3,3 mm), Tipo II(5,0 mm) y Tipo III (10,5 mm). Un tipo de imagen de formato. El formato estándar de Windows Bit Map utilizado para ordenadores compatibles MS-DOS/ Windows. Un tipo de imagen de formato. "JPEG" es la abreviación de Joint Photographic Experts Group. La compresión JPEG ofrece un almacenaje de datos eficiente. Los datos no necesarios para la visualización de la imagen son identificados y borrados.
- Puesto que se borran los datos, los algoritmos JPEG se supone que son irreversibles. Esto significa que una vez que se comprime la imagen, la imagen descomprimida no es la misma que la imagen original.

# **4. MANTENIMIENTO**

Esta sección describe los simples procedimientos de mantenimiento que usted debe seguir para reemplazar la lámpara, limpiar o reemplazar el filtro.

# **Reemplazo de la lámpara**

Una vez que la lámpara cumpla 1500 horas (2000 horas : Modo Eco) o más de uso, la luz de "Status" (estado) en el mueble se encenderá. Aun cuando la lámpara siga funcionando, reemplácela después de 1500 horas (2000 horas : Modo Eco) de operación para mantener un rendimiento óptimo del proyector.

#### **PRECAUCIÓN**

- NO TOQUE LA LÁMPARA inmediatamente después de que haya estado en uso. La lámpara estará extremadamente caliente. Desconectar la alimentación del proyector deje que transcurra por lo 2 minutos después de desactivar el proyector y desconectar el cable de la alimentación. Antes de manipular la lámpara espere por lo menos una hora hasta que se enfríe.
- NO QUITE NINGÚN TORNILLO excepto el tornillo de la tapa de la lámpara y los dos tornillos de la bastidor de la lámpara. De otra manera podría recibir un golpe eléctrico.
- El proyector se apagará y asumirá el modo de espera tras 1600 horas (2100 horas : Modo Eco) de servicio. Si esto sucediera, asegúrese de reemplazar la lámpara. Si continúa usted haciendo uso de la lámpara después de 1500 horas (2000 horas : Modo Eco) de uso, puede que la bombilla de la lámpara se rompa, y puede que trozos de cristal queden esparcidos en la caja de la lámpara. No toque los trozos de vidrio, pues podría cortarse. Si esto sucediera, contacte a su distribuidor NEC para el reemplazo de la lámpara.

# **Para reemplazar la lámpara:**

*1. Afloje el tornillo de la cubierta de la lámpara hasta que el destornillador patine y retire la cubierta de la lámpara. El tornillo de la cubierta de la lámpara no es de quitar.*

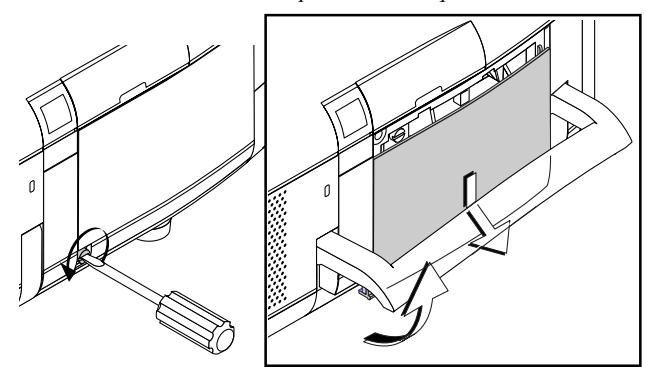

*2. Afloje los dos tornillos que aseguran el bastidor de la lámpara hasta que el destornillador patine. Estos dos tornillos no son de quitar. Retire el bastidor de la lámpara tirando del mango.*

**NOTA:** Hay un intercierre en esta caja para prevenir el riesgo de sacudidas eléctricas. No intente burlar este intercierre.

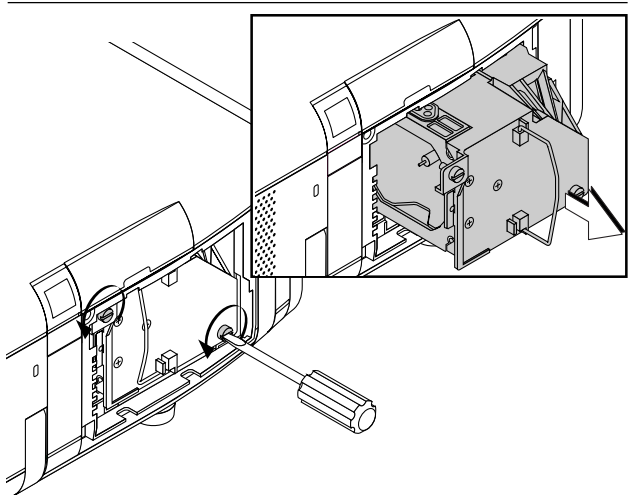

*3. Introduzca un nuevo bastidor de lámpara hasta que el bastidor de lámpara esté introducido en la toma.*

**PRECAUCIÓN: No utilice otra lámpara distinta a la lámpara de repuesto de NEC (GT95LP). Haga su pedido a su distribuidor NEC.**

*Fíjelo en su sitio con dos tornillos. Asegúrese de apretar los dos tornillos.*

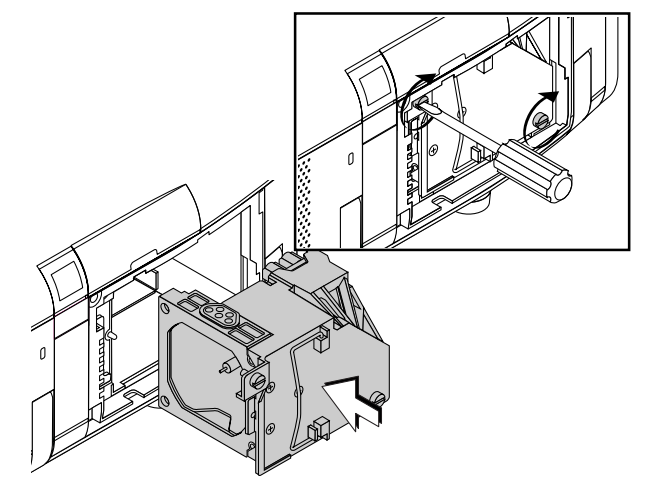

*4. Vuelva a colocar la cubierta de la lámpara.*

*Apriete el tornillo de la cubierta de la lámpara. Asegúrese de apretar el tornillo de la cubierta de la lámpara.*

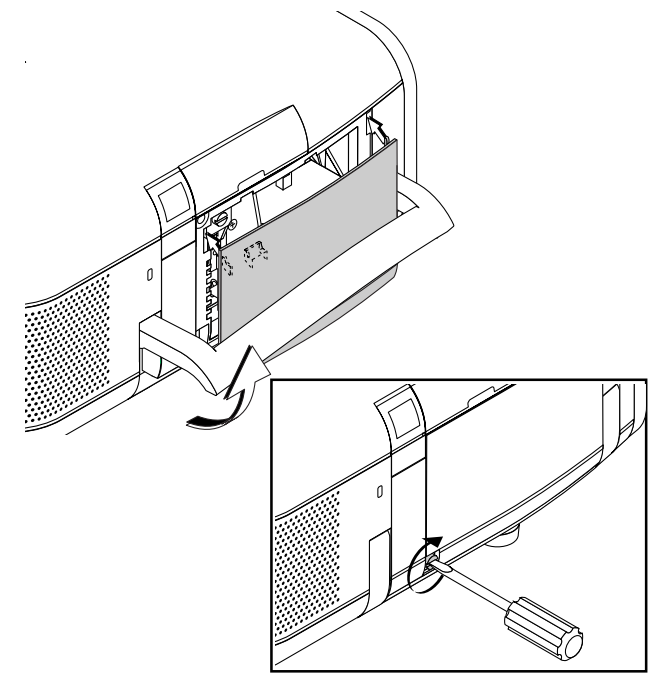

*5. Después de que coloque una nueva lámpara, seleccione [Opciones del Proyector]* → *[Configuración]* → *[Página 4]* → *[Borrar contador de Hora de la Lámpara] para reajustar las horas de uso de la lámpara.*

**NOTA:** Cuando la lámpara exceda las 1600 horas (2100 horas : Modo Eco) de servicio, el proyector no se puede encender y no se muestra el menú. Si sucede esto, pulse el botón Help en el control remoto durante por lo menos 10 segundos mientras que se encuentra en el modo de espera. Cuando el reloj del tiempo de la lámpara se ajusta a cero, el indicador STATUS se apaga.

# **Limpieza o reemplazo del filtro**

La esponja del filtro de aire mantiene el interior del proyector GT950 libre de polvo y suciedad y debe ser limpiada cada 100 horas de operación (con mayor frecuencia en ambientes polvorientos). Si el filtro está sucio u obstruido, el proyector puede recalentarse.

#### **PRECAUCIÓN**

- Desconecte la alimentación principal y desenchufe el proyector antes de reemplazar el filtro.
- Limpie el exterior de la cubierta del filtro solamente con una aspiradora. • No intente usar el proyector sin un filtro.
- El proyector no funcionará a menos que el filtro esté correctamente instalado.

#### **Para limpiar el filtro de aire:**

Aspire el filtro a través de la cubierta del filtro.

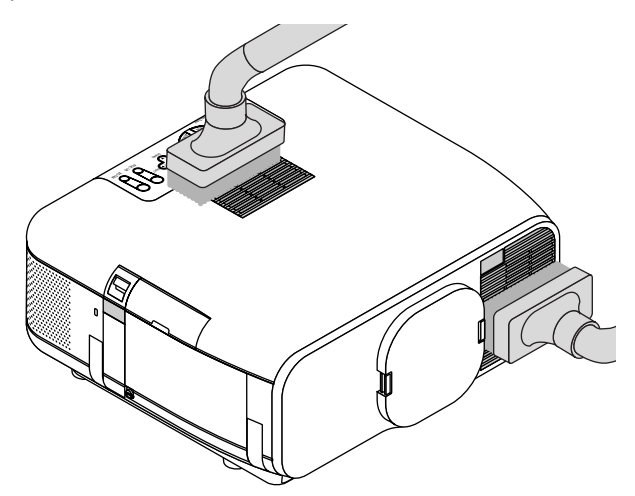

Cuando se activa la opción "Limpiar filtro", el mensaje "Limpie por favor el filtro" se visualizará cada vez que encienda el proyector si éste ha sido utilizado durante un total acumulado de más de 100 horas. Limpie los discos si aparece este mensaje.

- El mensaje se puede encender o apagar utilizando la opción [Opciones del proyec.] → [Menú] → [Página 2] → [Mensaje • Limpiar filtro] . Consulte la página S-43.
- Después de limpiar los filtros y reponer el tiempo de utilización de los mismos a cero, el mensaje no se visualizará. Consulte la página S-45 para reponer el tiempo de utilización de los filtros.

#### **Vuelva a poner el filtro en posición horizontal:**

*1. Quite la tapa del filtro presionado hacia arriba la cerradura de la tapa con un destornillador de punta plana hasta que sienta que se abre.*

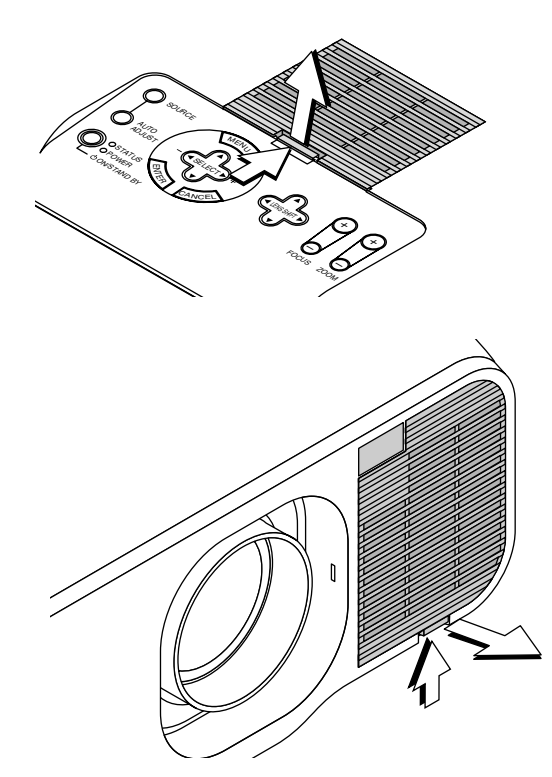

*2. Reinstale la nueva tapa del filtro.*

**NOTA:** No desprenda la esponja de la cubierta del filtro. No lave el filtro con jabón y agua. El jabón y el agua dañarán la membrana del filtro. Antes de reemplazar el filtro de aire, quite el polvo y la suciedad del gabinete del proyector. Manténgalos fuera durante el reemplazo del filtro.

# **5. RESOLUCIÓN DE PROBLEMAS**

Esta sección le ayuda a resolver problemas con los que pueda usted encontrarse al ajustar o utilizar el proyector.

# **Mensajes del indicador estado / alimentación**

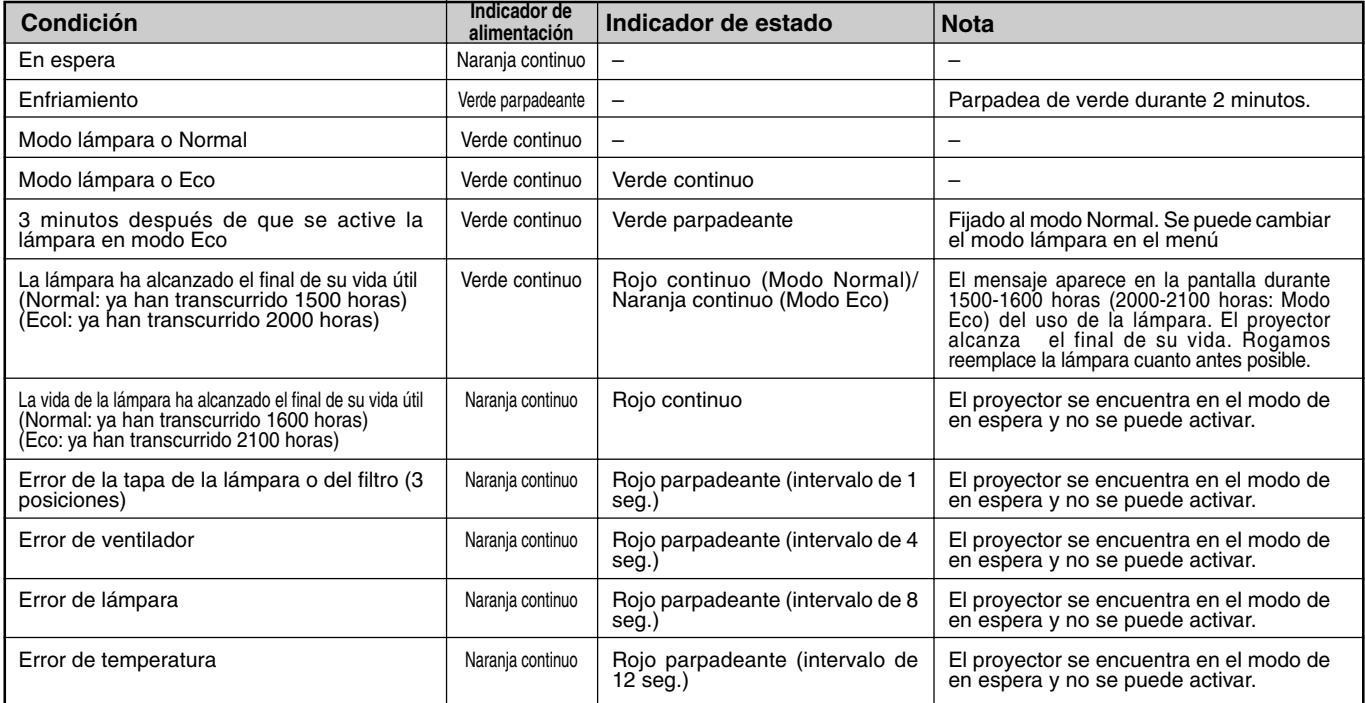

#### **Problemas comunes y sus soluciones**

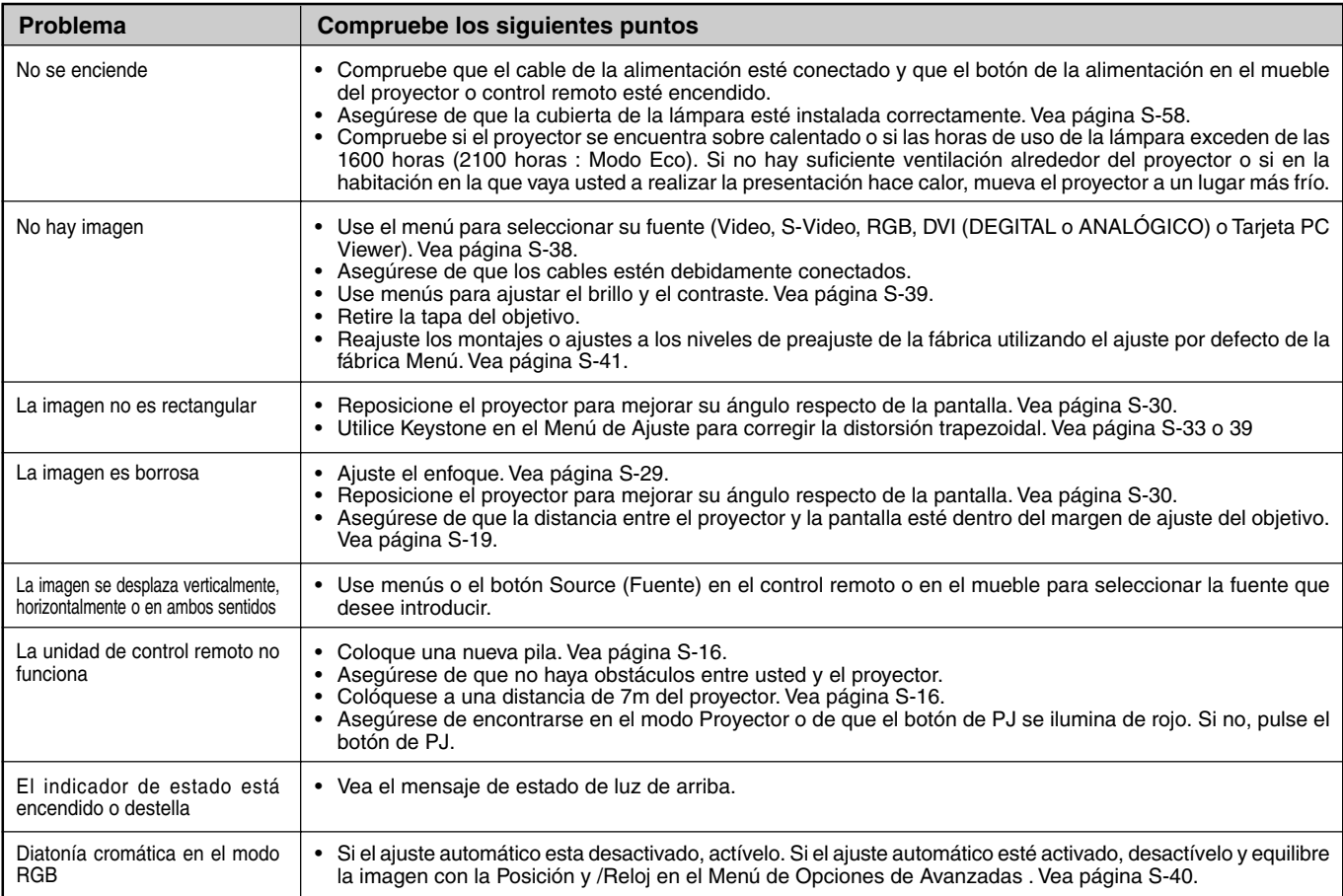

# **Cuando utilizar la función de la tarjeta PC Viewer**

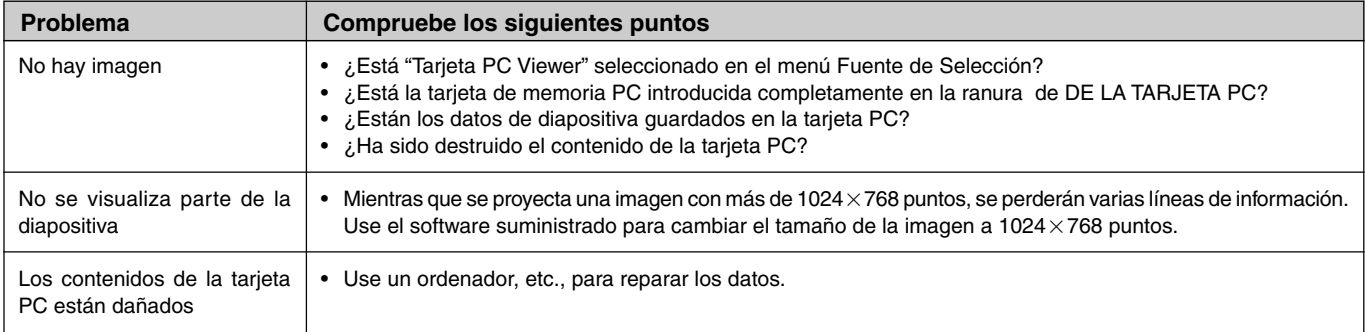

Para más información consulte a su distribuidor.

# **6. ESPECIFICACIONES**

Esta sección entrega información técnica acerca del rendimiento del proyector GT950.

# **Número de Modelo GT950**

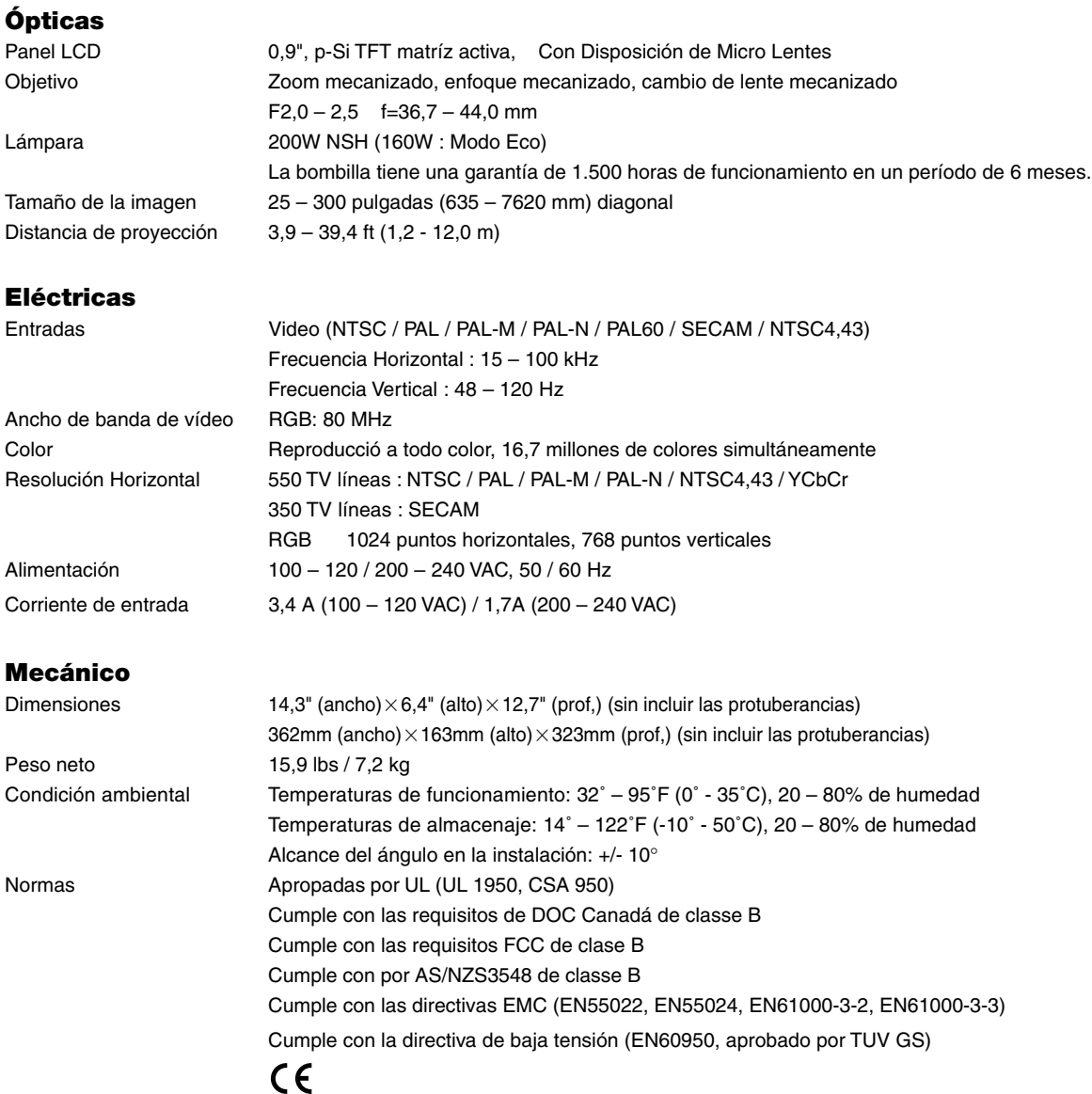

Los paneles LCD son intrínsecamente susceptibles a malos píxeles. El panel LCD puede tener fallas de píxel en una proporción de 0,01 % o menos.

Proporcionamos más información sobre nuestros proyectores a través del World Wide Web en **http://www.nec-pj.com/**

Las especificaciones están sujetas a cambios sin previo aviso.

# **Dimensiones del mueble**

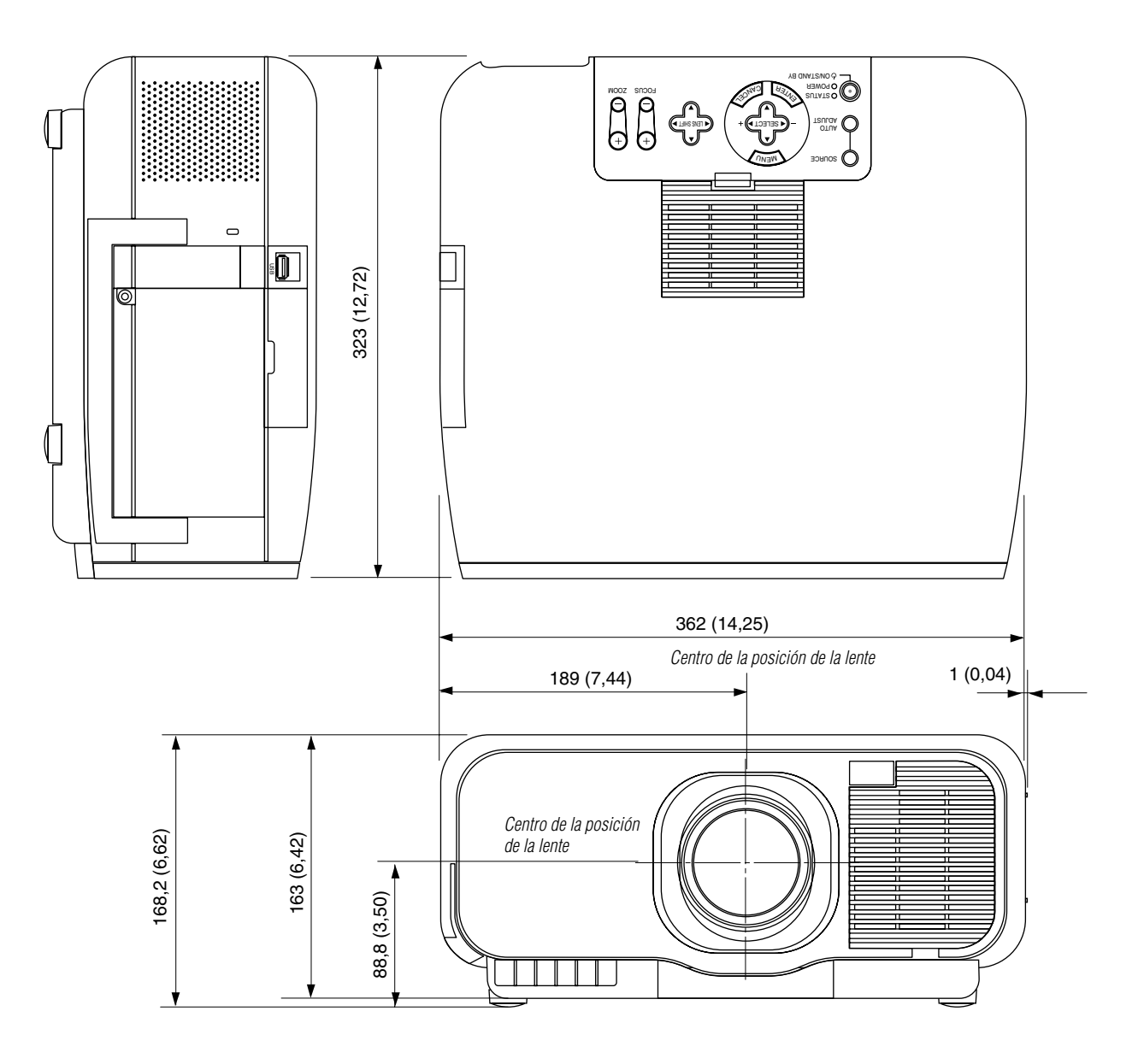

# **Asignación de espigas D-Sub Conector Mini D-Sub 15 pines**

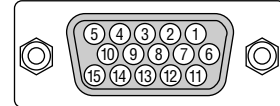

Nivel de Señal Señal de Vídeo: 0,7 Vp-p (Analog) Señal Sync: nivel TTL

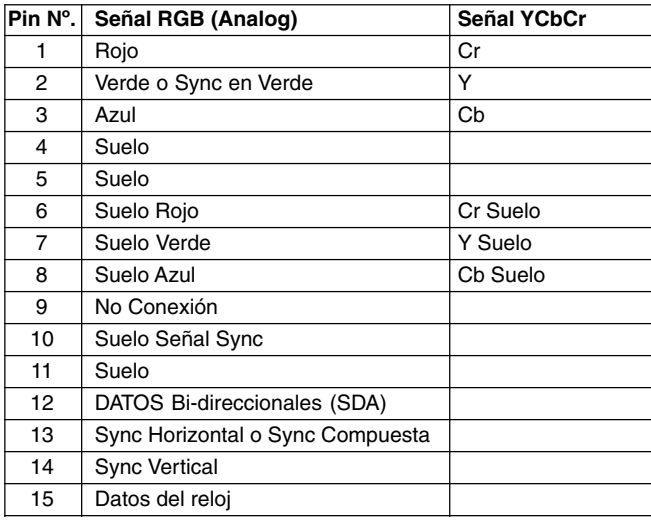

# **Lista compatible de señal de entrada**

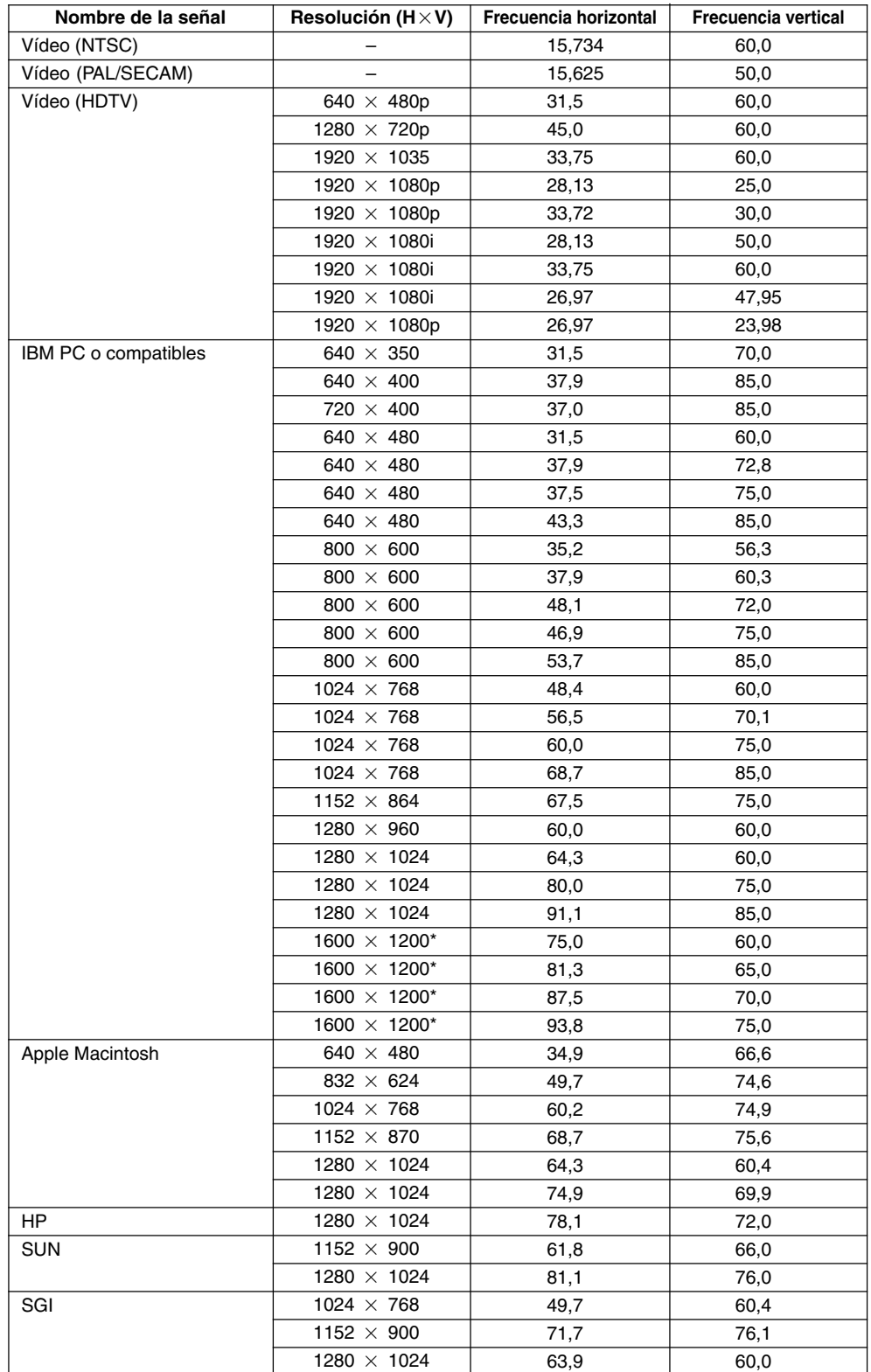

• Las señales VGA, SVGA, SXGA y UXGA se muestran con Advanced AccuBlend.

• \* El UXGA solo puede ser soportado por señal sincronizada separada.

• La señal DVI digital puede soportar una resolución máxima de XGA@60Hz.

# **Códigos de control del PC**

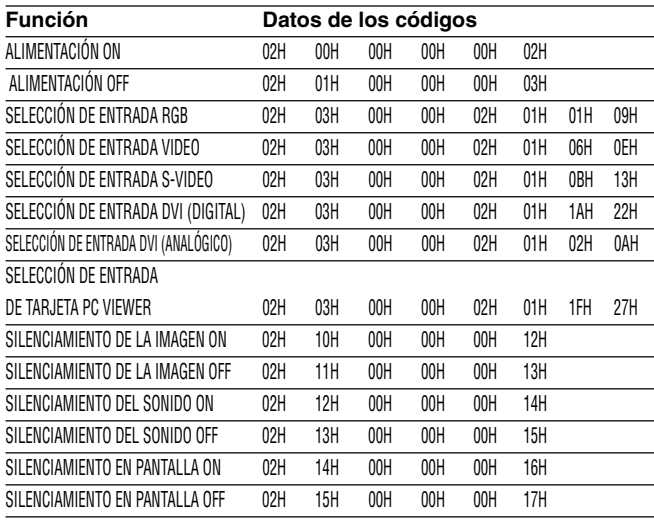

**NOTA:** Contacte con su distribuidor local para que le proporcione una completa lista de los códigos de control del PC si fuera necesario.

# **Accesorios opcionales**

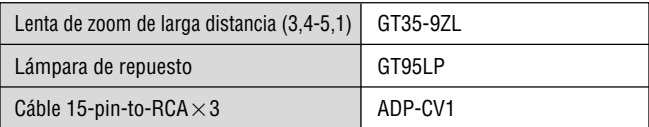

# **Conexión de cables**

#### **Protocolo de comunicación**

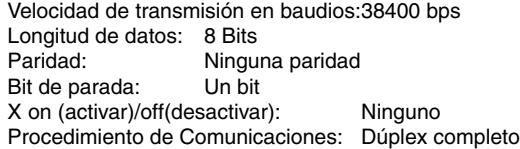

#### **Conector de control para PC (DIN-8P)**

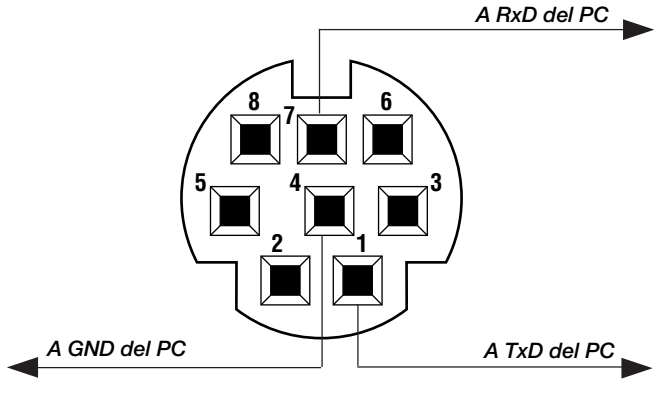

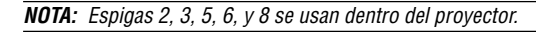